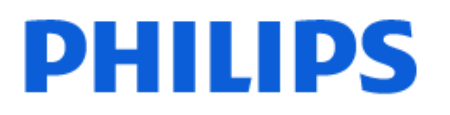

Television

*OLED889 Series*

# Ръководство

55OLED889 65OLED889

Register your product and get support at www.philips.com/TVsupport

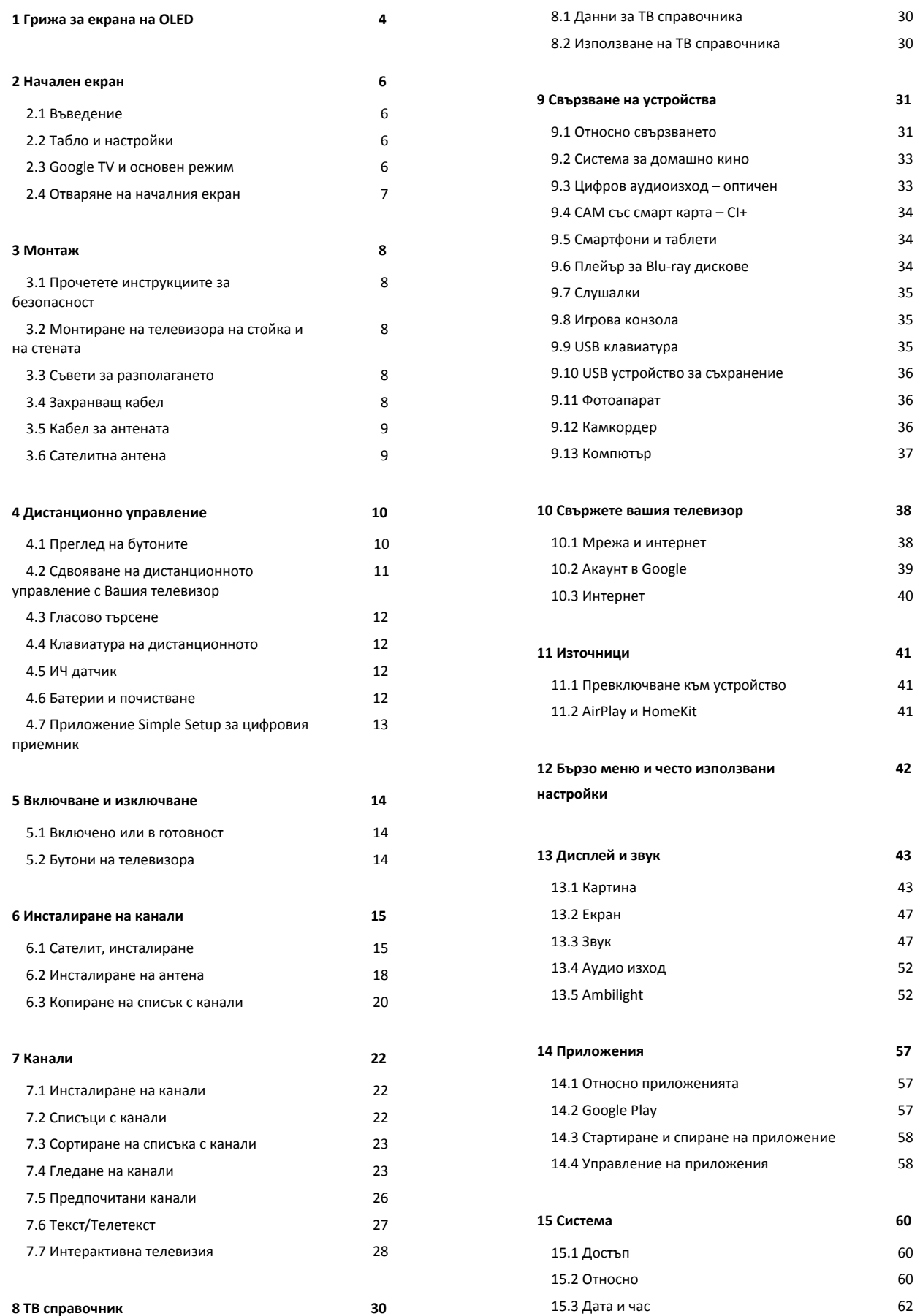

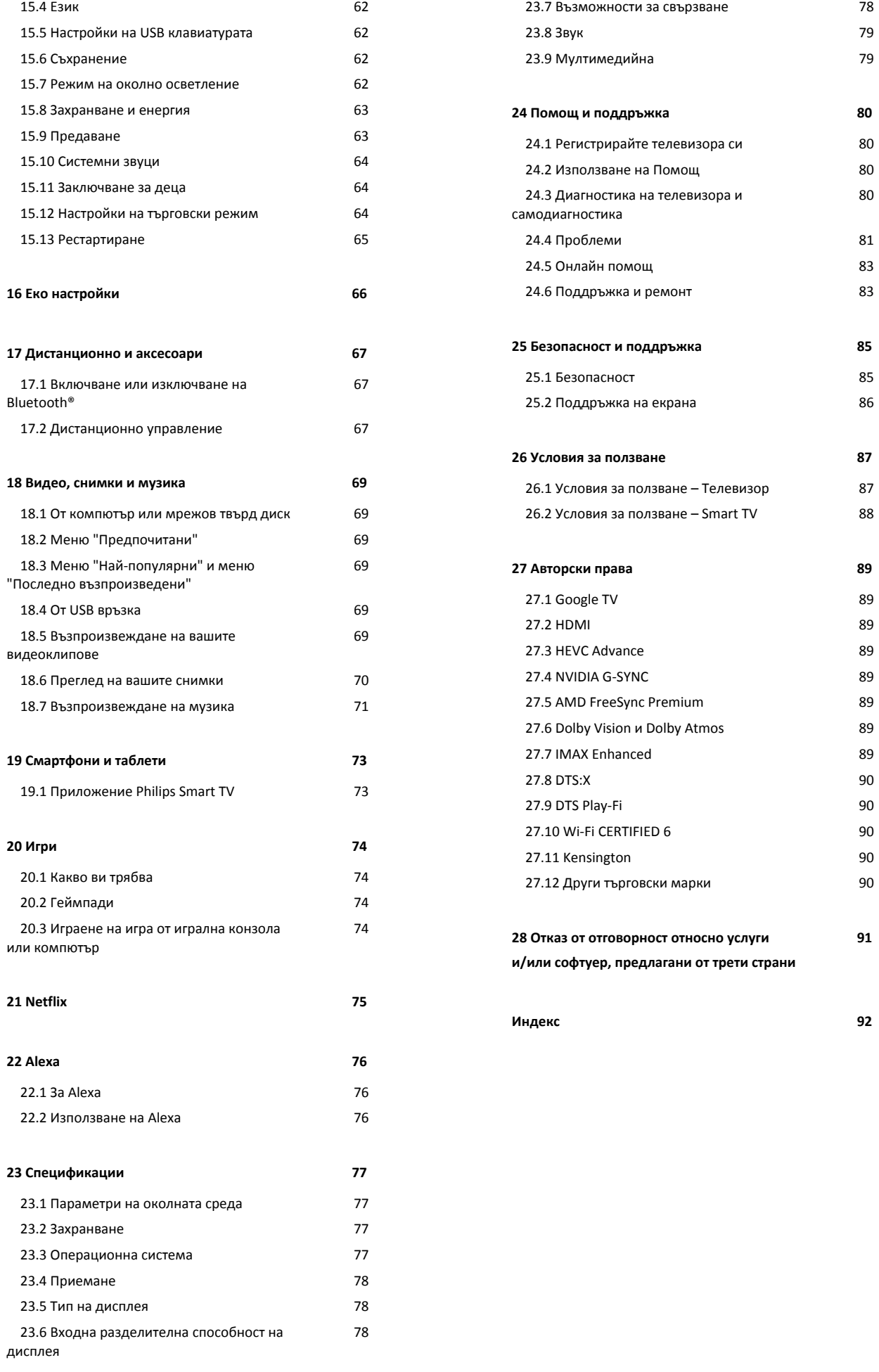

# <span id="page-3-0"></span>**1. Грижа за екрана на OLED**

OLED дисплеят е най-новата технология и комбинирана с нашата система за подобряване на качеството на картината тя спечели изключителен брой награди. За да гарантира, че вашият телевизор предлага винаги найдобрата ефективност, понякога ще извършва процес за почистване на дисплея, докато е в режим на готовност.

Ако никога не пускате телевизора си в режим на готовност, ще бъдете редовно известявани от екранни съобщения, които ще съобщават, че дисплеят трябва да извърши този процес на почистване. Моля, винаги спазвайте тези инструкции. Повторното отлагане на този процес може да доведе до задържане на изображението, което може да отмени гаранцията ви.

Телевизорът ви трябва да стои в режим на готовност, за да може да се изпълни процесът на почистване във фонов режим.

Също така ви препоръчваме да избягвате непрекъснато показване на статични изображения или статични части в движещи се изображения (като лента с новини, футболни резултати, HUD на игри...).

### **Обновяване на дисплея на телевизора**

За да предпазите екрана, OLED телевизорът трябва да се обновява периодично.

Има 2 типа процеси на обновяване:

• Нормално обновяване: Това се извършва автоматично и отнема няколко минути, докато телевизорът е в режим на готовност.

• Цялостно обновяване: Това отнема няколко минути и трябва да се задейства от клиент.

### **За да позволите на OLED телевизора да извърши правилно обновяване, моля, спазвайте следното:**

• За извършване на автоматичен процес на нормално обновяване винаги използвайте дистанционното управление за изключване на телевизора и оставете телевизора включен към захранването.

• При извеждане на съобщение за нормално обновяване на екрана на телевизора следвайте препоръчаните инструкции на екрана.

• Процес на цялостно обновяване може да бъде активиран ръчно чрез  **Настройки** > **Дисплей и звук** > **Екран** > **НАСТРОЙКИ НА OLED ЕКРАН** > **Изчистване на остатъчно изображение**. Ще бъде показано съобщение за напомняне на телевизора, за да изисква от потребителя да извърши цялостно обновяване, моля, следвайте инструкциите и оставете телевизора включен към захранването, за да позволите целият процес да завърши. Ще отнеме няколко минути. Процесът на цялостно

обновяване трябва да бъде извършван само когато остатъчното изображение е видимо дори и след 8 часа в режим на готовност. Прекалено честото ръчно извършване на **Изчистване на остатъчно изображение** може да намали живота на OLED дисплея. Важно е обаче да се разрешават циклите на опресняване, когато това се изисква от телевизора.

• Не докосвайте и не прилагайте натиск върху екрана на телевизора по време на процеса на обновяване.

• Винаги използвайте дистанционно управление за изключване на телевизора и оставете телевизора включен към захранването, когато се стартира обновяването.

**\* Забележка**: За да се наслаждавате на най-доброто качество на картината, този процес е основен. Ако е доказано, че устройството не е имало възможност да завърши процес по обновяване редовно, не можем да приемем никакви връщания, ремонти, замяни или гаранционни претенции от вида явление с остатъчни изображения в рамките на и/или извън гаранционния период. Такъв е и случаят, когато телевизорът се използва предимно за гейминг със статично съдържание на екрана, когато телевизорът се използва само за гледане на новинарски канали (със статични ленти с новини) или други подобни случаи на употреба, които по подразбиране носят повишен риск от възникване на ефекти на прегаряне. Това не се покрива от гаранцията.

#### **Специална грижа за OLED телевизор**

Органичният светодиод (OLED) може да изпита запазване на изображение на екрана (поради характеристиките на материала), когато дадено изображение е непрекъснато показвано за продължителен период от време или същото изображение се показва неколкократно. Затова е силно препоръчително да спазвате инструкциите за грижа за OLED телевизора:

• Не показвайте неподвижни изображения и не извеждайте едно и също изображение за повече от 10 минути.

• Препоръчваме ви да използвате **ECO**, **HDR домашно кино** или **Тъмен Dolby Vision** като стил на картината при нормални условия на гледане у дома.

• Препоръчваме Ви да използвате OLED настройката за **Контраст** от 50 или по-малко в настройки на картината при игри или при гледане на телевизионни програми с лога или часовници на всички части на екрана.

• Изключете дисплея на екрана (напр. начални менюта) на програмата на приложението на телевизора, когато не се използва.

• Изключете дисплея на екрана от свързани външни видеоустройства (напр. DVD плейър). За подробности вижте ръководствата с инструкции за свързаните устройства.

• Избягвайте извеждане на видеоклипове с ярки цветове (включително бяло), текст, часовници или лога на всички части на екрана за продължително време.

• Използвайте **Широкоформатен екран** или **Цял екран** като опция за формат на картината (вижте настройки на картината на телевизора).

• Винаги гледайте видео на цял екран вместо на малък прозорец на екрана на телевизора. (напр. видеоклип в страница на интернет браузър)

• Не поставяйте какъвто и да било стикер или етикет върху OLED панела, за да намалите възможността за явление с остатъчни изображения.

• Органичните LED (OLED) дисплеи са изключително чувствителни към неблагоприятен климат и външни фактори, като поставянето им направо под слънчева светлина и/или ултравиолетова светлина, както и неподходяща околна температура, което води до намаляване на осветеността, яркостта и живота на OLED дисплеите, намаляване на пикселите и непоправимо увреждане и/или повреда на дисплея. Моля, имайте предвид, че гаранцията не важи за проблеми, които произтичат, пряко или косвено, от употреба, която не е в съответствие с тези инструкции за продукта.

Показването на неподвижно изображение за продължително време може да доведе до прилепване на изображението. Този феномен е нормална характеристика за OLED панела и не представлява дефект на телевизора. Избягвайте показването на фиксирано изображение на екрана на телевизора за продължителен период от време.

### **Скрийнсейвър**

За да се намали шанса за остатъчни изображения на екрана на телевизора, скрийнсейвърът (движещо се лого) ще се задейства при подобни обстоятелства.

– при извеждане на статични елементи от менюто за настройки на екрана за повече от 2 минути.

– при извеждане на екрана на статични елементи от менюто за настройки на приложения за повече от 2 минути.

– при извеждане на телетекст за повече от 2 минути.

Скрийнсейвърът може да не се задейства при подобни обстоятелства.

– поставяне на възпроизвеждане на пауза на външен източник (напр. HDMI), тъй като телевизорът не извежда статични елементи от менюто за настройка.

След активиране на скрийнсейвър той може да бъде затворен чрез натискане на бутон на дистанционното управление. Други действия, като поставяне на USB памет или предаване на съдържание ще се извършват във фонов режим, но тези дейности няма да прекъснат скрийнсейвъра.

### **Телевизорът на Philips е оборудван със следното за грижа за OLED екрана:**

### • **Автоматично обновяване**

Извършване на обновяване на екрана, когато е необходимо.

### • **Автоматично управление на яркостта на екрана**

Постепенно намаляване на яркостта на екрана, когато има изведено неподвижно изображение за продължително време.

• **Скрийнсейвър**

Показване на скрийнсейвър, когато има изведено неподвижно изображение на екрана за продължителен период от време.

# <span id="page-5-0"></span>**2. Начален екран**

## <span id="page-5-1"></span>**2.1. Въведение**

За да се насладите наистина на предимствата на Google TV, свържете телевизора с интернет. Натиснете **HOME** на дистанционното управление, за да се появи **началният екран**. Както при Вашия смартфон или таблет с Android, началният екран е центърът на телевизора Ви. От началния екран можете да изберете какво да гледате, преглеждайки опциите за забавление от приложения и Live TV.

<span id="page-5-2"></span>Началният екран е организиран в редове, за да ви позволи да откривате страхотно съдържание от любимите си приложения. Можете също да добавите други редове или да намерите нови приложения за още повече съдържание. Възможно е приложенията да извеждат своята препоръка (ако е налична) съгласно собствения им избор като отделни редове на началния екран.

### **Акценти на началния екран**

С множество раздели, като **Търсене**, **За вас**, **Филми**, **Телевизионни предавания**, **Приложения**, **Библиотека** и **Philips**, можете да откривате филми и предавания от услуги и популярни приложения. Впишете се в акаунта си в Google, за да получавате персонализирани препоръки от вашите услуги за поточно предаване въз основа на това, което сте гледали и което ви интересува. Можете също да задействате търсене с Google с гласово или текстово въвеждане в раздела **Търсене**.

### **Приложения**

Разделът **Приложения** на началния екран съдържа всички инсталирани приложения, които се доставят с телевизора, както и тези, които сте инсталирали от Google Play™ Store. От раздела **Приложения** можете също да инсталирате и добавите още приложения към предпочитаните.

### **Навигация**

Изберете какво да гледате с лесна за използване навигация. Разгледайте вашите персонализирани препоръки, продължете оттам, където сте спрели, или бързо намерете определено приложение, като използвате новата система за раздели.

### **Открийте персонализирани препоръки**

Разглеждайте предавания и филми, които ще ви харесат, във всичките си любими мултимедийни услуги. Впишете се в профила си в Google, за да започнете.

### **Получавайте препоръки в Google**

Услугите ви ще се запазват в акаунта ви в Google, за да можете да получавате по-добри препоръки в Google.

### <span id="page-5-3"></span>**Всичко за вашия телевизор на Philips**

Разделът **Philips** включва информацията за вашия телевизор на Philips. Редът **Smart TV колекция** показва приложенията, които са разработени за телевизора, или дава насоки за регистриране на вашия телевизор. Редът **Как да…** предоставя съвети за общи операции на вашия телевизор. Редът **Помощ** ви осигурява достъп до ръководството за потребителя за извършване на диагностика на телевизора или самодиагностика, за да проверите състоянието на телевизора.

Вижте също www.support.google.com/googletv

## **2.2. Табло и настройки**

### **Табло**

Таблото е страничен панел в Google TV, който осигурява достъп до настройките, органите за управление на устройството, известията и други.

Можете да получите достъп до таблото по три начина, както следва:

**1 -** Придвижване до иконата на профила в горния десен ъгъл на началния екран.

**2 -** Натиснете бутона **DASHBOARD** на дистанционното управление.

**3 -** Натиснете продължително бутона  **HOME** на дистанционното управление.

Таблото включва следните функции.

- **Профил**: за показване на иконата на текущия потребителски профил или за добавяне на нов потребителски профил
- **Настройки**: за достъп до всички менюта с настройки за регулиране на настройките на телевизора.
- **Часовник и скрийнсейвър**: за да посочите системния часовник и натиснете, за да активирате незабавно скрийнсейвъра.

• **Източници**: за стартиране на списъка с входни източници за превключване към някое от свързаните устройства.

• **Картина**: бърза връзка за регулиране на настройките на картината.

• **Известия**: за предоставяне на съобщенията за системата Google TV; натиснете **Изчисти всички**, за да отхвърлите всички известия.

### **Коригиране на настройки**

Можете да получите достъп до менюто **Настройки** през таблото в горния десен ъгъл. Като алтернатива можете да получите достъп до менюто **Често използвани настройки** и често срещаните елементи от менюто на телевизора на Philips, което може да бъде изведено директно от дистанционното управление.

## **2.3. Google TV и основен режим**

### **Разлика във функциите**

Можете да настроите телевизора си в режим **Google TV** или **Основен режим**.

Основният режим съдържа само функциите за Live TV и Външни устройства (напр. HDMI). Google TV изисква да влезете със своя акаунт в Google и е необходима интернет връзка. С режим Google TV можете да имате всички функции на основния режим и повече персонализирани услуги на Google. Например филми и телевизионни предавания от любимите ви приложения за поточно предаване, персонализирани препоръки и Google Assistant за търсене и управление на телевизора с глас.

Някои функции не са налични в основния режим. За повече информация, моля, вижте страницата за поддръжка на Google.

#### **Разлика в началния екран**

Началният екран на основния режим има само два реда и е без раздели. Първият ред **Начало** съдържа иконите **Гледане на ТВ**, **Телевизионна програма**, **Източници** и **Табло** за работа с функциите на телевизора. Вторият ред **Приложения** съдържа всички предварително инсталирани приложения. **Таблото** в основния режим не включва личен профил и може да извършва само промяна на настройките и показване на системни известия.

Началният екран на режима Google TV има множество раздели, като **Начало**, **Приложения**, **Библиотека** и **Търсене**. Всеки раздел съдържа редове с приложения, филми и предавания от вашите услуги и популярни приложения. Можете да получавате персонализирани препоръки от вашите услуги за поточно предаване въз основа на това, което сте гледали и което ви интересува. Можете също да задействате търсене с Google с гласово или текстово въвеждане в раздела **Търсене**.

## <span id="page-6-0"></span>**2.4. Отваряне на началния**

### **екран**

За да отворите началния екран и даден елемент:

- **1** НАтиснете **HOME**.
- **2** Изберете даден елемент и натиснете **OK**, за да го отворите или стартирате.

**3 -** Натиснете **Назад** продължително или натиснете **HOME**, за да се върнете на началния екран.

При отваряне на началния екран работещото във фонов режим приложение/възпроизвеждане на съдържание ще спре. За да започне отново, трябва да изберете

## <span id="page-7-1"></span><span id="page-7-0"></span>**3.1. Прочетете инструкциите за безопасност**

Моля, прочетете инструкциите за безопасност преди да използвате телевизора.

За да прочетете инструкциите, в **Помощ** > **Ръководство за** потребителя, натиснете цветния бутон **- Ключови думи** и потърсете **Инструкции за безопасност**.

## <span id="page-7-3"></span><span id="page-7-2"></span>**3.2. Монтиране на телевизора на стойка и на стената**

### **Стойка за телевизор**

Можете да откриете указанията за монтиране на стойката за телевизора в ръководството за бърз старт, приложено към телевизора. Ако сте изгубили това ръководство, можете да го изтеглите от **[www.philips.com/TVsupport](http://www.philips.com/TVsupport)**.

За да изтеглите **Ръководството за бърз старт**, потърсете го, като използвате номера на вида продукт на телевизора.

### **Монтиране на стена**

Вашият телевизор е готов и за прикрепяне към конзола за стенен монтаж (продава се отделно).

Размерът на конзолата за стена може да варира в зависимост от различните типове задни корпуси; вижте **Ръководството за бърз старт** в опаковката на продукта, за да разберете кой размер е приложим за вашия телевизор.

При закупуване на конзолата за стена използвайте посочените по-долу размери.

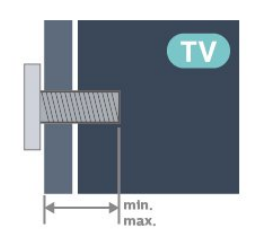

<span id="page-7-4"></span> $\bullet$  420LED8x9 **300 x 300, M6 (мин.: 12 мм, макс.: 16 мм)** • 48OLED8x9 **300 x 300, M6 (мин.: 10 мм, макс.: 15 мм)** • 55OLED8x9 **300 x 300, M6 (мин.: 10 мм, макс.: 15 мм)** • 65OLED8x9

**300 x 300, M6 (мин.: 10 мм, макс.: 15 мм)** • 77OLED8x9

### **400 x 300, M6 (мин.: 10 мм, макс.: 22 мм) Внимание**

Монтирането на телевизора на стена изисква специални умения и трябва да се извършва само от квалифициран персонал. При такъв монтаж трябва да се спазват стандартите за безопасност, отговарящи на теглото на телевизора. Прочетете също предпазните мерки за безопасност, преди позициониране на телевизора. TP Vision Europe B.V. не носи отговорност за неправилен монтаж или за монтаж, който е довел до нещастен случай или нараняване.

## **3.3. Съвети за разполагането**

• Поставете телевизора на място, където върху екрана няма директна светлина.

• Приглушете светлината в помещението за най-добър ефект от Ambilight.

• Идеалното разстояние за гледане на телевизора е равно на 2 до 5 пъти размера на диагонала на екрана му. Когато сте седнали, очите ви трябва да са на едно ниво със средата на екрана.

• Препоръчително разстояние до стената:

A. Когато се монтира на стена, позиционирайте телевизора на разстояние от 7 до 10 см от стената.

B. Когато телевизорът е със стойка, позиционирайте телевизора на разстояние от 10 до 20 см от стената в зависимост от размера на стойката.

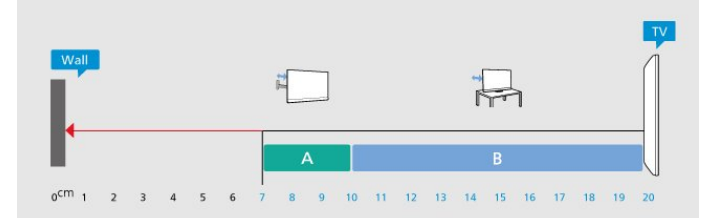

### **Забележка**:

Моля, дръжте телевизора далече от произвеждащи прах източници като готварски печки. Препоръчително е прахът да се почиства редовно, за да се избегне навлизането му в телевизора.

## **3.4. Захранващ кабел**

• Включете захранващия кабел в конектора за **POWER** на гърба на телевизора.

• Проверете дали захранващият кабел е добре включен в телевизора.

• Уверете се, че щепселът в контакта е винаги достъпен.

• При изключване на захранващия кабел винаги дърпайте щепсела, а не самия кабел.

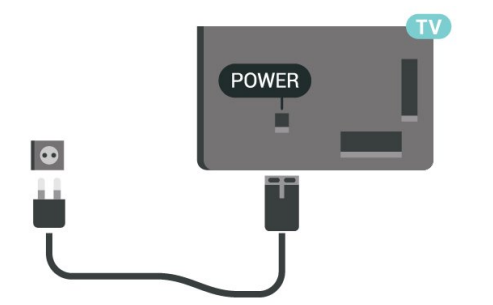

Макар че този телевизор има много малка консумация в режим на готовност, за да пестите енергия, изключвайте захранващия кабел, ако няма да използвате телевизора продължително време.

За повече информация, в **Помощ** , натиснете цветния клавиш **Ключови думи** и потърсете **Включване** за повече информация за включването и изключването на телевизора.

## <span id="page-8-0"></span>**3.5. Кабел за антената**

Поставете щепсела на антената плътно в гнездото **Antenna** на гърба на телевизора.

Може да свържете своя собствена антена или да направите връзка към антенния сигнал от антенната разпределителна система. Използвайте радиочестотен антенен коаксиален съединител IEC 75 ома.

Използвайте тази връзка към антената за DVB-T и DVB-C входни сигнали.

<span id="page-8-1"></span>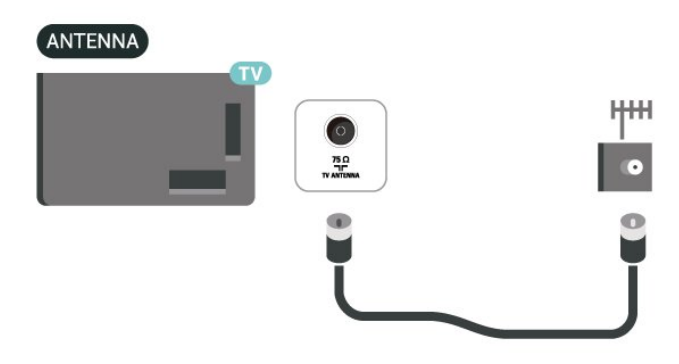

## **3.6. Сателитна антена**

Закрепете сателитния съединител тип F към връзката на сателита **SAT** на гърба на телевизора.

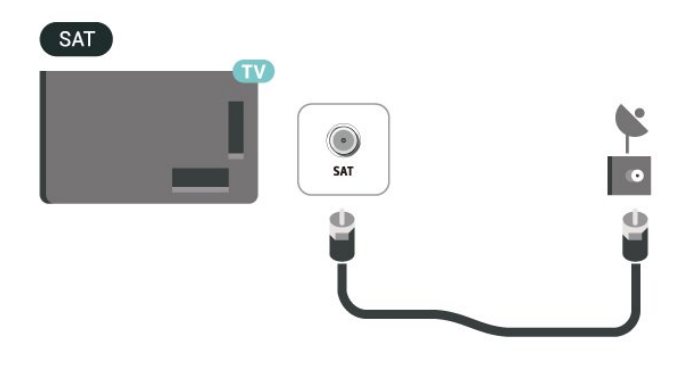

# <span id="page-9-0"></span>**4. Дистанционно управление**

## <span id="page-9-1"></span>**4.1. Преглед на бутоните**

## **Отгоре**

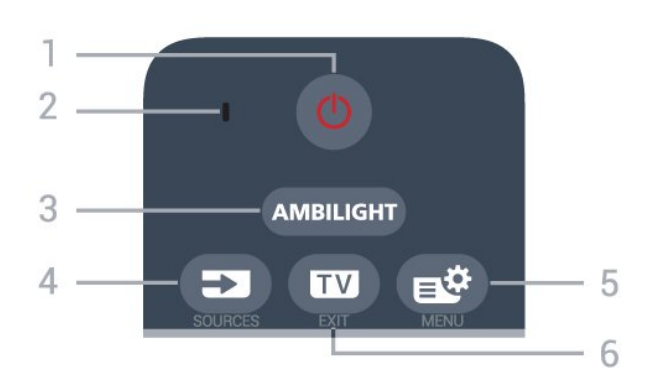

### **1** – **(Режим на готовност**/**Вкл.)**

За включване на телевизора или за връщането му в режим на готовност.

- **2 VOICE** микрофон
- **3** АМВІLІGНТ

За избор на един от стиловете Ambilight.

### **4** – **(SOURCES)**

За отваряне или затваряне на менюто "Източници".

### **5** –  **(Бързо меню/MENU)**

За отваряне на бързото меню с типични телевизионни функции. Задръжте бутона **MENU**, за да покажете лентата за управление на игрите, когато е открит сигнал за игра и е активиран режим на игра.

### **6** –  **(EXIT)**

За превключване обратно към гледане на ТВ или за спиране на интерактивно ТВ приложение. Възможно е обаче да не работи с някои приложения; поведението зависи от телевизионни приложения на трети страни.

## **Среда**

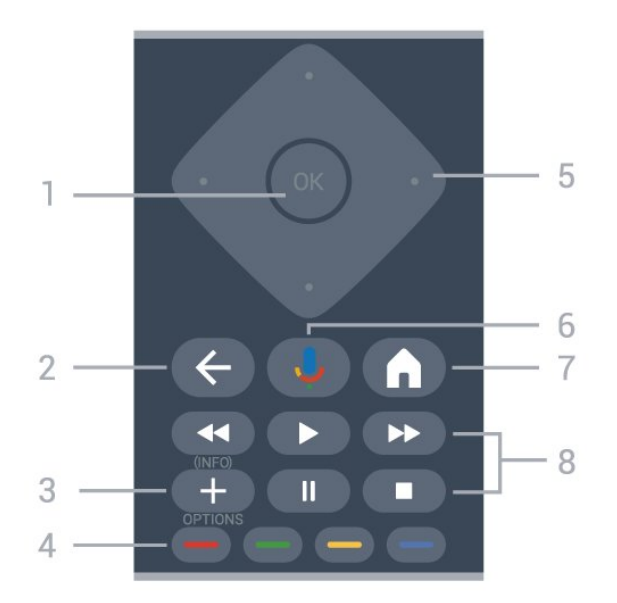

### **1** - **бутон OK**

За да потвърдите избор или настройка. За отваряне на списък с канали, докато гледате телевизия.

### **2** –  **(Назад)**

За връщане към предишния канал, който сте избрали. За връщане към предишно меню.

За връщане към предишното приложение/интернет страница.

### **3** -  **(OPTIONS)/(INFO)**

За отваряне или затваряне на менюто "Опции". Натиснете продължително, за да отворите информация за програмата.

### **4** - **Цветни бутони**

Директен избор на опции. Натиснете синия бутон • за отваряне на раздела **Помощ**.

### **5** – **клавишите със стрелки/клавишите за навигация**

За да се придвижвате нагоре, надолу, наляво или надясно.

## **6** – **(Гласово търсене с Google)**

За стартиране на гласово търсене с Google.

### **7** –  **(HOME)**

За отваряне на менюто "Начало". Натиснете продължително за достъп до таблото.

### **8** – **Възпроизвеждане**

- Възпроизвеждане > за възпроизвеждане.
- Пауза II за пауза при възпроизвеждане
- Стоп **в** за спиране при възпроизвеждане
- Пренавий << за пренавиване
- Превърти напред за превъртане напред

## **Отдолу**

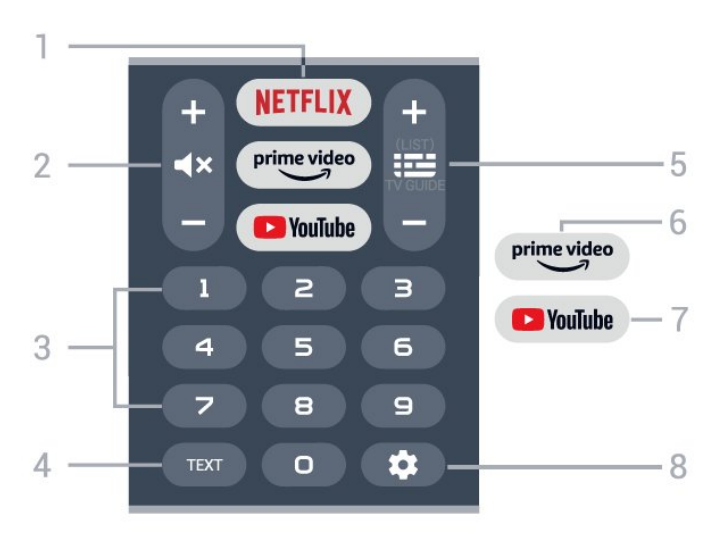

### **1** -

• Ако имате абонамент за членство в Netflix, можете да се насладите на Netflix на този телевизор. Телевизорът ви трябва да е свързан с интернет.

• За да стартирате Netflix, натиснете **NETFLIX** за незабавно отваряне на Netflix при включен телевизор или от режим на готовност.

www.netflix.com

### **2 – (Заглушаване)/(Сила на звука)**

Натиснете по средата за заглушаване или възобновяване на звука. Натиснете**+** или **–** за регулиране на нивото на силата на звука.

### **3** – Цифрови бутони

За директен избор на канал.

### **4** – **TEXT**

За да отворите или затворите Текст/Телетекст.

### 5 – **ЕН** (Телевизионна програма)

За отваряне или затваряне на телевизионната програма. Натиснете продължително, за да отворите списъка с канали.

### $6 - \frac{prime \cdot$

За стартиране на приложението Amazon **prime video**.

### **7** – **YouTube**

За стартиране на приложението YouTube.

### **8** – **(DASHBOARD)**

<span id="page-10-0"></span>За стартиране на таблото отстрани на екрана за достъп до настройки, органи за управление на устройството, известия и други.

# **4.2. Сдвояване на дистанционното управление с Вашия телевизор**

Това дистанционно управление използва Bluetooth® и IR (инфрачервени лъчи) за изпращане на командите до телевизора.

• Можете да използвате това дистанционно управление чрез IR (инфрачервени лъчи) за повечето операции. • За да използвате разширени операции, например гласово търсене, трябва да сдвоите (свържете) телевизора с дистанционното управление.

Когато стартирате първоначалната инсталация на телевизора, телевизорът ви кани да натиснете бутона **Начало** + **Назад**, за да сдвоите дистанционното управление. Препоръчително е да завършите сдвояването по време на първата инсталация на телевизора.

### Забележка:

**1 -** След като дистанционното управление влезе успешно в режим на сдвояване, светодиодният индикатор около микрофона от предната страна на дистанционното управление започва да мига.

**2 -** Дистанционното управление трябва да се държи близо до телевизора (в рамките на 1 m разстояние) по време на сдвояването, за да се уверите, че ще бъде успешно. **3 -** Ако телевизорът не стартира полето за гласово

управление, когато натиснете  $\clubsuit$ , сдвояването не е било успешно.

**4 -** Препоръчваме Ви да изчакате, докато уредът се включи напълно и зареди всички си фонови процеси, преди да влезете в режим на сдвояване, тъй като изскачащото съобщение с допълнителни инструкции може да с появи прекалено късно, което ще се отрази негативно върху процедурата по сдвояване.

### **Сдвояване или повторно сдвояване**

Ако сдвояването с дистанционното управление е било загубено, вие можете да сдвоите отново телевизора с дистанционното.

Можете да натиснете бутона **Начало** + **Назад** или да натиснете продължително бутона **PAIR** (**SOURCES**) (приблизително за 3 секунди) за сдвояване.

Освен това можете да отидете на **Настройки** > **Дистанционно и аксесоари** > **Настройки на дистанционно управление** > **Сдвоете дистанционното управление**, след което следвайте инструкциите на екрана.

Ще се появи съобщение, когато сдвояването е успешно.

### **Софтуер на дистанционното управление**

**Настройки** > **Дистанционно и аксесоари** > **Настройки**

### **на дистанционното управление** > **Информация за дистанционното управление**

След като дистанционното управление е сдвоено, можете да проверите текущата версия на софтуера на дистанционното управление.

 **Настройки** > **Дистанционно и аксесоари** > **Настройки на дистанционното управление** > **Актуализиране на софтуера на дистанционното управление**

Проверете за актуализации на наличния софтуер на дистанционното управление.

## <span id="page-11-0"></span>**4.3. Гласово търсене**

Можете да търсите видео, музика или всичко друго в интернет, просто като използвате гласа си. Можете да говорите в микрофона на дистанционното управление.

Трябва да сдвоите дистанционното управление с телевизора, преди да използвате функцията за гласово търсене.

За да използвате функцията "Глас":

1 - Натиснете и задръжте бутона  $\blacklozenge$  на дистанционното управление, синята светлина на дистанционното управление светва и се отваря полето за търсене, микрофонът е активен.

**2 -** Изговорете това, което търсите, с ясно произношение. След като гласовото въвеждане приключи, пуснете бутона

, за да започнете търсенето. Може да отнеме малко време до появата на резултатите.

**3 -** В списъка с резултатите от търсенето, можете да изберете елемента, който желаете.

## <span id="page-11-1"></span>**4.4. Клавиатура на дистанционното**

## <span id="page-11-2"></span>**Общ преглед**

Общ преглед на клавиатурата Qwerty/Azerty

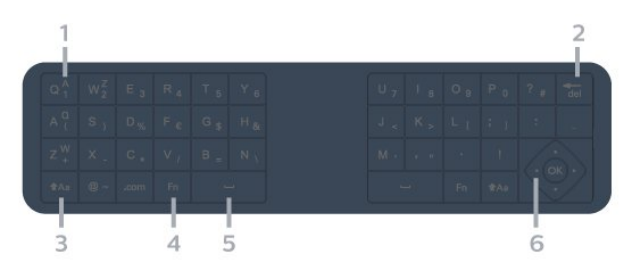

**1** - **Azerty символ**

<span id="page-11-3"></span>Позиция на символа, ако е зададена клавиатурна подредба Azerty.

### **2** – **Изтрий**

За изтриване на въведени знаци.

**3** – **t**Aa Schift

За въвеждане на главни букви.

**4** – бутон **Fn** За въвеждане на цифра или препинателен знак.

**5** –  **Kлавиш за интервал**

**6** – **Навигация** и **OK**

**Забележка**: Трябва да сдвоите дистанционното управление с телевизора, преди да използвате клавиатурата на дистанционното.

## **Писане на текст**

С клавиатурата на гърба на дистанционното управление можете да напишете текст във всяко текстово поле на екрана.

За писане на текст…

**1 -** Изберете текстово поле, ако още не е избрано.

**2 -** Обърнете клавиатурата на дистанционното нагоре, за да активирате бутоните на клавиатурата. Дръжте дистанционното управление с две ръце и пишете с двата си палеца.

**3 -** За да скриете екранната клавиатура,

натиснете **Назад**.

**4 -** Натиснете **OK**, за да потвърдите текста.

### \* Забележка:

• Най-доброто разстояние за работа на дистанционното управление с телевизора е по-малко от 5 m.

• Когато използвате клавиатурата на дистанционното, найдобре е да държите дистанционното управление при ъгъл, който е по-малък от 50 градуса.

• Не блокирайте инфрачервения лъч на дистанционното управление.

## **4.5. ИЧ датчик**

Телевизорът може да приема и команди от дистанционно управление, което използва IR (инфрачервени лъчи) за изпращане на командите. Ако използвате такова дистанционно управление, винаги се стремете да насочвате дистанционното управление към инфрачервения датчик отпред на телевизора.

### **А** Предупреждение

Не поставяйте предмети пред инфрачервения сензор на телевизора, това може да блокира инфрачервения сигнал.

## **4.6. Батерии и почистване**

### **Смяна на батериите**

Вижте **Ръководството за бърз старт** в опаковката на вашия продукт за подробна информация относно батериите за дистанционното управление.

Ако телевизорът не реагира при натискане на бутон на дистанционното управление, възможно е батериите да са изтощени.

За да смените батериите, отворете отделението за батериите на гърба на дистанционното управление.

**1 -** Плъзнете вратичката на отделението за батерии в посоката, показана със стрелка.

**2 -** Заменете старите батерии с нови. Внимавайте полюсите

+ и – на батериите да са правилно ориентирани.

**3 -** Върнете вратичката на отделението за батериите и я плъзнете обратно, докато щракне.

• Извадете батериите, ако няма да използвате

дистанционното управление за дълго време.

• Изхвърляйте старите си батерии безопасно, съгласно насоките за край на употреба.

### **Почистване**

Дистанционното ви управление има защитно покритие срещу издраскване.

Почиствайте дистанционното управление с мека влажна кърпа. Никога не използвайте върху него вещества като спирт, химикали или домакински почистващи препарати.

## <span id="page-12-0"></span>**4.7. Приложение Simple Setup за цифровия приемник**

Приложението **Simple Setup** ще позволи на потребителя да управлява цифровия приемник, като използва дистанц. управл. на телевизора (чрез IR управление към цифровия приемник).

### **Настройка чрез приложение за свързан цифров приемник**

- **1** Свържете цифров приемник чрез HDMI към телевизора.
- **2** Стартирайте приложението Simple Setup на телевизора

**3 -** За да настроите нов цифров приемник, изберете марката и модела му.

Приложението Simple Setup на телевизора ще изпрати база данни с IR кодове на цифровия приемник чрез Bluetooth® към дистанц. управл. на телевизора.

### **Управление на цифровия приемник чрез дистанц.**

#### **управл. на телевизора**

**1 -** Когато потребителят гледа телевизионен източник, дистанц. управл. на телевизора ще е в режим за телевизор и ще изпраща IR кодове на телевизора.

**2 -** Когато приложението Simple Setup работи на телевизора, то ще регистрира, когато потребителят превключи към HDMI входа за цифровия приемник, и ще задейства дистанц. управл. на телевизора да превключи към IR кодове на цифровия приемник, когато бутоните се натискат.

# <span id="page-13-0"></span>**5. Включване и изключване**

## <span id="page-13-1"></span>**5.1. Включено или в готовност**

Уверете се, че телевизорът е свързан към мрежовото захранване. Свържете предоставения захранващ кабел към конектора **AC in** отзад на телевизора. Светлинният индикатор в долната част на телевизора светва.

### **Включване**

Натиснете О на дистанционното управление, за да включите телевизора. Можете също да натиснете малкия клавиш на джойстика на долната част на телевизора, за да включите телевизора в случай, че не можете да намерите дистанционното управление или ако батериите са изтощени.

### **Рестартиране**

Натиснете продължително Ф на дистанционното управление за три секунди, за да рестартирате телевизора.

### **Превключване в реж. на готовност**

За да превключите телевизора в режим на готовност, натиснете бутона <sup>Ф</sup> на дистанционното управление. Можете също да натиснете малкия клавиш на джойстика на гърба на телевизора.

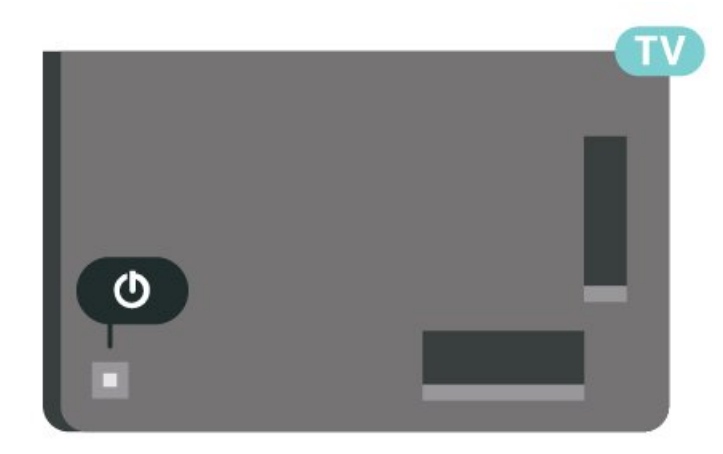

В режим на готовност, телевизорът все още е свързан с електрическата мрежа, но потреблението на енергия е много малко.

За да изключите телевизора изцяло, извадете щепсела от контакта.

<span id="page-13-2"></span>При прекъсване на връзката на щепсела винаги дърпайте щепсела, а никога кабела. Погрижете се винаги да имате свободен достъп до щепсела, захранващия кабел и електрическия контакт.

## **5.2. Бутони на телевизора**

Ако сте изгубили дистанционното управление или батериите му са изтощени, все още можете да правите някои основни операции с телевизора.

За да отворите базовото меню:

**1 -** При включен телевизор натиснете клавиша с джойстик на гърба на телевизора, за да извикате базовото меню. **2 -** Натиснете ляво или дясно, за да изберете **сила на звука**, **канал** или **източници**. Изберете **демонстрация**, за да стартирате демонстрационно видео. **3 -** Натиснете нагоре или надолу, за да регулирате силата на звука или да настроите на следващия или предходния канал. Натиснете нагоре или надолу, за да прегледате списъка с източници, включително избора на тунер. Натиснете клавиша с джойстик, за да стартирате демонстрационно видео.

**4 -** Менюто ще изчезне автоматично.

За да превключите телевизора в реж. на готовност, изберете О и натиснете клавиша на джойстика.

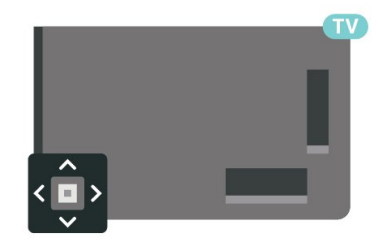

# <span id="page-14-0"></span>**6. Инсталиране на**

## **канали**

## <span id="page-14-1"></span>**6.1. Сателит, инсталиране**

### **Относно инсталирането на сателити**

### **До 4 сателита**

Можете да инсталирате до 4 сателита (4 LNB конвертора) на този телевизор. В началото на инсталирането изберете точния брой сателити, които ще инсталирате. Това ще ускори инсталирането.

### **Система с един кабел (Unicable)**

Можете да използвате система с един кабел\* Unicable, за да свържете сателитната антена към телевизора. Можете да изберете Unicable за до 4 сателита в началото на инсталирането.

\* Забележка: поддържа Unicable 1 (EN50494) и Unicable 2 (EN50607/JESS).

### **Стартиране на инсталирането**

Уверете се, че сателитната чиния е свързана и идеално подравнена, преди да започнете инсталирането.

За да стартирате инсталирането на сателита:

**1 -** Изберете  **Настройки** > **Канали и**

**входове** > **Канали** > **Сателит, инсталиране** и

натиснете **OK**. Въведете вашия PIN код, ако е необходимо.

**2 -** Изберете **Търсене на сателит** и натиснете **OK**.

**3 -** Изберете **Търсене** и натиснете **OK**. Телевизорът ще потърси сателити.

**4 -** Изберете **Инсталир.** и натиснете **OK**. Телевизорът показва текущата настройка за инсталиране на сателити. Ако искате да промените тази настройка, изберете **Настройки**.

Ако не искате да променяте настройката, изберете **Търсене**. Отидете на стъпка **5**.

**5 -** В **Система за инсталиране** изберете броя сателити, които искате да инсталирате, или изберете една от системите Unicable. Когато избирате Unicable, можете да изберете Номерата на потребителска честотна лента и да въведете Честотите на потребителската честотна лента за всеки тунер. В някои държави можете да регулирате настройките за всяка LNB от **Други настройки**.

**6 -** Телевизорът ще търси сателитите, достъпни при това насочване на сателитната антена. Това може да отнеме няколко минути. Ако бъде намерен сателит, името му и силата на приемания сигнал ще се покажат на екрана.

**7 -** Когато телевизорът намери сателитите, които са ви

нужни, изберете **Инсталир.**

**8 -** Ако даден сателит предлага **Пакети с канали**, телевизорът ще покаже наличните пакети за този сателит. Изберете необходимия пакет. Някои пакети предлагат **Бързо** или **Пълно** инсталиране за наличните канали, изберете едното или другото. Телевизорът ще инсталира сателитните канали и радио станциите.

**9 -** За да съхраните настройката на сателитите и инсталираните канали и радиостанции, изберете **Готово**.

### **Настройки за инсталиране на сателит**

Настройките за инсталиране на сателит са предварително зададени съгласно вашата държава. Тези настройки определя как телевизорът да търси и инсталира сателити и техните канали. Можете винаги да промените тези настройки.

За да промените настройките за инсталиране на сателит:

**1 -** Стартиране на инсталиране на сателит.

**2 -** На екрана, където можете да започнете да търсите сателити, изберете **Конфигуриране** и натиснете **OK**.

**3 -** Изберете броя сателити, които искате да инсталирате, или изберете една от системите Unicable. Когато избирате Unicable, можете да изберете Номерата на потребителска честотна лента и да въведете Честотите на

потребителската честотна лента за всеки тунер.

- **4** Когато сте готови, изберете **Напред** и натиснете **OK**.
- **5** От менюто Настройки натиснете цветния

клавиш  **Готово**, за да се върнете към екрана за начало на търсене на сателити.

### **Насочващ транспондер и LNB**

В някои държави можете да регулирате експертните настройки за насочващ транспондер и всеки LNB. Използвайте или променяйте тези настройки само когато нормалното инсталиране е неуспешно. Ако разполагате с нестандартно сателитно оборудване, вие можете да използвате тези настройки за отмяна на стандартните настройки. Някои доставчици може да ви предоставят стойности за транспондер или LNB, които можете да въведете тук.

## **Сателитни CAM**

Ако използвате CAM – Модул за условен достъп със смарт карта – за да гледате сателитни канали, препоръчваме ви да инсталирате сателити с CAM, поставен в телевизора.

Повечето CAM се използват за разкодиране на канали.

CAM от най-ново поколение могат самостоятелно да инсталират всички сателитни канали на телевизора ви. CAM ще ви покани да инсталирате неговите сателити и канали. Тези CAM не само инсталират и декодират каналите, но също се справят с редовните актуализации на каналите.

### **Пакети канали**

Сателитният оператор може да предлага пакети канали, в които са събрани безплатни канали (със свободен ефирен достъп), както и сортиране за съответната държава. Някои сателити предлагат абонаментни пакети – колекция от канали, за които плащате.

Ако изберете абонаментен пакет, телевизорът може да Ви подкани да изберете Бързо или Пълно инсталиране. Изберете **Бързо**, за да инсталирате каналите само на пакета или изберете **Пълно**, за да инсталирате пакета и всички други налични канали. Препоръчваме Бърза инсталация за абонаментни пакети. Ако разполагате с допълнителни сателити, които не са част от абонаментния ви пакет, препоръчваме ви Пълна инсталация. Всички инсталирани канали се поставят в списъка с канали Всички.

## **Настройка на Unicable**

### **Системата Unicable**

Можете да използвате система с един кабел или Unicable\*, за да свържете сателитната антена с телевизора. Системата с един кабел използва един кабел, за да свърже сателитната чиния към всички сателитни тунери в системата си. Системата с един кабел обикновено се използва в жилищни сгради. Ако използвате система Unicable, телевизорът ще поиска от вас да назначите потребителски номера на честотни ленти и съответни честоти по време на инсталацията. Можете да инсталирате до 4 сателита с Unicable на този телевизор.

Ако след инсталирането на Unicable забележите, че липсват канали, може едновременно с вашата да е направена и друга инсталация в системата Unicable. Повторете инсталацията, за да инсталирате липсващите канали.

\* Забележка: поддържа Unicable 1 (EN50494) и Unicable 2 (EN50607/JESS).

### **Номер на потребителска честотна лента**

В система Unicable всеки свързан сателитен тунер трябва да има номер (напр. 0, 1, 2 или 3 и т.н.).

Достъпните потребителски ленти и номерата им ще намерите върху превключвателната кутия на Unicable. Потребителската лента понякога се съкращава като UB (User band). Има превключвателни кутии на Unicable, които предлагат 4 или 8 потребителски ленти. Ако изберете Unicable в настройките, телевизорът ще ви подкани да зададете уникалния номер на потребителска лента за всеки вграден сателитен тунер. В системата Unicable не може да има сателитни тунери с един и същ номер на потребителска лента.

### **Потребителска честотна лента**

Освен уникалния номер на потребителска лента, вграденият сателитен приемник изисква и честотата за избрания номер на потребителска лента. Тези честоти обикновено са посочени до номера на потребителската лента върху превключвателната кутия на Unicable.

### **Ръчна актуализация на каналите**

Винаги можете да стартирате актуализация на каналите сами.

За да стартирате актуализация на каналите ръчно:

**1 -** Изберете  **Настройки** > **Канали и входове** > **Канали** > **Сателит, инсталиране** и натиснете **OK**. **2 -** Изберете **Търсене на канали** и натиснете **OK**. **3 -** Изберете**Актуализиране на канали** и натиснете **OK**.

Телевизорът ще започне актуализирането. Актуализирането може да отнеме няколко минути.

**4 -** Следвайте инструкциите на екрана. Актуализирането може да отнеме няколко минути.

**5 -** Изберете **Готово**и натиснете **OK**.

### **Ръчно инсталиране**

Ръчното инсталиране е предназначено за потребители с опит.

С ръчното инсталиране можете бързо да добавите нови канали от сателитен транспондер. Трябва да знаете честотата и поляризацията на транспондера. Телевизорът ще инсталира всички канали от този транспондер. Ако транспондерът е бил инсталиран преди това, всичките му канали – предишните и новите – се преместват до края на списъка с канали "Всички".

Не можете да използвате "Ръчно инсталиране", ако искате да промените броя на сателитите. Ако това е наложително, ще трябва да направите пълна инсталация с "Инсталиране на сателити".

За да инсталирате транспондер:

**1 -** Изберете  **Настройки** > **Канали и входове** > **Канали** > **Сателит, инсталиране** и натиснете **OK**.

**2 -** Изберете **Ръчно инсталиране** и натиснете (дясно), за да влезете в менюто.

**3 -** Ако сте инсталирали повече от 1 сателит, изберете **LNB**, за който искате да добавите канали.

**4 -** Задайте необходимата **Поляризация**. Ако зададете **Режим на символна скорост** на **Ръчен**, ще можете ръчно да въведете стойността на символната скорост в **Символна скорост**.

**5 -** Натиснете клавишите със **стрелка/клавишите за навигация**, за да регулирате честотата, и изберете **Готово**. **6 -** Изберете **Търсене** и натиснете **OK**. Силата на сигнала се показва на екрана.

**7 -** Ако искате да запазите каналите на нов транспондер, изберете **Съхран.** и натиснете **OK**.

## **Насочващ транспондер и LNB**

В някои държави можете да регулирате експертните настройки за насочващ транспондер и всеки LNB. Използвайте или променяйте тези настройки само когато нормалното инсталиране е неуспешно. Ако разполагате с нестандартно сателитно оборудване, вие можете да използвате тези настройки за отмяна на стандартните настройки. Някои доставчици може да ви предоставят стойности за транспондер или LNB, които можете да въведете тук.

### **LNB захранване**

По подразбиране LNB захранване е зададено на Автом.

### **22 kHz тон**

По подразбиране тонът е зададен на Автом.

### **Ниска честота LO/Висока честота LO**

Честотите на локалния осцилатор са зададени на стандартни стойности. Коригирайте стойностите само в случай на изключително оборудване, което се нуждае от различни стойности.

### **Отстраняване на неизправности**

### **Телевизорът не може да намери сателитите, които искам, или инсталира два пъти един и същи сателит**

Уверете се, че сте задали правилния брой сателити в Настройки, в началото на инсталирането. Можете да настроите телевизора да търси един, два или 3/4 сателита.

### **Двойният LNB конвертор не намира втори сателит**

• Ако телевизорът намери един сателит, но не може да намери втори, завъртете сателитната антена на няколко градуса. Насочете антената така, че да получавате найсилния сигнал от първия сателит. Проверете на екрана индикатора за сила на сигнала от първия сателит. След като сте намерили най-силния сигнал от първия сателит, изберете "Търси отново", за да намерите втория сателит. • Уверете се, че настройките са зададени на Два сателита.

### **Промяната на настройките за инсталиране не разреши проблема**

• Всички настройки, сателити и канали се запаметяват едва в края на инсталацията, след като сте приключили.

### **Всички сателитни канали изчезнаха.**

• Ако използвате система Unicable, уверете се, че сте назначили два уникални номера на потребителската честотна лента за двата вградени тунера в настройките на Unicable. Възможно е друг сателитен приемник в системата ви Unicable да използва същия номер на

### потребителска честотна лента.

### **Някои сателитни канали изглежда са изчезнали от списъка с канали.**

• Ако изглежда, че някои канали са изчезнали или са разместени, може операторът да е сменил местата им на транспондера. За да възстановите местата на каналите в списъка с канали, опитайте да актуализирате пакета канали.

### **Не мога да премахна сателит**

• Абонаментните пакети не позволяват премахване на сателити. За да премахнете сателит, трябва отново да направите пълна инсталация и да изберете друг пакет.

### **Понякога приемането е лошо**

• Проверете дали сателитната чиния е закрепена здраво.

- Силният вятър може да премества чинията.
- Снегът и дъждът могат да влошат приемането.

## **Приложения на оператора**

### **HD+ OpApp**

### **HD+ OpApp**

HD+ OpApp\* е приложение, предоставено от HD+ за потребители в Германия, които могат да пускат виртуален цифров приемник. Приложението има приложенията и функциите, до които преди това е бил необходим физически цифров приемник за достъп.

Необходима е интернет връзка и трябва да приемете условията на ползване на Philips, правилата за поверителност и условията на ползване на Smart TV, за да инсталирате HD+ OpApp. Можете да инсталирате приложението, като използвате екрана с приложения или опцията **Търсене на сателит** в менюто **Настройки**.

Ако HD+ OpApp не може да бъде изтеглено или инсталирано, можете да опитате да изтеглите отново покъсно. Ако проблемът не се отстрани, моля, свържете се с HD+.

След като HD+ OpApp бъде инсталирано успешно, можете да започнете безплатния период. Моля, превключете източника на **Гледане на сателит** след инсталацията. Ако преди сте използвали CAM модул за HD+, можете да го премахнете сега. Ако в телевизора е поставен CICAM, той няма да се използва за декодиране на сигнала, когато гледате сателитен канал.

След инсталиране на HD+ OpApp някои функции ще бъдат засегнати.

• Функциите за запис и напомняне не са разрешени за сателитни канали.

• Списъкът с предпочитани е наличен само в Антена/Кабел.

• Изборът на канал, **ТВ справочник** и информацията за каналите са заменени от потребителския интерфейс OpApp • Преименуването и клонирането на сателитни канали ще бъде дезактивирано.

\* Забележка: HD+ OpApp е налично само за абонат на HD+ и настройката за държава е Германия.

### **Приложението M7 TV**

### **Приложението M7 TV**

Приложението M7 TV\* е приложение, предоставено от абонатите на M7, което може да стартира виртуален цифров приемник. Приложението има приложенията и функциите, до които преди това е бил необходим физически цифров приемник за достъп.

Необходима е интернет връзка и трябва да приемете условията на ползване на Philips, политиката за поверителност и условията на ползване на Smart TV, за да инсталирате приложението M7 TV. Можете да инсталирате приложението, като използвате екрана с приложения или опцията **Търсене на сателит** в менюто **Настройки**.

Ако приложението M7 TV не може да бъде изтеглено или инсталирано, можете да опитате да изтеглите отново покъсно. Ако проблемът не се отстрани, моля, свържете се с M7.

След като приложението M7 TV бъде инсталирано успешно, можете да започнете да приемате допълнителни търговски канали с HD и UHD качество. Моля, превключете източника на **Гледане на сателит** след инсталацията. Ако и преди сте използвали CAM модул за M7, продължете да го използвате за декодиране на сигнала, когато гледате сателитен канал.

След инсталиране на приложението M7 TV някои функции ще бъдат засегнати.

• Функциите за запис и напомняне не са разрешени за сателитни канали.

- Списъкът с предпочитани е наличен само в Антена/Кабел.
- Изборът на канал, **телевизионна програма** и

информацията за каналите са заменени от потребителския интерфейс на ТВ приложението

• Преименуването и клонирането на сателитни канали ще бъде дезактивирано.

\* Забележка: Приложението M7 TV е достъпно само за абонати на M7 в определени държави.

## <span id="page-17-0"></span>**6.2. Инсталиране на антена**

### **Актуализиране на канали**

#### **Автоматична актуализация на каналите**

Ако приемате цифрови канали, можете да зададете телевизорът автоматично да ги актуализира.

Веднъж дневно, в 7 сутринта, телевизорът актуализира каналите и запазва новите канали. Новите канали се съхраняват в Списъка с канали и се маркират с  $\clubsuit$ . Каналите без сигнал се премахват. За да актуализира автоматично каналите, телевизорът трябва да е в режим на готовност. Можете да изключите Автоматичната актуализация на каналите.

За да изключите автоматичната актуализация:

### **1 -** Изберете  **Настройки** > **Канали и входове** > **Канали** > **Инсталация на антена/кабел** или **Инсталация на антена** и натиснете **OK**.

**2 -** Въведете вашия PIN код, ако е необходимо.

**3 -** Изберете **Автоматична актуализация на каналите** и натиснете **OK**.

**4 -** Изберете **Изкл.** и натиснете **OK**.

**5 -** Натиснете (ляво), за да се върнете назад с една стъпка, или натиснете **Назад**, за да затворите менюто.

При намиране на нови канали или актуализиране или премахване на канали, при стартирането на телевизора се показва съобщение. За да не се показва то при всяка актуализация на канал, можете да го изключите.

За да изключите съобщението:

- **1** Изберете  **Настройки** > **Канали и входове** > **Канали** > **Инсталация на антена/кабел** или **Инсталация на антена** и натиснете **OK**.
- **2** Въведете вашия PIN код, ако е необходимо.
- **3** Изберете **Съобщение за актуализация на канал** и натиснете **OK**.
- **4** Изберете **Изкл.** и натиснете **OK**.

**5 - Натиснете く** (ляво), за да се върнете назад с една стъпка, или натиснете **Назад**, за да затворите менюто.

В някои страни Автоматичната актуализация на каналите се прави, докато гледате телевизия или във всеки момент, когато телевизорът е в режим на готовност.

### **Ръчна актуализация на каналите**

Винаги можете да стартирате актуализация на каналите сами.

За да стартирате актуализация на каналите ръчно:

## **1 -** Изберете  **Настройки** > **Канали и входове** >

**Канали** > **Инсталация на антена/кабел** или **Инсталация на антена** и натиснете **OK**.

- **2** Въведете вашия PIN код, ако е необходимо.
- **3** Изберете **Търсене на канали** и натиснете **OK**.
- **4** Изберете **Старт** и натиснете **OK**.
- **5** Изберете **Актуализиране на цифровите канали**, изберете **Напред** и натиснете **OK**.

**6 -** Изберете **Старт** и натиснете **OK**, за да актуализирате цифровите канали. Това може да отнеме няколко минути. **7 - Натиснете く** (ляво), за да се върнете назад с една стъпка, или натиснете **Назад**, за да затворите менюто.

### **Повторно инсталиране на канали**

### **Повторно инсталиране на всички канали**

Можете да инсталирате наново всички канали и да оставите всички останали настройки на телевизора непроменени.

Ако е зададен PIN код, ще трябва да въведете този код преди повторно инсталиране на канали.

За да инсталирате повторно каналите:

### **1 -** Изберете **Настройки** > **Канали и входове** > **Канали** > **Инсталация на антена/кабел** или **Инсталация на антена** и натиснете **OK**.

- **2** Въведете вашия PIN код, ако е необходимо.
- **3** Изберете **Търсене на канали** и натиснете **OK**.
- **4** Изберете **Старт** и натиснете **OK.**

**5 -** Изберете **Разширено преинсталиране на канали**и натиснете **OK**.

**6 -** Изберете държавата, в която се намирате в момента, и натиснете **OK**.

**7 -** Изберете желания от вас тип инсталация, **Антена (DVB-T)** или **Кабел (DVB-C)** и натиснете **OK**.

**8 -** Изберете желаните от вас видове канали, **Цифрови и аналогови канали** или **Само цифрови канали** и натиснете **OK**.

**9 -** Изберете **Старт** и натиснете **OK**, за да преинсталирате каналите. Това може да отнеме няколко минути. **10 -** Натиснете (ляво), за да се върнете назад с една

стъпка, или натиснете **Назад**, за да затворите менюто.

### **Фабрично нулиране**

Можете да направите отново пълно инсталиране на телевизора. Телевизорът се преинсталира изцяло.

За да направите отново пълно инсталиране на телевизора:

### **1 -** Изберете  **Настройки** > **Система** > **Относно** > **Нулиране** > **Фабрично нулиране** и натиснете **OK**.

**2 -** Въведете вашия PIN код, ако е необходимо.

**3 -** Телевизорът ще извърши автоматично преинсталиране. Всички настройки ще бъдат нулирани и инсталираните канали ще бъдат заменени. Инсталирането може да отнеме няколко минути.

**4 -** Натиснете (ляво), за да се върнете назад с една стъпка, или натиснете **Назад**, за да затворите менюто.

## **Настройки за DVB**

### **DVB-T или DVB-C приемане**

При инсталирането на каналите, точно преди да започнете търсенето им, сте избрали Антена (DVB-T) или Кабел (DVB-C). Антена DVB-T търси наземни аналогови канали и цифрови DVB-T/T2 канали. Кабел DVB-C търси аналогови и цифрови канали, налични от кабелен DVB-C оператор.

### **Инсталиране на DVB-C канал**

За лесно използване всички настройки на DVB-C са зададени на автоматични.

Ако Вашият оператор на DVB-C Ви е задал определени стойности за DVB-C, ИД на мрежата или мрежова честота, въведете тези стойности, когато телевизорът Ви попита за тях по време на инсталиране.

### **Конфликти между номерата на каналите**

В някои страни различни телевизионни канали (оператори) може да имат един и същи номер на канала. При инсталирането телевизорът показва списък с конфликтите между номера на канали. При няколко телевизионни канала трябва да изберете кой телевизионен канал искате да инсталирате за даден номер на канала.

### **Режим на мрежова честота**

Ако искате да използвате метода **Бързо сканиране** в **Сканиране на честоти** за търсене на канали, изберете **Автом**. Телевизорът ще използва една от предварително зададените мрежови честоти (или HC, homing channel – насочващ канал), използвани от повечето кабелни оператори във вашата страна.

Ако сте получили конкретна стойност за мрежова честота за търсене на канали, изберете **Ръчен**.

### **Мрежова честота**

Когато **Режим на мрежова честота** е зададен като **Ръчен**, тук можете да въведете стойността на мрежовата честота, получена от вашия кабелен оператор. За да въведете стойността, използвайте цифровите бутони.

### **Сканиране на честоти**

Изберете метода за търсене на канали. Можете да изберете по-бързия метод за **Бързо сканиране** и да използвате предварително зададените настройки, използвани от повечето кабелни оператори във вашата страна.

Ако при това не бъдат инсталирани канали или някои канали липсват, можете да изберете разширения метод за **Пълно сканиране**. Това ще отнеме повече време за

### **Размер на стъпката за честота**

Телевизорът търси канали със стъпка от **8 MHz**.

Ако при това не бъдат инсталирани канали или някои канали липсват, можете да повторите търсенето с помалка стъпка от **1 MHz**. Използването на стъпките от 1 MHz ще отнеме повече време за търсене и инсталиране на каналите.

### **Цифрови канали**

Ако знаете, че вашият кабелен оператор не предлага цифрови канали, можете да прескочите търсенето на такива канали.

#### **Аналогови канали**

Ако знаете, че вашият кабелен оператор не предлага аналогови канали, можете да прескочите търсенето на такива канали.

#### **Безплатни/кодирани**

Ако имате абонамент и CAM – Модул за условен достъп за платени телевизионни услуги – изберете **Безплатни + кодирани**. Ако нямате абонамент за платени телевизионни канали или услуги, може да изберете **Само безплатни канали**.

За повече информация, в **Помощ**, натиснете цветния клавиш  **Ключови думи** и потърсете **CAM, модул за условен достъп**.

### **Качество на приемане**

Можете да проверите качеството и силата на сигнала за цифров канал. Ако имате собствена антена, може да я преориентирате, за да опитате да подобрите приемането.

<span id="page-19-0"></span>За да проверите качеството на приемане на цифров канал:

**1 -** Настройте се на канала.

**2 -** Изберете  **Настройки** > **Канали и входове** > **Канали** > **Инсталация на антена/кабел** или **Инсталация на антена** и натиснете **OK**. Въведете вашия PIN код, ако е необходимо.

**3 -** Изберете **Цифров: Тест за приемане** и натиснете **OK**. **4 -** Изберете **Търсене** и натиснете **OK**. Показва се цифровата честота на този канал.

**5 -** Изберете отново **Търсене** и натиснете **OK**, за да проверите качеството на сигнала на тази

честота. Резултатът от теста е показан на екрана. Можете да промените позицията на антената или да проверите връзките за евентуално подобрение на приемането.

**6 -** Можете също сами да промените честотата. Изберете номерата на честота един по един и използвайте клавишите със **стрелка /клавишите за навигация** за промяна на стойността. Изберете **Търсене** и натиснете **OK**, за да проверите отново приемането. **7 -** Натиснете (ляво) неколкократно според

необходимостта, за да затворите менюто.

### **Ръчно инсталиране**

Аналоговите телевизионни канали могат да бъдат инсталирани на ръка канал по канал.

За ръчна инсталация на аналогови канали:

**1 -** Изберете  **Настройки** > **Канали и входове** > **Канали** > **Инсталация на антена/кабел** или **Инсталация на антена** и натиснете **OK**. Въведете вашия PIN код, ако е необходимо.

**2 -** Изберете **Аналогов: Ръчно инсталиране** и натиснете **OK**.

### • **Система**

За настройка на системата на телевизора, изберете **Система**.

Изберете Вашата държава или част от света, където се намирате сега, и натиснете **OK**.

#### • **Търсене на канал**

За да намерите канал, изберете **Търсене канал** и натиснете **OK**. Можете сами да въведете честота, за да намерите канал. Натиснете (дясно), за да изберете **Търсене** и натиснете **OK** за автоматично търсене на канал. Намереният канал се показва на екрана и ако приемането е лошо, натиснете отново **Търсене**. Ако искате да запазите канала, изберете **Готово** и натиснете **OK**.

#### • **Съхранение**

Можете да съхраните канала на номера на текущия канал или като номер на нов канал.

#### Изберете **Съхраняване на текущия**

**канал** или **Съхраняване като нов канал** и натиснете **OK**. Номерът на новия канал се показва за кратко.

Може да повтаряте тези стъпки, докато намерите всички налични аналогови телевизионни канали.

## **6.3. Копиране на списък с канали**

### **Въведение**

Копирането на списък с канали е предназначено за търговци и потребители с опит.

С функцията Копиране на списък с канали можете да копирате инсталираните в телевизора канали на друг телевизор Philips от същата гама. То ви спестява отнемащото време търсене на каналите – вместо това качвате предварително зададен списък с канали. Използвайте USB флаш устройство с капацитет поне 1 GB.

### **Условия**

• Двата телевизора трябва да са от една и съща гама по година.

• Двата телевизора трябва да имат един и същ тип хардуер. Проверете типа хардуер на табелката с данни на гърба на телевизора.

• Двата телевизора трябва да имат съвместими версии на софтуера.

• За Нидерландия или някой от тези кабелни оператори (Швейцария: Sunrise/Австрия: Magenta/Полша:

UPC/Румъния: Vodafone/Унгария: Vodafone/Ирландия: VirginMedia) копието на списъка с канали е ограничено до копие на списъка със сателитни канали. Списъкът с наземни и кабелни канали няма да бъде копиран или изтрит.

### **Версия на текущия канал**

За да проверите текущата версия на списъка с канали:

**1 -** Изберете  **Настройки** > **Канали и входове** > **Канали**, изберете **Копиране на списък с канали**, **Текуща версия** и натиснете **OK**.

**2 -** Натиснете **OK**, за да затворите.

**Текуща версия на софтуера**

Можете да отидете на **Настройки** > **Система** > **Относно** > **Версия на софтуера** за преглед на версията на текущия софтуер на телевизора.

### **Копиране на списък с канали**

За да копирате списък с канали:

**1 -** Включете телевизора. Този телевизор трябва да има инсталирани канали.

**2 -** Поставете USB устройство с памет.

**3 -** Изберете  **Настройки** > **Канали и входове** > **Канали**

> **Копиране на списък с канали** и натиснете **OK**.

**4 -** Изберете **Копиране на USB** и натиснете **OK**. Възможно е от вас да се поиска да въведете PIN кода на Заключване за деца, за да копирате списъка с канали.

**5 -** Когато копирането приключи, изключете USB устройството с памет.

**6 -** Натиснете (ляво) неколкократно според необходимостта, за да затворите менюто.

Сега можете да качите копирания списък с канали на друг телевизор Philips.

### **Версия на списъка с канали**

Проверете настоящата версия на списъка с канали:

**1 -** Изберете  **Настройки** > **Канали и входове** > **Канали** и натиснете (дясно) за влизане в менюто.

**2 -** Изберете **Копиране на списък с канали** и

изберете **Текуща версия**, след което натиснете **OK**.

**3 -** Натиснете (ляво) неколкократно според необходимостта, за да затворите менюто.

## **Качване на списъка с канали на телевизора**

### **На телевизори, които не са инсталирани**

В зависимост от това, дали вашият телевизор е вече инсталиран или не, трябва да използвате различен начин за качване на списък с канали.

### **На телевизор, който още не е инсталиран**

**1 -** Включете щепсела в контакта, за да започне инсталирането, и изберете езика и държавата. Можете да прескочите търсенето на канали. Завършете инсталацията. **2 -** Включете USB устройството с памет, което съдържа списъка с канали от другия телевизор.

**3 -** За да стартирате качването на списъка с канали, изберете  **Настройки** > **Канали и входове** > **Канали** > **Копиране на списък с канали** > **Копиране в телевизора** и натиснете **OK**. Въведете вашия PIN код, ако е необходимо. **4 -** Телевизорът ще ви уведоми дали списъкът с канали е копиран успешно в телевизора. Изключете USB устройството с памет.

#### **На инсталирани телевизори**

В зависимост от това, дали вашият телевизор е вече инсталиран или не, трябва да използвате различен начин за качване на списък с канали.

### **На вече инсталиран телевизор**

**1 -** Проверете настройката за държава на телевизора. (За да проверите тази настройка, вижте глава Преинсталиране на всички канали. Започнете тази процедура, докато достигнете настройката за държава. Натиснете **Назад** за отказ на инсталацията.)

Ако държавата е правилна, продължете със стъпка 2. Ако държавата не е правилна, трябва да стартирате преинсталиране. Вижте глава Преинсталиране на всички канали и започнете инсталацията. Изберете правилната държава и пропуснете търсенето на канали. Завършете инсталацията. Когато приключите, продължете със стъпка  $\mathcal{L}$ 

**2 -** Включете USB устройството с памет, което съдържа списъка с канали от другия телевизор.

**3 -** За да стартирате качването на списъка с канали, изберете  **Настройки** > **Канали и входове** > **Канали** > **Копиране на списък с канали** > **Копиране в телевизора** и натиснете **OK**. Въведете вашия PIN код, ако е необходимо. **4 -** Телевизорът ще ви уведоми дали списъкът с канали е копиран успешно в телевизора. Изключете USB устройството с памет.

# <span id="page-21-0"></span>**7. Канали**

## <span id="page-21-1"></span>**7.1. Инсталиране на канали**

За повече информация в **Помощ** натиснете цветния клавиш  **Ключови думи** и потърсете **Канал, Инсталиране на антена** или **Канал, Инсталиране**.

## <span id="page-21-2"></span>**7.2. Списъци с канали**

### **Относно списъците с канали**

След инсталиране на канал всички канали се извеждат на списъка с всички канали. Каналите, показани в списъка "Всички канали", са изброени по жанр\*. Например: Премиум, премиум новини, премиум локални, детски, спорт и т.н. Премиум жанрът са водещи излъчвани канали, позиционирани с пазарен дял над 3%. Каналите се извеждат с тяхното име и лого, ако тази информация е достъпна.

При избран списък с канали натиснете стрелките (нагоре) или  $\vee$  (надолу), за да изберете канал, след което натиснете **OK**, за да гледате избрания канал. Вие превключвате само каналите в този списък, когато използвате бутоните  $\equiv$  + или  $\equiv$  -.

\* Забележка: Функцията за извеждане по жанр е достъпна само в Германия.

### **Икони за канали**

След автоматична актуализация на каналите на списъка с канали новооткритите канали са маркирани с \* (звезда). Ако заключите канал, той ще бъде маркиран с  $\bigoplus$  (катинар).

### **Радиостанции**

Ако са налични цифрови предавания, цифровите радиостанции се инсталират по време на инсталирането. Можете да превключите радио канал така, както превключвате телевизионните канали.

Този телевизор може да получава цифров стандарт за телевизия DVB. Телевизорът може да не работи правилно с някои оператори на цифрова телевизия при неспазване напълно изискванията на стандарта.

### **Отваряне на списък с канали**

До списъка с всички канали вие можете да изберете филтриран списък или можете да изберете един от любимите списъци, които сте създали.

За да отворите текущия списък с канали:

- 1 Натиснете **W**, за да превключите на телевизор.
- **2** Натиснете **OK**, за да отворите текущия списък с канали.
- **3** Алтернативно можете да натиснете

продължително  **Телевизионна програма**, за да отворите списъка с канали.

**4 -** Натиснете **Назад**, за да затворите списъка с канали.

\* Операцията може да не работи, когато бутонът **OK** е зает от HbbTV.

За да изберете един от списъците с канали:

**1 -** При отворен списък с канали на екрана натиснете **OPTIONS**.

**2 -** Изберете **Избор на списък с канали** и натиснете **OK**. **3 -** В менюто със списъци изберете един от наличните списъци с канали и натиснете **OK**.

Освен това можете да изберете първото име най-отгоре на списъка с канали и натиснете **OK**, за да отворите менюто със списъци.

## **Търсене на канал**

Можете да потърсите канал, за да го откриете в дълъг списък с канали.

Телевизорът може да потърси канал в рамките на един от основните списъци с канали – списъкът със сателитни канали, канали от антена или кабелни канали.

За да търсите канал:

- 1 Натиснете **...**
- **2** Натиснете **OK**, за да отворите текущия списък с канали.
- **3** Натиснете **OPTIONS**.
- **4** Изберете **Избор на списък с канали** и натиснете **OK**.
- **5** Изберете **Филтриране на канали от**

**антена** или **Филтриране на кабелни канали** и натиснете **OK**.

**6 -** Изберете **Търсене на канал** и натиснете **OK**, за да отворите текстово поле. Вие можете да използвате клавиатурата на дистанционното управление (ако е налична) или екранната клавиатура, за да въвеждате текст. **7 -** Въведете име или част от име и изберете **Приложи** и натиснете **OK**. Телевизорът ще търси съответстващи имена на канали в списъка, който сте избрали.

Резултатите от търсенето се извеждат като списък с канали – вижте първото име най-отгоре. Търсенето ще върне съответстващото име на канал с резултата, подреден по азбучен ред. Резултатите от търсенето изчезват, след като изберете друг списък с канали или затворите списъка с

## <span id="page-22-0"></span>**7.3. Сортиране на списъка с канали**

Можете да сортирате списъка с канали с всички канали. Можете да зададете списъка с канали, за да се показват само телевизионни канали или само радиостанции. За Сателитни канали/Канали от антена/Кабелни канали можете да зададете в списъка да се показват Безплатни за излъчване или Кодирани канали.

За да зададете филтър на списък с всички канали:

- 1 Натиснете **...**
- **2** Натиснете **OK**, за да отворите текущия списък с канали.
- **3** Натиснете **OPTIONS**.
- **4** Изберете **Избор на списък с канали** и натиснете **OK**.
- **5** Изберете **Филтриране на канали от**

**антена** или **Филтриране на кабелни канали** съгласно списъка, който искате да филтрирате, и натиснете **OK**. **6 -** В менюто **Опции** изберете филтъра, който искате, и натиснете **OK**, за да го активирате. Името на филтъра се показва като част от последното име на канала в горната част на списъка с канали.

**7 - Натиснете く** (ляво), за да се върнете назад с една стъпка или натиснете  $\leftarrow$ , за да затворите менюто.

## <span id="page-22-1"></span>**7.4. Гледане на канали**

### **Настройване на канал**

За да гледате телевизионни канали, натиснете  $\blacksquare$ . Телевизорът се настройва на телевизионния канал, който сте гледали последно.

### **Превключване на канали**

За превключване на каналите натиснете  $\equiv$  + или  $\equiv$  -

Ако знаете номера на канала, въведете го с цифровите бутони. Натиснете **OK**, след като въведете номера, за да превключите незабавно.

Ако информацията се получава от интернет, телевизорът показва името на текущата програма и подробностите, следвани от името и подробностите за следващата.

### **Предходен канал**

За да се върнете към по-рано настроения канал, натиснете **Назад**.

Можете също да настроите каналите от **Списък с канали**.

### **Заключване на канал**

#### **Заключване и отключване на канал**

За да попречите на деца да гледат определен канал, можете да го изключите. За да гледате заключен канал, трябва първо да въведете 4-цифрения PIN код за **Заключване за деца**. Не можете да заключвате програми от свързани устройства.

За да заключите канал:

1 - Натиснете **IV**.

**2 -** Натиснете **OK**, за да отворите списъка с канали. Ако е необходимо, сменете списъка с канали.

**3 -** Изберете канала, който искате да заключите.

**4 -** Натиснете **OPTIONS**, изберете **Заключване на канал** и натиснете **OK**.

**5 -** Въведете вашия 4-цифрен PIN код, ако телевизорът ви подкани. Заключеният канал се маркира с  $\bigoplus$  (катинар). **6 -** Натиснете (ляво), за да се върнете назад с една

стъпка, или натиснете **Назад**, за да затворите менюто.

За да отключите канал:

1 - Натиснете **...** 

**2 -** Натиснете **OK**, за да отворите списъка с канали. Ако е необходимо, сменете списъка с канали.

**3 -** Изберете канала, който искате да отключите.

**4 -** Натиснете **OPTIONS**, изберете **Отключване на канал** и натиснете **OK**.

**5 -** Въведете вашия 4-цифрен PIN код, ако телевизорът ви подкани.

**6 -** Натиснете (ляво), за да се върнете назад с една стъпка, или натиснете **Назад**, за да затворите менюто.

Ако заключите или отключите каналите в списък с канали, вие трябва да въведете PIN кода само веднъж, докато затворите списъка с канали.

За повече информация, в **Помощ**, натиснете цветния клавиш  **Ключови думи** и потърсете **Заключване за деца** за повече информация.

### **Родителска оценка**

За да не позволите на децата да гледат неподходяща за възрастта им програма, можете да зададете възрастова категория.

Цифровите канали е възможно да имат възрастова категория на програмите си. Когато възрастовата категория на една програма е равна или по-висока от възрастовата категория, която сте задали за детето си, програмата ще бъде заключена. За да гледате заключена програма, трябва първо да въведете кода за **Родителска оценка** (налично само за определени държави).

За да зададете възрастова категория:

**1 - Изберете**  $\bullet$  > Система > Заключване за **деца** > **Родителска оценка** и натиснете **OK**. **2 -** Въведете 4-цифрен код за Заключване за деца. Ако все още не сте задали код, изберете **Задаване на код** в **Заключване за деца**. Въведете 4-цифрен код за Заключване за деца и потвърдете. Сега можете да зададете възрастова категория.

**3 -** Обратно в **Родителска оценка** изберете възрастта и натиснете **OK**.

**4 -** Натиснете (ляво) неколкократно според необходимостта, за да затворите менюто.

За да изключите родителската възрастова категория, изберете **Няма**. В някои държави обаче трябва задължително да зададете възрастова категория.

За някои оператори телевизорът заключва програми само с по-висока оценка. Родителската възрастова категория се задава за всички канали.

### **Опции за канала**

### **Отваряне на опции**

Докато гледате канал можете да зададете някои опции.

В зависимост от вида канал, който гледате (аналогов или цифров) или в зависимост от направените настройки на телевизора са налични някои опции. Например опцията **Изключване на екрана** е налична само за радио канали. Препоръчва се да изключите телевизионния екран, за да спестите енергия и да защитите екрана.

За да отворите менюто с опции:

- **1** Докато гледате канал, натиснете **OPTIONS**.
- **2** Натиснете отново **OPTIONS**, за да затворите.

### **Субтитри**

### **Включване**

Цифровите предавания могат да имат субтитри.

За да покажете субтитрите:

Натиснете **OPTIONS** и изберете **Субтитри**.

Можете да превключите субтитрите в положение **Вкл.** или **Изкл**. Освен това можете да изберете **Автом**.

### **Автом.**

Ако информацията за езика е част от цифровото излъчване и излъчваната програма не е на вашия език (езикът, зададен на телевизора), телевизорът може да показва субтитрите автоматично в един от вашите предпочитани езици на субтитрите. Един от тези езици на субтитрите трябва да бъде част от излъчването.

Можете да изберете вашите предпочитани езици на субтитрите в **Език на субтитрите**.

### **Субтитри от Текст**

Ако настроите на аналогов канал, ще трябва ръчно да позволите субтитрите за всеки канал.

**1 -** Превключете към канал и натиснете **TEXT**, за да отворите Телетекст.

- **2** Въведете номера на страницата за субтитрите.
- **3** Натиснете отново **TEXT**, за да затворите телетекста.

Ако изберете Вкл. в менюто "Субтитри", когато гледате този аналогов канал, ще започнат да се показват субтитри, ако са налични.

За да разберете дали даден канал е аналогов, или цифров, превключете на този канал и отворете **Информация** в **OPTIONS**.

### **Език на субтитрите**

### **Предпочитани езици на субтитрите**

Цифровото излъчване може да предлага няколко езика на субтитрите за дадена програма. Можете да зададете предпочитан основен и допълнителен език на субтитрите. Ако има субтитри на един от тези езици, телевизорът ще ги покаже.

За да зададете основния и допълнителния език за субтитрите:

### **1 -** Отидете на **Настройки** > **Канали и входове** > **Канали**. **2 -** Изберете**Субтитри основна** или **Субтитри допълнителна**.

**3 -** Изберете желания от вас език и натиснете **OK**. **4 -** Натиснете (ляво), за да се върнете назад с една стъпка, или натиснете **Назад**, за да затворите менюто.

### **Избор на език на субтитрите**

Ако няма субтитри на някой от предпочитаните езици, можете да изберете друг език на субтитрите, ако е наличен. Ако няма налични езици на субтитрите, вие не можете да изберете тази опция.

За да изберете език на субтитрите, когато никой от предпочитаните ви езици не е налице:

**1 -** Натиснете **OPTIONS**.

**2 -** Изберете **Език на субтитрите** и изберете временно един от езиците като субтитри.

### **Език на звука**

### **Предпочитан език на звука**

Цифровото излъчване може да предлага няколко езика на звука (говорими езици) за дадена програма. Можете да зададете предпочитан основен и допълнителен език за аудиото. Ако има звук на един от тези езици, телевизорът ще превключи към него.

За да зададете основния и допълнителния език на звука:

- **1** Отидете на **Настройки** > **Канали и входове** > **Канали**.
- **2** Изберете **Аудио основна** или **Аудио допълнителна**.
- **3** Изберете желания от вас език и натиснете **OK**.

**4 -** Натиснете (ляво), за да се върнете назад с една стъпка, или натиснете **Назад**, за да затворите менюто.

#### **Избор на език на звука**

Ако няма звук на някой от предпочитаните езици, можете да изберете друг език на звука, ако е наличен. Ако няма налични езици на звука, не можете да изберете тази опция.

За да изберете език на звука, когато никой от предпочитаните ви езици не е налице:

#### **1 -** Натиснете **OPTIONS**.

**2 -** Изберете **Език на звука** и изберете временно един от езиците като аудио.

### **Универсален достъп**

### **Настройки** > **Канали и входове** > **Канали** > **Универсален достъп**.

При включен Универсален достъп телевизорът е готов за използване от глухи, трудно чуващи, слепи или лица с увредено зрение.

#### **Универсален достъп за хора с увреден слух**

### **Настройки** > **Канали и входове** > **Канали** > **Универсален достъп** > **С увреден слух**.

• Някои цифрови телевизионни канали излъчват специален звук и субтитри, адаптирани за лицата с увреден слух и глухите.

• Когато настройката е включена, телевизорът автоматично превключва към адаптирания звук и субтитри, ако са налични.

### **Универсален достъп за слепи или за хора с ограничено зрение**

### **Настройки** > **Канали и входове** > **Канали** > **Универсален достъп** > **Описание на звука**.

Цифровите телевизионни канали могат да излъчват специален аудио коментар, който описва случващото се на екрана.

### **Настройки** > **Канали и входове** > **Канали** > **Универсален достъп** > **Описание на звука** > **Сила смес. звук**, **Аудио ефекти**, **Говор**.

• Като изберете **Сила смес. звук**, можете да смесите силата на нормалния звук и тази на звуковите коментари. • Включете **Аудио ефекти** за допълнителни аудио ефекти в аудиокоментарите, като стерео или затихващ звук.

• Изберете **Говор**, за да зададете предпочитания за говор, **Описателно** или **Субтитри**.

### **Подобряване на диалога**

### **Настройки** > **Канали и входове** > **Канали** > **Универсален достъп** > **Подобряване на диалога**.

Увеличете разбираемостта на диалога и коментарите, ако има налични. Налично е само когато настройката за звука **Clear dialogue** е **включена** и аудио потокът е AC-4.

#### **Настройки на HbbTV и приложенията на оператора**

Преглеждайте или регулирайте настройките за HbbTV и приложенията на оператора.

#### **Включване или изключване на HbbTV**

### **Настройки** > **Канали и входове** > **Канали** > **Настройки на HbbTV и приложенията на оператора** > **HbbTV**.

Ако желаете да избегнете достъпа до HbbTV страници за конкретен канал, можете да блокирате HbbTV страниците само за него.

#### **Изключване на проследяването на хронологията**

### **Настройки** > **Канали и входове** > **Канали** > **Настройки на HbbTV и приложенията на оператора** > **Проследяване**.

Ако опцията е включена, нямате лични предпочитания по отношение на проследяването. Ако опцията е изключена, не разрешавате проследяването от страниците на HbbTV и приложенията на оператора (ако са приложими).

#### **Премахване на бисквитките**

### **Настройки** > **Канали и входове** > **Канали** > **Настройки на HbbTV и приложенията на оператора** > **Бисквитки**.

Включвайте или изключвайте съхранението на бисквитките от страници на HbbTV и приложенията на оператора (ако е приложимо).

#### **Изчистване на списъка с одобрени приложения**

### **Настройки** > **Канали и входове** > **Канали** > **Настройки на HbbTV и приложенията на оператора** > **Изчистване на списъка с одобрени приложения**.

За изчистване на всички приложения, одобрени от потребителя.

#### **Нулиране на ИД на HbbTV устройство**

 **Настройки** > **Канали и входове** > **Канали** > **Настройки на HbbTV и приложенията на оператора** > **Нулиране на**

### **ИД на HbbTV устройство**.

Можете да нулирате уникалния идентификатор на вашия телевизор. Ще бъде създаден нов идентификатор. Това ще замени ИД на устройството ви с нов идентификатор.

### **Общ интерфейс**

Ако сте инсталирали CAM модул в слота на общия интерфейс, вие можете да прегледате информацията за CAM и оператора или да извършите настройки на CAM.

За да прегледате информацията за CAM:

### 1 - Натиснете **II SOURCES**.

**2 -** Щракнете върху типа канал, за който използвате CAM за **Гледане на ТВ**.

**3 -** Натиснете **OPTIONS** и щракнете върху **Общ интерфейс**.

**4 -** Изберете телевизионния оператор на CAM и натиснете **OK**. Следващите екрани идват от телевизионния оператор.

### **CAM настройки**

<span id="page-25-0"></span>**Задаване на име на профил за инсталирана CI+/CAM**

 **Настройки** > **Канали и входове** > **Канали** > **Настройки за CAM** > **Име на профил на CAM**.

### **Изберете типа на CI+/CAM**

 **Настройки** > **Канали и входове** > **Канали** > **Настройки за CAM** > **CAM интерфейс**.

Изберете **USB** за разрешаване на USB CAM, тогава PCMCIA CAM ще бъде дезактивиран. Изберете **PCMCIA** за разрешаване на PCMCIA CAM, тогава USB CAM ще бъде дезактивиран.

### **Информация за програма**

### **Преглеждане на подробности за програмата**

За да извикате подробни данни за избраната програма:

- **1** Настройте се на канала.
- **2** Натиснете **OPTIONS**, изберете **Информация за програма** и натиснете **OK**.
- **3** За да затворите този канал, натиснете **OK**.

В **Информация за програма** натиснете цветния бутон  **Общ преглед** за достъп до общата информация на каналите. Цветният бутон  **Общ преглед** е наличен само в пълния списък с канали и не е наличен в списъка с предпочитани.

### **Преглед на информация за програма от списъка с канали**

### канали:

**1 -** Изберете канала, натиснете **OK** или **Списък с канали** за отваряне на списъка с канали.

**2 -** Натиснете **OPTIONS**, изберете **Информация за**

**програма** и натиснете **OK** за преглед на обща информация за програмата.

**3** - За да затворите този екран, натиснете ← Назад за връщане назад към списъка с канали.

### **Моно/Стерео**

Можете да превключите звука на аналогов канал на Моно или Стерео.

За да превключите на "Моно" или "Стерео":

- **1** Настройка на аналогов канал.
- **2** Натиснете **OPTIONS**, изберете **Моно/Стерео** и натиснете (дясно).
- **3** Изберете **Моно** или **Стерео** и натиснете **OK**.

**4 -** Натиснете (ляво), за да се върнете назад с една стъпка, или натиснете **Назад**, за да затворите менюто.

## **7.5. Предпочитани канали**

### **Относно Предпочитани канали**

В списък с предпочитани канали можете да събирате каналите, които харесвате.

Можете да създавате 4 различни списъка\* с предпочитани канали за лесно превключване на каналите. Можете да преименувате отделно всеки списък с предпочитани. Единствено в списък с предпочитани можете да пренареждате каналите.

При избран списък с предпочитани, натиснете стрелките  $\lambda$  (нагоре) или  $\vee$  (надолу), за да изберете канал, след което натиснете **OK**, за да гледате избрания канал. Вие превключвате само каналите в този списък, когато използвате клавишите  $\mathbf{w}$  + или  $\mathbf{w}$  -.

\* Забележка: Ако вашата държава на инсталиране е Обединеното кралство или Италия,

Антена/кабел/аналогови канали се съхран. само в първите 2 списъка с предпочитани; каналите Сателит/приложения на трети страни се съхран. само в последните 2 списъка с предпочитани.

За извикване на информация за програма от списъка с

### **Създаване на списък с предпочитани**

За да създадете списък с предпочитани канали:

1 - Натиснете **W**, за да превключите на телевизор.

**2 -** Натиснете **OK**, за да отворите текущия списък с канали.

**3 -** Натиснете **OPTIONS**.

**4 -** Изберете **Създаване на списък с предпочитани** и натиснете **OK**.

**5 -** В списъка отляво изберете канала, който искате като предпочитан и натиснете **OK**. Каналите идват в списъка отдясно в реда, в който ги добавите. За отмяна изберете канала в списъка отляво и натиснете отново **OK**.

**6 -** Ако е необходимо, можете да продължите да избирате и добавяте канали като предпочитани.

**7 -** За да завършите добавянето на канали, натиснете **Назад**.

Телевизорът ще поиска да преименува **списъка с предпочитани**. Можете да използвате екранната клавиатура.

**1 -** Използвайте екранната клавиатура, за да изтриете текущото име и да въведете ново.

**2 -** Когато приключите, изберете **Затвори** и натиснете **OK**.

Телевизорът ще превключи на новия създаден **списък с предпочитани**.

Можете да добавите различни канали наведнъж или да стартирате **Списък с предпочитани**, като дублирате списъка с канали с всички канали и премахнете каналите, които не желаете.

Каналите в **списъка с предпочитани** се номерират отново.

## **Редакция предп.**

За да добавите поредна група канали към **Списък с предпочитани** на един път, можете да използвате **Редакция предп.**

За да добавите група канали:

**1 -** Отворете **списъка с предпочитани**, в който искате да добавите група канали.

**2 -** Натиснете **OPTIONS**, изберете **Редакция предп.** и натиснете **OK**.

**3 -** В списъка отляво изберете първия канал от обхвата, който искате да добавите и натиснете **OK**.

**4 -** Натиснете (надолу), за да изберете последния канал от обхвата, който искате да добавите. Каналите се маркират отдясно.

<span id="page-26-0"></span>**5 -** Натиснете **OK**, за да добавите тази група канали и потвърдете.

Можете също да започнете да създавате **Списък с предпочитани** от **Редакция предп.**

### **Преименуване на списък с предпочитани**

За да преименувате **списък с предпочитани**:

**1 -** Отворете **списъка с предпочитани**, който искате да преименувате.

**2 -** Натиснете **OPTIONS**, изберете **Преименуване на списък с предпочитани** и натиснете **OK**.

**3 -** Използвайте екранната клавиатура, за да изтриете текущото име и да въведете ново.

**4 -** Когато приключите, изберете **Затвори** и натиснете **OK**.

**5 -** Натиснете **Назад**, за да затворите списъка с канали.

### **Премахване на списък с предпочитани**

За да премахнете **списък с предпочитани**:

**1 -** Отворете **списъка с предпочитани**, който искате да премахнете.

**2 -** Натиснете **OPTIONS**, изберете **Премахване на списък**

**с предпочитани** и натиснете **OK**.

- **3** Потвърдете, за да премахнете списъка.
- **4** Натиснете **Назад**, за да затворите списъка с канали.

### **Пренареждане на канали**

Единствено в **списък с предпочитани** можете да променяте последователността на каналите (пренареждане)\*.

За да промените последователността на каналите:

**1 -** Отворете **списъка с предпочитани**, който искате да пренаредите.

**2 -** Натиснете **OPTIONS**, изберете **Пренареждане на канали** и натиснете **OK**.

**3 -** В **списъка с предпочитани** изберете канала, който искате да пренаредите, и натиснете **OK**.

**4 - С клавишите ∧ (нагоре) или ∨ (надолу) преместете** канала, където искате да бъде.

**5 -** Натиснете **OK**, за да потвърдите новото място.

**6 -** Можете да пренаредите каналите със същия метод, докато затворите **списъка с предпочитани** с клавиша **Назад**.

**\* Забележка**: Операцията по пренареждане не е достъпна, ако настройката на държавата е Обединеното кралство или Италия.

## **7.6. Текст/Телетекст**

## **Страници от телетекста**

Ако дистанционното управление е с бутон **TEXT**, можете да натиснете **TEXT**, за да отворите "Текст/Телетекст", докато гледате телевизионни канали. За да затворите "Текст", натиснете отново бутона **TEXT**.

Ако дистанционното управление не е с бутон **TEXT**, натиснете **OPTIONS**, докато гледате телевизионни канали, изберете **Телетекст**, за да отворите "Текст/Телетекст".

### **Избор на страница с телетекст**

За да изберете страница:

- **1** Въведете номера на страницата чрез цифровите бутони.
- **2** Използвайте клавишите със стрелки за навигация.
- **3** Натиснете цветен бутон, за да изберете един от
- цветните елементи в долния край на екрана.

### **Подстраници с телетекст**

Един номер на страница от телетекста може да съдържа няколко подстраници. Подстраниците се показват на лента до номера на основната страница. За да изберете подстраница, натиснете  $\zeta$  или  $\zeta$ .

### **ТНС Страници от телетекста**

Някои оператори предлагат ТНС. Текст. За да отворите ТНС. За страници в рамките на телетекста натиснете **OPTIONS** и изберете **ТНС. Общ преглед**.

### **Телетекст от свързано устройство**

Някои устройства, които получават телевизионни канали също могат да предлагат "Текст".

За да отворите "Текст" от свързано устройство:

**1 -** Натиснете **SOURCES** изберете устройството и натиснете **OK**.

**2 -** Докато гледате канал от устройството,

<span id="page-27-0"></span>натиснете **OPTIONS**, изберете **Показване на клавишите** на устройството и изберете клавиша **•**, и натиснете ОК. **3 -** Натиснете **Назад**, за да скриете клавишите на устройството.

**4 - За да затворите телетекста, натиснете отново ← Назад.** 

### **Цифров текст (само за Великобритания)**

Някои цифрови телевизионни оператори предлагат на цифровите си телевизионни канали специализиран цифров текст или интерактивна телевизия. Това включва стандартния телетекст с използване на цифровите и цветните бутони и клавишите със стрелки за избор и придвижване.

За да затворите Цифровия текст, натиснете **Назад**.

\* Можете да достигнете телетекста само когато каналите са инсталирани директно на вътрешния тунер на телевизора и уредът е на режим за телевизор. При използване на цифров приемник телетекстът няма да бъде достъпен чрез телевизора. В този случай може да се използва телетекстът на цифровия приемник.

### **Опции на телетекста**

В "Текст/Телетекст" натиснете **OPTIONS**, за да изберете следното:

### • **Стопиране на страницата/Освободи страницата**

За спиране на автоматичното превъртане на подстраниците.

• **Двоен екран/Цял екран**

За показване на телевизионния канал и Текст един до друг.

• **ТНП общ преглед**

За отваряне на ТНП. Телетекст

• **Уголемяване/Нормален изглед**

За уголемяване на страницата на Текст за комфортно четене.

- **Показване**
- За показване на скрита информация на страница.
- **Език**

За превключване на групата знаци, които Текст използва, за правилно показване.

### **Настройки на телетекста**

### **Език на телетекста**

Някои оператори на цифрова телевизия имат налични няколко езика за "Текст".

За да зададете основния и допълнителния език за текст:

- **1** Изберете **Настройки** > **Канали и входове** > **Канали**.
- **2** Изберете **Телетекст основна** или **Телетекст допълнителна** и натиснете **OK**.
- **3** Изберете предпочитаните си езици за телетекст.
- **4** Натиснете (ляво) неколкократно според

необходимостта, за да затворите менюто.

## **7.7. Интерактивна телевизия**

## **Относно iTV**

С интерактивната телевизия някои цифрови оператори съчетават своята нормална телевизионна програма със страници с информация или развлекателно съдържание. На някои страници можете да отговаряте на програма или да гласувате, да пазарувате онлайн или да плащате за видео по заявка.

### **Интерактивна телевизия, какво ви трябва**

Операторите използват различни интерактивни телевизионни системи, напр. HbbTV (Hybrid Broadcast Broadband TV – Хибридно широколентово излъчване на телевизия). Понякога интерактивната телевизия бива наричана "цифров текст" или "червения бутон". Но всяка система е различна.

### **Какво ви трябва**

Интерактивната телевизия се предлага само от цифрови телевизионни канали. За да се наслаждавате напълно на предимствата на интерактивната телевизия, ви е необходима високоскоростна интернет връзка към телевизора.

### **Интерактивна телевизия, какво ви трябва**

Ако един ТВ канал предлага HbbTV страници, трябва първо да включите HbbTV в настройките на телевизора, за да ги преглеждате.

 **Настройки** > **Канали и входове** > **Канали** > **Настройки на HbbTV и приложенията на оператора** > **HbbTV** > **Вкл**.

### **Използване на iTV**

### **Отваряне на iTV страници**

Повечето канали, които предлагат HbbTV или iTV, ви подканват да натиснете бутона (червен) или **OK**, за да отворите тяхна интерактивна програма.

### **Придвижване в iTV страници**

Можете да използвате стрелките и цветните бутони, цифровите бутони и бутона **Назад**, за да навигирате в страниците на iTV.

Можете също да използвате бутоните за възпроизвеждане на дистанционното управление, за да гледате видеоклипове в страниците на iTV.

### **Цифров текст (само за Великобритания)**

За да отворите Цифров текст, натиснете **TEXT.** За да го затворите, натиснете **Назад**.

### **Затваряне на iTV страници**

Повечето iTV страници ви информират кой клавиш да използвате за затваряне.

За принудително затваряне на iTV страница превключете до следващия канал на iTV и натиснете **Назад**.

# <span id="page-29-0"></span>**8. ТВ справочник**

## <span id="page-29-1"></span>**8.1. Данни за ТВ справочника**

С ТВ справочника можете да преглеждате списъка на текущите и програмираните телевизионни програми за вашите канали. Според източника на постъпване на информацията (данните) за ТВ справочника, се показват аналоговите и цифровите канали или само цифровите канали. Не всички канали предлагат информация за ТВ справочника. Телевизорът може да събира информация от ТВ справочник за канали, които са инсталирани на него. Той не може да събира информация от ТВ справочника за канали, гледани с дигитален приемник или декодер.

# <span id="page-29-2"></span>**8.2. Използване на ТВ**

## **справочника**

### **Отваряне на ТВ справочника**

За да отворите ТВ справочника, натиснете **E TV GUIDE**. Телевизионната програма показва каналите на избрания тунер.

Натиснете  **TV GUIDE** отново, за да затворите.

Когато отворите ТВ справочника за първи път, телевизорът сканира всички телевизионни канали, за да получи информация за програмите. Това може да отнеме няколко минути. Данните на Телевизионната програма се съхраняват на телевизора.

## **Настройване на програма**

От телевизионната програма можете настроите текуща програма.

За да превключите на програма (канал), изберете програмата и натиснете **OK**.

### **Преглеждане на подробности за програмата**

За да извикате подробни данни за избраната програма:

### **1 - Натиснете OPTIONS, изберете Информация за програма и натиснете OK.**

**2 -** Натиснете **Назад**, за да затворите.

### **Промяна на деня**

Телевизионната програма може да покаже планираните програми за следващите няколко дни (максимум 8 дни).

Или можете да натиснете цветния клавиш **Ден** и да изберете нужния ден.

### **Търсене по жанр**

Ако има такава информация, можете да потърсите програми по жанр – например филми, спорт и др.

За търсене на програми по жанр:

- **1** Натиснете **TV GUIDE**.
- **2** Натиснете **OPTIONS**.
- **3** Изберете **Търсене по жанр** и натиснете **OK**.

**4 -** Изберете желания от вас жанр и натиснете **OK**. Появява се списък с намерените програми.

**5 -** Натиснете **Назад**, за да затворите менюто.

\* Забележка: Функцията за търсене по жанр е налична само за определени държави.

# <span id="page-30-0"></span>**9. Свързване на устройства**

## <span id="page-30-1"></span>**9.1. Относно свързването**

### **Ръководство за свързване**

Винаги свързвайте устройство към телевизора чрез найвисококачествената налична връзка. Също така използвайте кабели с високо качество, за да гарантирате добро пренасяне на картина и звук.

Когато свържете устройство, телевизорът разпознава типа му и дава на всяко устройство вярно име по тип. Ако желаете, можете да промените името на типа. Ако е зададено вярно име на типа, телевизорът автоматично превключва на идеалните настройки, когато превключите на устройството в менюто "Източници".

## **Порт за антена**

Ако имате приставка Set-top box (цифров приемник) или записващо устройство (рекордер), свържете кабелите от антената така, че сигналът от антената да преминава найнапред през приставката и/или рекордера, преди да постъпи в телевизора. По този начин антената и приставката могат да изпращат възможни допълнителни канали, които да бъдат записвани от рекордера.

## **HDMI портове**

### **HDMI качество**

HDMI връзката има най-добро качество на картината и звука. Един HDMI кабел комбинира видео и аудио сигнали. Използвайте HDMI кабел за телевизионен сигнал с висока разделителна способност (HD).

За пренос на сигнал с най-добро качество използвайте сертифициран HDMI кабел със свръхвисока скорост и не използвайте HDMI кабел, по-дълъг от 5 м.

Ако устройство, свързано с HDMI не работи правилно, проверете дали друга **HDMI Ultra HD** настройка не може да реши проблема. В Помощ натиснете цветния клавиш  **Ключови думи** и потърсете **HDMI Ultra HD**.

### **Защита срещу копиране**

HDMI портовете поддържат HDCP (High-bandwidth Digital Contents Protection – Защита на цифровото съдържание, предавано по широколентов канал). HDCP е сигнал за защита срещу копиране, който не позволява копирането на съдържание от DVD или Blu-ray дискове. Нарича се още DRM (Digital Rights Management – Управление на правата върху електронно съдържание).

### **HDMI ARC и eARC**

Единствено **HDMI 2** на телевизора поддържа **HDMI ARC** (канал за връщане на аудио) и **HDMI eARC**.

Ако устройството, обикновено система за домашно кино, soundbar тонколона или AV приемник, има и връзка HDMI ARC, свържете го към **HDMI 2** на този телевизор. С връзката HDMI ARC не е необходимо да свързвате допълнителен аудио кабел, който изпраща звука на телевизионната картина към системата за домашно кино. Връзката HDMI ARC комбинира и двата сигнала.

Можете да използвате която и да е HDMI връзка на този телевизор, за да свържете системата за домашно кино, но ARC е достъпна само за 1 устройство/връзка в даден момент.

**HDMI eARC** (усъвършенстван канал за връщане на аудио) е напредък спрямо предишния ARC. Покрива всички функции на ARC, но с по-висока честотна лента и скорост. eARC поддържа висококачествено предаване на аудио до 192 kHz, 24-битово, некомпресирано 5.1 и 7.1, и 32-канално некомпресирано аудио.

Забележка: **HDMI eARC** е наличен само на **HDMI 2**. Използвайте **HDMI кабел със свръхвисока скорост** за eARC. Едновременно е налично само едно eARC устройство.

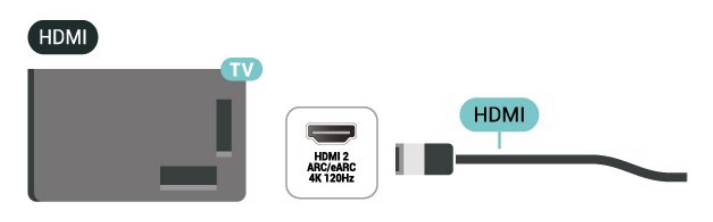

### **HDMI CEC – EasyLink**

Свържете съвместими с HDMI CEC устройства към вашия телевизор, които можете да управлявате с дистанционното управление на телевизора. EasyLink HDMI CEC трябва да бъде включено както в телевизора, така и в свързаното устройство.

**Включване на EasyLink**

 **Настройки** > **Канали и входове** > **Входове** > **EasyLink** > **EasyLink** > **Вкл**.

**Управляване на съвместимо с HDMI CEC устройство с**

#### **дистанционното управление на телевизора**

### **Настройки** > **Канали и**

**входове** > **Входове** > **EasyLink** > **Дистанционно управление EasyLink** > **Вкл**.

За да включите или изключите функцията за дистанционно управление EasyLink. Моля, имайте предвид, че винаги можете да контролирате силата на звука на свързани HDMI CEC устройства, независимо от тази настройка.

### **Изключване на HDMI устройства с телевизора**

## **Настройки** > **Канали и**

### **входове** > **Входове** > **EasyLink** > **Автоматично изключване на устройството EasyLink**.

Изберете **Вкл.**, за да позволите на телевизора да включи HDMI устройствата в режим на готовност. Изберете **Изкл.**, за да дезактивирате тази функция.

### **Включване на телевизора с HDMI устройства**

#### **Настройки** > **Канали и**

**входове** > **Входове** > **EasyLink** > **Автоматично включване на телевизора с EasyLink**.

Изберете **Вкл.**, за да позволите на HDMI устройствата да събуждат телевизора от режим на готовност. Изберете **Изкл.**, за да дезактивирате тази функция.

### **Включване на HDMI звукова система с телевизора**

#### **Настройки** > **Канали и**

**входове** > **Входове** > **EasyLink** > **EasyLink автоматичен ARC включен**.

Изберете **Вкл.**, за да позволите на телевизора да събуди свързаната HDMI звукова система от състояние на готовност. Изберете **Изкл.**, за да дезактивирате тази функция.

#### **Управление на звука с EasyLink 2.0**

#### **Настройки** > **Канали и**

**входове** > **Входове** > **EasyLink** > **Управление на звука с EasyLink 2.0**.

Изберете **Вкл.**, за да управлявате настройките на звука на HDMI звуковата система. Можете да регулирате тези настройки чрез **Често използвани настройки** или **Настройки** > **Дисплей и звук** > **Звук**. Това е приложимо само с HDMI звукова система, съвместима с EasyLink 2.0.

### **Забележка**:

• EasyLink е възможно да не работи с устройства от други марки.

• HDMI-CEC функционалността има различни названия при

различните марки. Примери за някои названия са: Anynet, Aquos Link, Bravia Theatre Sync, Kuro Link, Simplink и Viera Link. Не всички марки са напълно съвместими с EasyLink. Фирмените названия на HDMI CEC в примерите принадлежат на съответните им собственици.

### **HDMI Ultra HD**

Този телевизор може да възпроизвежда Ultra HD сигнали. Някои устройства – свързани с HDMI – не разпознават телевизор с Ultra HD и може да не работят правилно или да показват изкривена картина или звук.

За да избегнете повреда на подобно устройство, можете да регулирате настройката **HDMI Ultra HD**, когато телевизорът е в HDMI източник. Препоръчителна настройка за основно устройство е **Стандарт**.

**Настройте качеството на сигнала за всеки HDMI конектор**

 **Настройки** > **Канали и входове** > **Входове** > **HDMI (порт)** > **HDMI Ultra HD** > **Стандартен**, **Оптимално** или **Оптимално (Автоматичен режим за игра)/Оптимално (Автоматичен режим за игра xxx Hz Pro)**.

За да промените настройките, първо превключете към HDMI източник. Изберете **Оптимално**, за да активирате HDMI сигнал с най-високо качество за 4K програма или гледане на филми (като Ultra HD 4K цифров приемник, 4K Blu-ray плейър или стрийминг бокс).

• Настройката **Оптимално** позволява максимум до Ultra HD (100 Hz# или 120 Hz#) RGB 4:4:4 или YCbCr 4:4:4/4:2:2/4:2:0 сигнали.

• Настройката **Стандартен** позволява максимум до Ultra HD (50 Hz или 60 Hz) YCbCr 4:2:0 сигнали.

Максимален поддържан видео формат за синхронизиране за опции HDMI Ultra HD:

- Разделителна способност: 3840 x 2160
- Скорост на кадрите (Hz): 50 Hz, 59,94 Hz, 60 Hz, 100 Hz#, 120 Hz#

• Поддискретизация на данните за видео (дълбочина на цвета)

- 8 бита: YCbCr 4:2:0, YCbCr 4:2:2\*, YCbCr 4:4:4\*, RGB 4:4:4\*
- 10 бита: YCbCr 4:2:0\*, YCbCr 4:2:2\*, RGB 4:4:4\*
- 12 бита: YCbCr 4:2:0\*, YCbCr 4:2:2\*

\* Поддържа се само когато **HDMI Ultra HD** е настроен на **Оптимално**, **Оптимално (Автоматичен режим за игра)** или **Оптимално (Автоматичен режим за игра xxx Hz Pro)**. **Забележка:** # 4K2K 100 Hz се поддържа само когато **HDMI Ultra HD** е настроен на **Оптимално** в **HDMI 1** и **HDMI 2**. 4K2K 120 Hz се поддържа само когато **HDMI Ultra HD** е настроен на **Оптимално**, **Оптимално (Автоматичен режим за игра)** или **Оптимално (Автоматичен режим за игра xxx Hz Pro)** в **HDMI 1** и **HDMI 2**.

Изберете **Стандартен**, ако картината или звукът имат смущения.

• Задайте **Оптимално (Автоматичен режим за игра)**, за да позволите на телевизора да поддържа видеоклипове с

HDMI променлива честота на опресняване\*/FreeSync Premium\*/G-Sync\* (само за някои модели). Тази опция също позволява на телевизора автоматично да зададе стила **Картина**/**Звук** на **Игра** всеки път когато бъде уведомен от HDMI устройството, свързано към телевизора. • Изберете **Оптимално (Автоматичен режим за игра xxx Hz Pro)**, за да активирате HDR10+ игри в допълнение към всички функции, поддържани в **Оптимално (Автоматичен режим за игра)**.

\* При поддръжка на HDMI променлива честота на опресняване/FreeSync Premium/G-Sync телевизорът променя честотата на опресняване в реално време съгласно сигнала на кадровата честота за синхронизиране с всяка картина. Това се прилага за намаляване на латентността, трептенето и накъсването на кадри за подобро изживяване при игра.

**Забележка**: Съвместимостта с G-Sync се поддържа само при някои модели телевизори и графични карти от серията Nvidia GTX 30 или 40.

### **Забележка:**

За да гледате HDR10+ или Dolby Vision съдържание от HDMI източник, може да се наложи да изключите плейъра и да го включите отново, когато плейърът е свързан към телевизор, възпроизвеждащ такова съдържание за първи път. HDR10+ съдържание се поддържа само когато **HDMI Ultra HD** е настроен на **Оптимално** или на **Оптимално (Автоматичен режим за игра xxx Hz Pro)**. Dolby Vision съдържание се поддържа само когато **HDMI Ultra HD** е настроен на **Оптимално**, **Оптимално (Автоматичен режим за игра)** или **Оптимално (Автоматичен режим за игра xxx Hz Pro)**.

Само за поддържаните модели телевизори, за да се насладите на играта с FreeSync Premium/G-Sync, трябва да свържете компютъра или игралната конзола към телевизора чрез HDMI кабел със свръхвисока скорост и след това да промените **HDMI Ultra HD** на **Оптимално (Автоматичен режим за игра)** или **Оптимално (Автоматичен режим за игра xxx Hz Pro)**. След това може да се наложи да изключите компютъра или игралната конзола и да ги включите отново, за да завършите първата настройка.

## <span id="page-32-1"></span><span id="page-32-0"></span>**9.2. Система за домашно кино**

### **Свързване с HDMI ARC/eARC**

Използвайте HDMI кабел, за да свържете система за домашно кино към телевизора. Може да свържете Philips Soundbar или система за домашно кино с вграден дисков плейър.

### **HDMI ARC**

Само **HDMI 2** на телевизора предоставя сигнал за канал за връщане на аудио (ARC). След свързване на системата за

домашно кино телевизорът може да изпраща ARC сигнала само към тази HDMI връзка. С HDMI ARC няма нужда да свързвате допълнителния аудио кабел. HDMI ARC връзката съчетава двата сигнала.

### **HDMI eARC**

HDMI eARC (усъвършенстван канал за връщане на аудио) е напредък спрямо предишния ARC. Той поддържа найновите аудио формати с висока скорост на предаване до 192 kHz, 24-битов, некомпресиран 5.1 и 7.1 и 32-канален некомпресиран звук. HDMI eARC е наличен само на HDMI 2.

#### **Синхронизиране на аудио с видео**

Ако звукът не съответства на картината на екрана, можете да настроите закъснение за повечето системи за домашно кино с дисков плейър, така че да постигнете съответствие с видеото.

## **Проблеми със звука от системата за домашно кино**

### **Звук със силен шум**

Ако гледате видео от включено USB флаш устройство или свързан компютър, звукът от системата за домашно кино може да е изкривен. Този шум се чува, когато аудио или видео файлът има DTS звук, но системата за домашно кино няма обработка на звука DTS. Можете да поправите това, като настроите **Формат на цифровия изход** на телевизора на **Стерео**.

Изберете  **Настройки** > **Дисплей и звук** > **Аудиоизход** > **Формат на цифровия изход**.

### **Няма звук**

Ако не можете да чуете звука от телевизора на системата си за домашно кино, проверете дали сте свързали HDMI кабела към HDMI ARC/eARC връзка на системата за домашно кино. HDMI ARC/eARC е наличен само на **HDMI 2**.

## **9.3. Цифров аудиоизход – оптичен**

Аудио изход – Оптичен е връзка за звук с високо качество.

Тази оптична връзка може да пренася 5.1 аудио канала. Ако устройството ви, обикновено Система за домашно кино (HTS), няма HDMI ARC връзка, можете да използвате тази връзка с Аудио вход – Оптичен на HTS. Връзката Аудио изход – Оптичен изпраща звука от телевизора към HTS.

AUDIO OUT

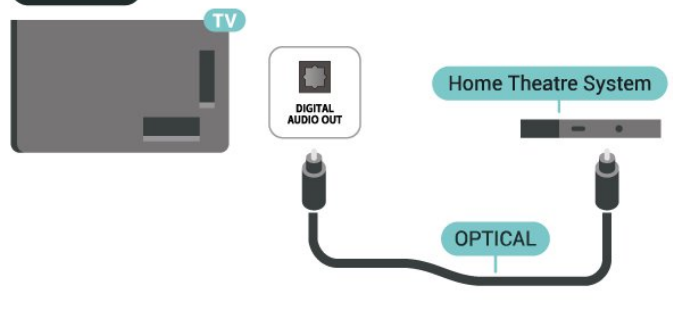

на CAM е насочена към вас, внимателно поставете CAM в слота **COMMON INTERFACE**.

**3 -** Натиснете CAM възможно най-навътре. Оставете го постоянно в слота.

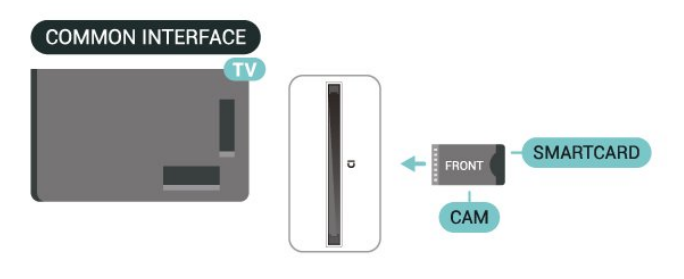

## <span id="page-33-0"></span>**9.4. CAM със смарт карта – CI+**

## **CI+**

Този телевизор е готов за **условен** достъп CI+.

С помощта на CI+ можете да гледате висококачествени HD програми, като филми и спорт, предлагани от операторите на цифрова телевизия във вашия регион. Тези програми се кодират от телевизионния оператор и се декодират с предплатен CI+ модул.

Операторите на цифрова телевизия предоставят CI+ модул (Модул за условен достъп – CAM) и съпровождаща смарт карта, когато се абонирате за платените им програми. Тези програми имат високо ниво на защитата от копиране.

С поддръжката на CI+ 2.0 този телевизор може да приема CAM както в PCMCIA, така и в USB (за всички USB портове).

Обърнете се към оператора на цифрова телевизия за повече информация относно правилата и условията.

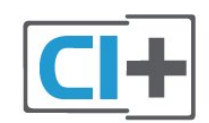

## <span id="page-33-1"></span>**Смарт карта**

Операторите на цифрова телевизия предоставят CI+ модул (Модул за условен достъп – CAM) и съпровождаща смарт карта, когато се абонирате за платените им програми.

Поставете смарт картата в CAM модула. Вижте инструкцията, която сте получили от оператора.

За да поставите CAM в телевизора:

**1 -** Проверете върху CAM за правилния начин на поставяне. Неправилното поставяне може да повреди CAM и телевизора.

<span id="page-33-2"></span>**2 -** Докато гледате гърба на телевизора, а предната страна

Когато включите телевизора, възможно е да са необходими няколко минути за активирането на CAM. Ако е поставен CAM и са платени абонаментните такси (начините за абониране е възможно да се различават), можете да гледате кодираните канали, поддържани от смарт картата на CAM.

CAM и смарт картата са изключително за вашия телевизор. Ако премахнете CAM, вече няма да можете да гледате кодираните канали, поддържани от него.

## **Пароли и ПИН кодове**

За някои CAM трябва да въведете ПИН код, за да гледате каналите му. Когато задавате ПИН кода за CAM, препоръчваме ви да използвате същия код като за отключване на телевизора.

За да зададете PIN кода за CAM:

1 - Натиснете **= SOURCES**.

**2 -** Щракнете върху типа канал, за който използвате CAM за **Гледане на ТВ**.

**3 -** Натиснете **OPTIONS** и щракнете върху **Общ интерфейс**.

**4 -** Изберете телевизионния оператор на CAM. Следващите екрани идват от телевизионния оператор. Следвайте екранните инструкции, за да потърсите настройката за PIN код.

## **9.5. Смартфони и таблети**

За да свържете смартфон или таблет към телевизора, вие можете да използвате безжична връзка. За безжична връзка изтеглете на вашия смартфон или таблет приложението **Philips Smart TV** от любимия си магазин за приложения.

## **9.6. Плейър за Blu-ray дискове**

Използвайте **Високоскоростен HDMI** кабел за свързване на Blu-ray плейъра към телевизора.

Ако Blu-ray плейърът има EasyLink HDMI CEC, можете да управлявате този плейър с дистанционното управление на телевизора.

В Помощ натиснете цветния клавиш **- Ключови думи** и потърсете **EasyLink HDMI CEC** за повече информация.

## <span id="page-34-2"></span><span id="page-34-0"></span>**9.7. Слушалки**

Можете да свържете слушалки към конектора на гърба на телевизора. Съединителят е 3,5 мм минижак. Можете да регулирате отделно силата на звука в слушалките.

За регулиране на силата на звука:

**1 -** Натиснете  **Сила на звука**, изберете иконата със слушалки чрез стрелките < (ляво) или > (дясно). **2** - Натиснете стрелките ∧ (нагоре) или ∨ (надолу), за да регулирате силата на звука.

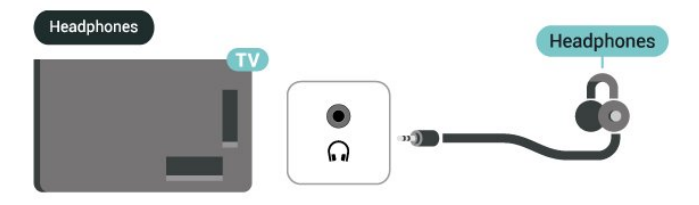

## <span id="page-34-1"></span>**9.8. Игрова конзола**

### **HDMI**

За най-добро качество свържете игровата конзола с високоскоростен HDMI кабел към телевизора.

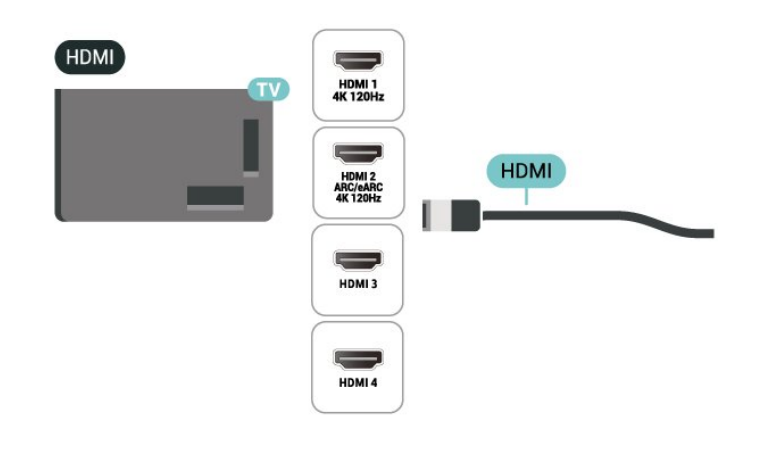

## **9.9. USB клавиатура**

### **Свързване**

Свържете USB клавиатура (тип USB-HID), за да въвеждате текст във вашия телевизор.

Използвайте една от **USB** връзките за свързване.

### **Конфигуриране**

### **Инсталиране на клавиатурата**

За да инсталирате USB клавиатурата, включете телевизора и свържете USB клавиатурата с една от **USB** връзките на телевизора. Когато телевизорът открие клавиатурата за първи път, можете да изберете разположението й и да изпробвате избора си. Ако първо изберете разположение за кирилица или за гръцката азбука, можете да изберете второ разположение за латиница.

За да промените настройката за подредбата на клавиатурата, когато е избрана подредба:

**1 -** Изберете **Настройки** > **Система** > **Клавиатура**. **2 -** Изберете **Настройки на USB клавиатурата** и натиснете **OK**, за да стартирате настройката на клавиатурата.

### **Специални клавиши**

**Клавиши за въвеждане на текст**

• Клавиш Enter = ОК

• Клавиш за връщане = изтриване на символа преди курсора

• Клавиши със стрелки = навигация в текстовото поле

• За да превключите между разположенията на клавиатурата, ако е зададено вторично разположение, натиснете клавишите **Ctrl + Клавиш за интервал** едновременно.

**Бутони за приложения и интернет страници**

- Tab и Shift + Tab = следващ и предходен
- Home = превъртане до началото на страницата
- End = превъртане до края на страницата
- Page Up = прескачане една страница нагоре
- <span id="page-35-1"></span>• Page Down = прескачане една страница надолу

• \* = оразмеряване на уеб страницата до ширината на екрана

## <span id="page-35-0"></span>**9.10. USB устройство за**

## **съхранение**

Може да разглеждате снимки или да възпроизвеждате музика и видеоклипове от свързано USB флаш устройство или твърд USB диск.

Поставете USB устройство за съхранение в една от **USB** връзките на телевизора, докато е включен.

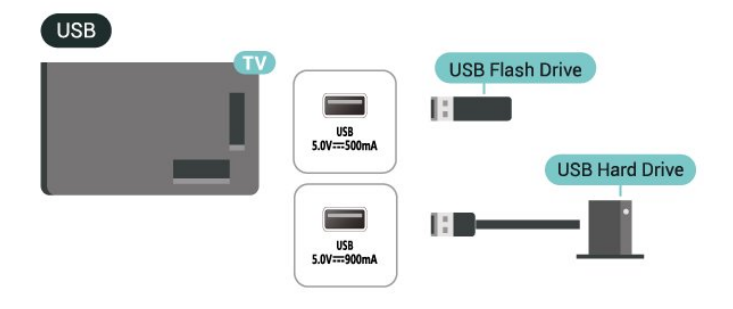

Телевизорът открива устройството и отваря списък, който показва съдържанието му.

Ако списъкът със съдържание не се извежда автоматично, натиснете  **SOURCES** и изберете **USB**.

За да спрете да гледате съдържанието на USB устройството за съхранение, натиснете **EXI EXIT** или изберете друга дейност.

За да извадите безопасно USB устройството за съхранение:

**1 -** Натиснете **HOME**.

**2 -** Изберете **USB четец** в **Табло** > **Известия** от горния десен ъгъл и натиснете **OK**.

- **3** Изберете устройството си и натиснете **OK**.
- **4** Изберете **Изваждане** и натиснете **OK**.
- **5** Изчакайте, докато процедурата за изваждане

<span id="page-35-2"></span>приключи, след което извадете USB устройството за съхранение.

### **Ultra HD по USB**

Можете да разглеждате снимки с разделителна способност Ultra HD от свързано USB устройство за съхранение. Телевизорът ще премащабира разделителната способност до Ultra HD, ако резолюцията на снимката е по-висока.

За повече информация за гледането или възпроизвеждането на съдържание от USB устройство за съхранение в **Помощ** натиснете цветния

клавиш  **Ключови думи** и потърсете **Снимки, видеоклипове и музика**.

## **9.11. Фотоапарат**

За да разглеждате снимки, съхранявани на вашия цифров фотоапарат, можете да свържете фотоапарата директно към телевизора.

Използвайте една от **USB** връзките на телевизора за свързване. Включете фотоапарата след като връзката бъде установена.

Ако списъкът със съдържание не се извежда автоматично, натиснете  **SOURCES** и изберете **USB**. Може да се наложи да зададете своята камера да прехвърля съдържанието си чрез PTP (Протокол за прехвърляне на снимки). Прочетете ръководството за потребителя на цифровия фотоапарат.

### **Ultra HD по USB**

Можете да разглеждате снимки с разделителна способност Ultra HD от свързано USB устройство или флаш памет. Телевизорът ще премащабира разделителната способност до Ultra HD, ако резолюцията на снимката е повисока. Не можете да възпроизвеждате с основна разделителна способност по-висока от Ultra HD на всяка от USB връзките.

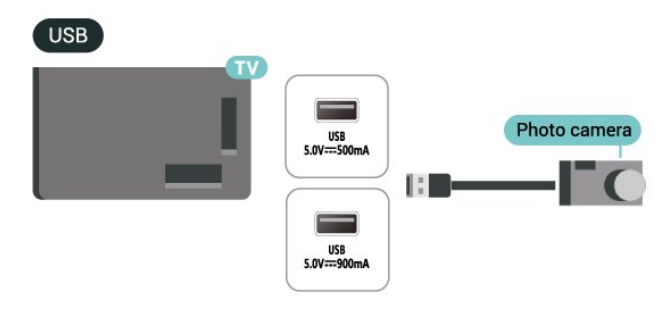

За повече информация относно разглеждането на снимки, в Помощ, натиснете цветния клавиш **- Ключови думи** и потърсете **Снимки, видеоклипове и музика**.

## **9.12. Камкордер**

За най-добро качество използвайте HDMI кабел за свързване на камерата с телевизора.
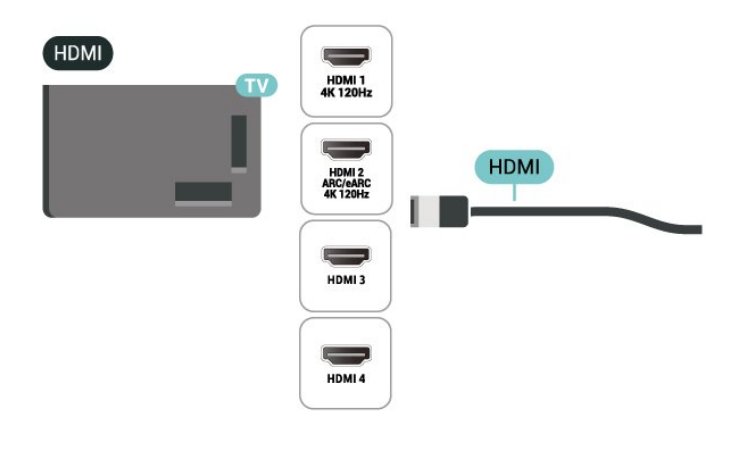

## **9.13. Компютър**

Можете да свържете компютъра си към телевизора с помощта на сертифициран HDMI кабел със свръхвисока скорост и да използвате телевизора като монитор за компютъра.

\* Забележка за потребители на графична карта Nvidia: Ако свържете компютъра си към телевизор чрез HDMI, картата Nvidia може автоматично да излъчва видео с променлива честота на опресняване (VRR) към телевизора, когато настройката **HDMI Ultra HD** на телевизора е **Оптимално (Автоматичен режим за игра)** или **Оптимално (Автоматичен режим за игра xxx Hz Pro)**. Моля, винаги изключвайте функцията VRR в графичната карта, преди да промените настройката **HDMI Ultra HD** на телевизора на **Оптимално** или **Стандартно**, изборът на **Оптимално** или **Стандартно** в потребителския интерфейс на телевизора ще изключи поддръжката на VRR в телевизора.

\* Забележка за потребителите на видеокарти AMD: Ако свържете компютъра си към телевизор чрез HDMI, моля, уверете се, че използвате следните настройки за използваната видеокарта за най-добро представяне.

 – Ако изходното видео на графичната карта е 4096 x 2160p или 3840 x 2160p и се използва формат на пикселите RGB, RGB 4:4:4 Pixel Format Studio (Limited RGB) трябва да бъде зададен в графичната карта на компютъра.

 – Ако изходното видео на графичната карта е 2560 x 1440p 120 Hz и се използва формат на пикселите RGB, RGB 4:4:4 Pixel Format PC Standard (Full RGB) трябва да бъде зададен в графичната карта на компютъра.

# **10. Свържете вашия телевизор**

## **10.1. Мрежа и интернет**

## **Домашна мрежа**

За да се насладите на пълните възможности на вашия Philips Google TV, телевизорът трябва да бъде свързан с интернет.

Свържете телевизора към домашна мрежа с високоскоростна интернет връзка. Можете да свържете вашия телевизор безжично или с кабел към мрежовия рутер.

### **Свързване с мрежа**

#### **Безжична връзка**

#### **Какво ви трябва**

За да свържете телевизора с интернет безжично, ви е необходим Wi-Fi маршрутизатор с връзка към интернет.

Използвайте високоскоростна (широколентова) връзка с интернет.

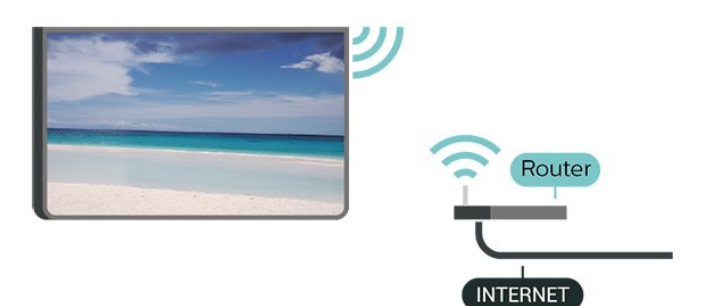

**Включване/изключване на Wi-Fi**

**Настройки** > **Мрежа и интернет** > **Wi-Fi** > **Вкл./изкл**.

#### **Установяване на връзката**

### **Настройки** > **Мрежа и интернет** > **Wi-Fi** > **Вкл./изкл.**

**1 -** В списъка с намерени мрежи изберете вашата безжична мрежа. Ако вашата мрежа не фигурира в този списък, защото името на мрежата е скрито (изключили сте излъчването на SSID от рутера), изберете Добавяне на нова мрежа, за да въведете сами името на мрежата.

**2 -** В зависимост от вида на рутера въведете ключа за шифроване – WPA2 или WPA3. Ако сте въвеждали ключа за криптиране за тази мрежа преди, можете да изберете OK,

за да осъществите връзка незабавно. **3 -** Когато връзката се осъществи успешно, ще се покаже съобщение.

#### **Отстраняване на неизправности**

#### **Не е намерена безжична мрежа или има смущения**

• Микровълновите фурни, DECT телефоните или други Wi-Fi устройства в близост до вас могат да смущават

безжичната мрежа.

• Проверете дали защитните стени във вашата мрежа позволяват достъп до безжичната връзка на телевизора.

• Ако безжичната мрежа не работи добре в дома ви, опитайте да инсталирате кабелна мрежа.

#### **Интернет не работи**

• Ако връзката към маршрутизатора е наред, проверете връзката на маршрутизатора с Интернет.

**Връзката с компютъра и интернет е бавна**

• Проверете в ръководството за потребителя на вашия безжичен маршрутизатор какъв е обхватът на закрито, скоростта на обмен и други фактори, които се отразяват на качеството на сигнала.

• Използвайте високоскоростна (широколентова) интернет връзка за маршрутизатора.

#### **DHCP**

• Ако връзката е неуспешна, можете да проверите настройката DHCP (Протокол за динамично конфигуриране на хостове) на маршрутизатора. DHCP трябва да бъде включено.

В Помощ натиснете цветния клавиш • Ключови думи и потърсете **Проблеми** за повече информация.

#### **Кабелна връзка**

#### **Какво ви трябва**

За да свържете телевизора с интернет, ви е необходим мрежов маршрутизатор с връзка към

интернет. Използвайте високоскоростна (широколентова) връзка с интернет.

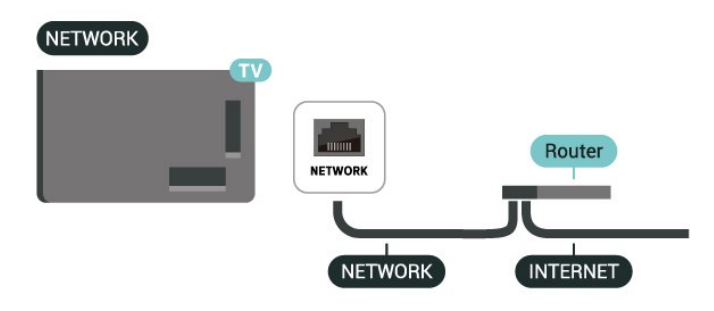

## **Настройки на мрежа и интернет**

#### **Преглед на настройките на мрежата**

#### **Настройки** > **Мрежа и интернет** > **Преглед на настройките на мрежата**.

Тук можете да видите всички текущи мрежови настройки. IP и MAC адресът, силата на сигнала, скоростта, методът на криптиране, адресът/маската на мрежата/шлюзът/DNS на IPv4 или IPv6, и т.н.

#### **Включване с Wi-Fi (WoWLAN)**

#### **Настройки** > **Мрежа и интернет** > **Включване с Wi-Fi (WoWLAN)**.

Можете да включите този телевизор от своя смартфон или таблет, ако е в режим на готовност.

Настройката Включване с Wi-Fi (WoWLAN) трябва да е включена.

#### **Включване с Chromecast**

#### **Настройки** > **Мрежа и интернет** > **Включване с Chromecast**.

Настройте на **Вкл.**, за да позволите този телевизор да може се включва от приложение Chromecast на вашето мобилно устройство. Консумацията на енергия на телевизора в състояние на готовност ще бъде по-висока, когато това е включено. Настройката за Wi-Fi (WoWLAN) трябва да е включена преди това, за да можете да промените настройката на **Включване с Chromecast**.

### **Възпроизвеждащо устройство на цифрова мултимедия – DMR**

#### **Настройки** > **Мрежа и интернет** > **Digital Media Renderer – DMR**.

Ако вашите мултимедийни файлове не се възпроизвеждат на телевизора, проверете дали функцията Digital Media Renderer (DMR) е включена. В заводските настройки по подразбиране DMR е Зададено като "включено".

## **Бързо свързване**

#### **Бързо свързване към Wi-Fi**

#### **Настройки** > **Мрежа и интернет** > **Бързо свързване**.

Бързото свързване ви помага бързо да се свържете с Wi-Fi чрез сканиране на QR код на екрана на вашия телевизор.

Присъединете се към Wi-Fi, като сканирате QR кода с телефон с Android и следвате инструкциите. На телефона с Android отидете на **Настройки** > **Мрежа и интернет** > **Wi-Fi** > **Изберете Wi-Fi** > **Разширени** > **Добавяне на устройство** и след това сканирайте QR кода. Вашият телевизор ще се

присъедини към Wi-Fi бързо с помощта на телефона с Android.

## **Управление на телевизора с Matter**

### **Свързване на вашия телевизор към интелигентната домашна мрежа на Matter**

#### **Настройки** > **Мрежа и интернет** > **Управление на телевизора с Matter**.

Matter е основата за свързано оборудване и протокол за свързване на съвместими устройства и системи. Можете да добавите вашия телевизор към интелигентна мрежа Matter, като сканирате QR кода или въведете кода за настройка.

## **Свързва се с Control4®**

### **Превключване за активиране, за да се свържете с Control4®**

#### **Настройки** > **Мрежа и интернет** > **Свързва се с Control4**.

Control4® е доставчик на персонализирани решения за автоматизация и контрол, които помагат да контролирате множество устройства във вашия дом. За да добавите своя Philips Smart TV към Control4®, моля, уверете се, че средата и устройствата ви с Control4® са правилно настроени.

## **10.2. Акаунт в Google**

## **Влизане**

За да се насладите на пълните възможности на вашия Philips Google TV, можете да влезете в Google с вашия акаунт в Google.

Като влезете, ще можете да играете на любимите си игри на телефон, таблет и телевизор. Също така ще получите персонализирани препоръки за видео и музика на началния екран на вашия телевизор, както и достъп до YouTube, Google Play и други приложения.

#### **Влизане**

Използвайте съществуващия **Акаунт в Google**, за да влезете в Google от вашия телевизор. Акаунтът в Google се състои от имейл адрес и парола. Ако все още нямате акаунт в Google, използвайте компютър или таблет, за да си създадете (accounts.google.com). Ако не влезете по време на първоначалната инсталация на телевизора, можете винаги да влезете по-късно.

За да влезете, след като сте извършили инсталацията на телевизора:

**1 -** Изберете **Настройки** > **Акаунт и вписване** и натиснете **OK**.

**2 -** Изберете **Вписване** и натиснете **OK**.

**3 -** Изберете **Използвайте дистанционното управление** и натиснете **OK**.

**4 -** Въведете вашия имейл адрес с екранната клавиатура и натиснете **OK**.

- **5** Въведете паролата си и натиснете **OK** за вписване.
- **6** Натиснете (ляво) неколкократно според
- необходимостта, за да затворите менюто.

## **Профил за деца**

След като сте влезли в акаунт в Google, може би ще е добре да създадете **Профил за деца** за вашите деца. Профил за деца позволява на родителите да дават достъп на децата си до приложения на телевизора за общата публика и приложения, предназначени за деца. Родителите избират кои приложения да инсталират и могат да конфигурират напомняния за лягане и ограничения за време на гледане.

В **Профил за деца** е възможен достъп само до разрешени приложения и само **HDMI** връзки са позволени за избор като външни източници.

#### **Създаване на Профил за деца**

Можете да използвате вашия текущ **Акаунт в Google** за вписване във вашия телевизор или да добавите акаунт, за да създадете Профил за деца.

**1 -** Изберете иконата **Профил** чрез **Табло** в горния десен ъгъл на началния екран.

**2 -** Изберете съществуващ акаунт, ако вече сте създали акаунти, или изберете **+ Добави акаунт** и следвайте инструкциите, за да добавите нов акаунт.

**3 -** Изберете **Добави дете**, за да създадете

персонализирано пространство за вашето дете.

**4 -** По време на встъпителния процес в **Профили за деца** родителите избират кои приложения да инсталират в Профил за деца от приложенията в Play Store, които са предназначени за всички възрасти.

## **10.3. Интернет**

## **Стартиране на интернет**

От вашия телевизор можете да сърфирате в интернет. Можете да преглеждате всеки интернет сайт, но повечето от тях не са подготвени за екран на телевизор.

• Някои добавки (например за разглеждане на страници или видео) не са налични на вашия телевизор.

- Не можете да изпращате или изтегляте файлове.
- Интернет страниците се показват една по една и на цял

екран.

За да стартирате интернет браузъра:

- **1** Натиснете **HOME**.
- **2** Изберете **Вашите приложения** > **WEB BROWSER** (втори ред икони в Основен режим) и натиснете **OK**.
- **3** Въведете интернет адрес и изберете, за да потвърдите.
- **4** За да затворите интернет страницата, натиснете

**Назад** и след това потвърдете, за да излезете от екрана със съобщението.

\* Забележка: Ако **WEB BROWSER** не е в реда **Ваши приложения**, можете да добавите приложението ръчно.

## **11.1. Превключване към устройство**

От списъка с източници можете да превключите към всяко едно от свързаните устройства. Можете да превключите на тунер, за да гледате телевизия или да отворите съдържанието на свързано USB устройство за съхранение. Можете да превключите към вашите свързани устройства, за да гледате тяхната програма, цифров приемник или Blu-Ray плейър.

За да превключите към свързано устройство:

**1 -** Натиснете  **SOURCES**, за да отворите менюто Източници.

**2 -** Изберете един от елементите в списъка с източници и натиснете **OK**. Телевизорът ще покаже програмата или съдържанието на устройството.

\* Забележка: HDMI устройство, посочено в списъка с източници като нерегистрирано, не може да се управлява с дистанционното управление на телевизора, тъй като комуникационният протокол е ограничен.

## **11.2. AirPlay и HomeKit**

#### **Поточно предаване на съдържание чрез AirPlay**

Можете да предавате поточно мултимедийни файлове от устройства на Apple към вашия телевизор чрез AirPlay. Отидете на **Настройки** > **Канали и входове** > **Apple AirPlay и HomeKit**, за да влезете в страницата **Настройки на AirPlay и HomeKit**, и се уверете, че опцията **AirPlay** е **Вкл**. Вашето устройство Apple трябва да бъде свързано към същата домашна Wi-Fi мрежа като тази на вашия телевизор за поточно предаване на съдържание.

#### **Добавете вашия телевизор към Apple HomeKit**

За да добавите телевизора си към HomeKit и да управлявате телевизора си чрез устройства Apple:

#### **1 -** Отидете на **Настройки** > **Канали и входове** > **Apple AirPlay и HomeKit**, за да влезете в страницата **Настройки на AirPlay и HomeKit**.

**2 -** Изберете **Настройка** в раздела **HomeKit**, за да генерирате QR код на вашия телевизор.

**3 -** На вашето устройство Apple отворете приложението **Home** и докоснете **Добавяне** и след това сканирайте QR кода на телевизора.

**4 -** Следвайте инструкциите на вашето устройство Apple и

# **12. Бързо меню и често използвани настройки**

В **Бързо меню** и **Често използвани настройки** ще намерите бърз начин за достъп до функциите на телевизора или менютата с настройки.

За да отворите Бързо меню/Често използвани настройки и да отворите елемент:

**1 -** Натиснете **Бързо меню/MENU**, за да отворите **Бързо меню**.

**2** - Натиснете стрелките く (наляво) или > (надясно) за превключване между **Бързо меню** и **Често използвани настройки**.

**3 -** Изберете даден елемент и натиснете **OK**, за да го отворите или стартирате.

**4 -** Натиснете **Назад** за затваряне на **Бързо меню** или **Често използвани настройки**, без да стартирате нищо.

Можете да натиснете **OPTIONS** за активиране или дезактивиране на елементите от списъка с **Често използвани настройки**.

\* Забележка: **Бързо мен**ю и **Често използвани настройки** не са налични в телевизионни приложения на трети страни.

# **13. Дисплей и звук**

## **13.1. Картина**

## **Настройки на картината**

#### **Относно менюто за настройки на картината**

Менюто за настройка на картината осигурява лесен достъп до настройки на картината с множество нива – от общи до разширени. За някои настройки на картината стойностите могат да се променят чрез отделно меню, за да можете да видите всички стойности на настройките и да визуализирате ефектите, които ще бъдат приложени.

На първото ниво на менюто за настройка на картина винаги можете да изберете елемент и да натиснете бутона **OK**, за да преминете към опциите на следващото ниво. Ако се появи отделно меню, можете да плъзнете или да поставите отметка, за да изберете стойностите на настройката и да прегледате ефекта, след което да натиснете **OK**, за да потвърдите промяната. Ако има други опции за настройка на същото ниво, можете да натиснете бутона (нагоре) или (надолу), за да превъртите до други опции за настройка и да продължите настройката, без да напускате отделното меню. След като всички промени в настройките са направени, можете да продължите да натискате бутона **Назад**, за да излезете или затворите менютата с настройки.

#### **Стил картина с AI**

#### **Избор на стил**

 **Настройки** > **Дисплей и звук** > **Картина** > **Стил картина AI**.

Или натиснете **(DASHBOARD)** на дистанционното управление и изберете **Картина** > **Стил картина AI**.

За лесно регулиране на картината можете да изберете предварително зададен стил на картината.

• Персонален – предпочитанията за картината, които сте задали при първото стартиране.

• Кристалночисто – идеално за гледане на дневна светлина.

• Домашно кино – перфектен за ежедневно гледане на домашно кино.

• ECO – най-енергоспестяващата настройка

• Filmmaker Mode – идеален за гледане на филми с оригинални студио ефекти.

• Игра\* – идеален за играене на игри.

• Монитор\*\* – идеален за показване на компютърни приложения. Оригиналното видео се показва с минимална обработка.

• Calman – за калибриране на цвета на Calman

\* Стил картина – режимът "Игра" е достъпен само в HDMI видео и приложенията за поточно предаване на видео.

\*\* Стил картина – Мониторът е наличен само когато видео с HDMI източник е приложимо за компютър.

Когато телевизорът получава HDR сигнал (Hybrid Log Gamma, HDR10 и HDR10+), изберете стил картина по-долу:

- HDR персонално
- Кристалночист HDR
- HDR домашно кино
- HDR ECO
- HDR Filmmaker Mode
- HDR IMAX Enhanced
- HDR Игра
- HDR монитор
- HDR Calman за калибриране на цвета на Calman

Когато телевизорът приема Dolby Vision HDR сигнал, изберете стил на картината по-долу:

- HDR персонално
- Кристалночист HDR
- Светло Dolby Vision
- Dolby Vision Filmmaker
- Игра Dolby Vision

#### **Възстановяване на стил на картината**

#### **Настройки** > **Дисплей и звук** > **Картина** > **Възстановяване на стил на картината**.

Изберете за възстановяване на стил на картината.

### **Автоматичен стил на картината за филми**

#### **Предпочитан стил на картината за филми**

 **Настройки** > **Дисплей и звук** > **Картина** > **Автоматичен стил на картината за филми** > **Предпочитан стил на картината за филми**.

Можете да изберете кой **Стил картина с AI** да бъде зададен автоматично, когато бъде разпознато съдържание на филм. Предпочитаният стил на картина за филми зависи от наличността на  **Настройки** > **Дисплей и звук** > **Картина** > **Стил картина AI**.

\* Забележка: За автоматично откриване на филмово съдържание и задаване на предпочитан стил на картината с AI трябва да включите **Автоматичен стил на картината за филми** от  **Настройки** > **Дисплей и звук** > **Картина** > **Автоматичен стил на картината за филми** > **Автоматичен стил на картината за филми**.

**Включване/изключване на автоматичния стил на картината за филми**

 **Настройки** > **Дисплей и звук** > **Картина** > **Автоматичен стил на картината за филми** > **Автоматичен стил на картината за филми**.

Включете или изключете за автоматично откриване на филмово съдържание и задайте предпочитанията си в

 **Настройки** > **Дисплей и звук** > **Картина** > **Автоматичен стил на картината за филми** > **Предпочитан стил на картината за филми**.

**Метод за откриване на филмово съдържание**

 **Настройки** > **Дисплей и звук** > **Картина** > **Автоматичен стил на картината за филми** > **Метод за разпознаване на филмово съдържание**.

Телевизорът автоматично ще настрои предпочитания от вас стил картина с AI, когато бъде разпознато филмово съдържание. Можете да зададете метода за откриване на филмово съдържание чрез **Използване на AI** или **Използване на сигнализиране за съдържание**.

### **Интелигентност за околното осветление**

**Оптимизиране на нивото на осветлението**

 **Настройки** > **Дисплей и звук** > **Картина** > **Оптимизиране на нивото на осветлението**.

Включете, за да намалите автоматично напрежението на очите при различни условия на околна светлина.

#### **Оптимизиране на тъмните детайли**

 **Настройки** > **Дисплей и звук** > **Картина** > **Оптимизиране на тъмните детайли**.

Включете, за да подобрите автоматично тъмните детайли въз основа на условията на околната светлина.

#### **Оптимизиране на цветовата температура**

 **Настройки** > **Дисплей и звук** > **Картина** > **Оптимизиране на цветовата температура**.

Включете, за да оптимизирате автоматично цветовата температура въз основа на условията на околната светлина.

## **Повече настройки на картината**

#### **Контраст**

**Контраст, яркост**

**Оптимизиране на нивото на осветлението на Ambient**

 **Настройки** > **Дисплей и звук** > **Картина** > **Контраст** > **Яркост** > **Оптимизиране на нивото на осветлението на Ambient**.

Включете, за да регулирате настройките на картината

автоматично според условията на осветеност в стаята.

#### **OLED контраст**

#### **Настройки** > **Дисплей и звук** > **Картина** > **Контраст** > **Яркост** > **OLED контраст**.

Регулирайте стойността на контраст на картината. Можете да намалите стойността на контраста, за да ограничите потреблението на енергия.

#### **Леко усилване**

 **Настройки** > **Дисплей и звук** > **Картина** > **Контраст** > **Яркост** > **Леко усилване**.

Изберете **Изкл.**, **Минимум**, **Средно** или **Максимум**, за да настроите телевизора автоматично да намалява контраста за най-добра консумация на енергия или за най-добра картина.

#### **Ниво за видео**

 **Настройки** > **Дисплей и звук** > **Картина** > **Контраст** > **Яркост** > **Видео ниво**.

Регулирайте нивото на видео контраста.

#### **Тъмни детайли**

**Оптимизиране на тъмните детайли на околната среда**

 **Настройки** > **Дисплей и звук** > **Картина** > **Контраст** > **Тъмни детайли** > **Оптимизиране на тъмните детайли на околната среда**.

За да подобрите автоматично тъмните детайли въз основа на условията на околната светлина.

#### **Контраст, гама**

 **Настройки** > **Дисплей и звук** > **Картина** > **Контраст** > **Тъмни детайли** > **Гама**.

За да зададете нелинейна настройка за яркост и контраст на картината.

**Забележка:** Не е налично при някои модели, когато опцията **Оптимизиране на тъмните детайли на околната среда** или **Оптимизиране на тъмните детайли** е настроена на **Вкл.**.

#### **Ниво на черния цвят**

 **Настройки** > **Дисплей и звук** > **Картина** > **Контраст** > **Тъмни детайли** > **Ниво на черния цвят**.

За да зададете нивото на черния цвят на картината

**Забележка**: Настройването на нивото на черния цвят много по-далеч от референтната стойност (50) може да доведе до по-нисък контраст (тъмните детайли изчезват или черната картина става сива).

#### **Подобряване на контраста**

#### **"Съвършена естествена реалност"**

#### **Настройки** > **Дисплей и звук** > **Картина** > **Контраст** > **Подобряване на контраста** > **"Съвършена естествена реалност"**.

Съвършена естествена реалност подобрява импресията на контраста и яркостта, за да се създаде HDR ефект за стандартни източници. Не е налично, когато видеосъдържанието е поддържано за HDR (високодинамичен диапазон) и **Стил картина** не е настроен на **Монитор**.

#### **Ниво на динамично подобрение**

 **Настройки** > **Дисплей и звук** > **Картина** > **Контраст** > **Подобряване на контраста** > **Ниво на динамично подобряване**.

Изберете **Изкл.**, **Максимум**, **Средно** или **Минимум**, за да зададете нивото, при което телевизорът автоматично подобрява детайлите в тъмните, средните и светлите области на картината.

**Забележка:** Не е налично при откриване на HDR сигнал. Не е налично в режим **Монитор**.

#### **Управление на HDR**

#### **Съпоставяне на HDR тонове**

 **Настройки** > **Дисплей и звук** > **Картина** > **Контраст** > **HDR управление** > **Съпоставяне на HDR тонове**.

Задайте метода, използван при обработката на съпоставяне на HDR тонове. **Изкл.**, **Изкл./HGiG** се използва за дезактивиране на вътрешното съпоставяне на тоновете на телевизора или за следване на HDR стандарт за HGiG (HDR Gaming Interest Group) гейминг, съответстващ на игралното устройство. Можете да регулирате метода на **Статичен**, **Динамичен** или **Усъвършенствано**.

**Забележка**: Налично при откриване на HDR10 или HDR10+ сигнал.

#### **Настройки на HDR ефект**

 **Настройки** > **Дисплей и звук** > **Картина** > **Контраст** > **HDR управление** > **HDR10 ефект/HDR10+ ефект/HLG ефект**.

Когато HDR10/HDR10+/HLG сигнал бъде открит и

**Съпоставяне на HDR тонове** не е зададено на **Изкл.** или **Изкл./HGiG**, можете да регулирате нивото на HDR ефекта на **Повече детайли**, **Балансирано** или **Повече яркост** за всеки тип HDR съдържание.

#### **Цвят**

**Настройки** > **Дисплей и звук** > **Картина** > **Цвят**.

#### **Наситеност**

 **Настройки** > **Дисплей и звук** > **Картина** > **Цвят** > **Наситеност**.

За да регулирате стойността на наситеността на цветовете.

**Забележка:** Опцията не е налична, когато стилът на картината е **Монитор** или **HDR монитор**.

#### **Регулиране на подчертаването на цвета**

 **Настройки** > **Дисплей и звук** > **Картина** > **Цвят** > **Подчертаване на цвета**.

Изберете **Максимум, Средно, Минимум** или **Изкл.**, за да зададете нивото на интензивност на цветовете и детайлите при ярките цветове.

**Забележка:** Опцията не е налична при засичане на сигнал на Dolby Vision и стилът на картината е **Монитор**/**HDR Монитор**

#### **Регулиране на широка цветна гама**

#### **Настройки** > **Дисплей и звук** > **Картина** > **Цвят** > **Широка цветна гама.**

За включване/изключване на широка цветова гама. Прилага се само за някои модели телевизори.

#### **Регулиране на цветова температура**

 **Настройки** > **Дисплей и звук** > **Картина** > **Цвят** > **Цветова температура** > **Оптимизиране на цветовата температура на околната среда**.

Задайте, за да оптимизирате автоматично цветовата температура въз основа на условията на околната светлина.

 **Настройки** > **Дисплей и звук** > **Картина** > **Цвят** > **Цветова температура** > **Бяла точка**.

Изберете **Топло, Нормално, Студено** или **По избор** за задаване на предпочитана цветова температура.

 **Настройки** > **Дисплей и звук** > **Картина** > **Цвят** > **Цветова температура** > **Подравняване с 2 бели точки** или **Подравняване с 20 бели точки**.

Персонализирайте подравняването на бялата точка на базата на избраната цветова температура на картината.

#### **Цветови контрол**

#### **Настройки > Дисплей и звук > Картина > Цвят > Цветови контрол.**

Настройката **Цветови контрол** е налична само когато **Подчертаване на цвета** е зададено на **Изкл.**. За да коригирате или върнете стойността по подразбиране на **Нюанс**, **Наситеност** и **Интензивност** съответно за цвета **Червено**, **Жълто**, **Зелено**, **Циан**, **Синьо** и **Магента**. Ако желаете да нулирате всички стойности към тези по подразбиране, изберете **Връщане на всички до стойностите по подразбиране**.

#### **Рязкост**

#### **Подобряване**

 **Настройки** > **Дисплей и звук** > **Картина** > **Острота** > **Подобряване**.

За да регулирате стойността на остротата на картината.

#### **Подобряване на текстурата**

 **Настройки** > **Дисплей и звук** > **Картина** > **Острота** > **Подобряване на текстурите**.

Включете, за да имате превъзходна острота на линиите и контурите. Опцията не е налична, когато **Формат на картината** е зададен на **Цял екран**.

#### **Изчистване на картината**

#### **Шумопотискане**

 **Настройки** > **Дисплей и звук** > **Картина** > **Изчистване на картината** > **Шумопотискане**.

Изберете **Изкл.**, **Максимум**, **Средно** или **Минимум**, за да зададете нивото за премахване на шума във видеосъдържанието.

Шумът се вижда предимно като малки движещи се точки в картината на екрана.

#### **Намаляване на MPEG артефакт**

 **Настройки** > **Дисплей и звук** > **Картина** > **Изчистване на картината** > **Намаляване на артефактите**.

Изберете **Изкл.**, **Максимум**, **Средно** или **Минимум**, за да имате различни степени на изглаждане на артефактите в цифровото видеосъдържание.

Артефактите се виждат предимно като малки блокове или назъбени ъгли в изображенията на екрана.

#### **Движение**

#### **Стилове движение**

#### **Настройки** > **Дисплей и звук** > **Картина** > **Движение** > **Стилове движение**.

"Стилове движение" предлага оптимизиран режим на настройки на движението за различните видове видео съдържание.

Изберете един от стиловете на движение, за да имате различно зрително изживяване на видео с движение. (**Изкл.**, **Чисто кино**, **Филм**, **Стандартен**, **Плавно**, **Персонален**)

Не е наличен при следните случаи:

- **Настройки** > **Дисплей и звук** > **Картина** > **Стил картина** > **Монитор**
- **Настройки** > **Дисплей и звук** > **Картина** > **Стил картина** > **Игра**

#### **Мекота**

#### **Настройки** > **Дисплей и звук** > **Картина** > **Движение** > **Плавност**.

За да направите движението на картината плавно чрез минимизиране на трептенето.

Изберете от **0** до **10**, за да имате различни степени на намаляване на трептенето в движението, което се вижда при гледането на филми на телевизора. Изберете **0**, когато се появи звук при възпроизвеждане на движещо се изображение на екрана.

Забележка: Налично само когато **Стилове движение** е зададено на **Лично**.

#### **Намаляване на замъгляването**

#### **Настройки** > **Дисплей и звук** > **Картина** > **Движение** > **Намаляване на замъгляването**.

За да намалите замъгляването, за да направите движението на картината ясно и рязко.

Изберете от **0** до **10**, за да имате различни степени за намаляване на замъгляването. Вижда се във филми на телевизора. Изберете **0**, когато се появи звук при възпроизвеждане на движещо се изображение на екрана.

Забележка: Налично само когато **Стилове движение** е зададено на **Персонален**.

#### **Бърза настройка на звука**

По време на първата инсталация сте направили някои настройки на картината в няколко лесни стъпки. Можете да повторите тези стъпки с **Бърза настройка на картина**.

За да зададете картината в няколко лесни стъпки:

**1 -** Изберете **Настройки** > **Дисплей и звук** > **Картина**.

**2 -** Изберете **Бърза настройка на картина** и натиснете **OK**.

**3 -** Използвайте бутоните за навигация, за да изберете предпочитания източник, острота, контраст, цвят и настройки за движение.

**4 -** Изберете **Край** или натиснете (ляво) неколкократно според необходимостта, за да затворите менюто.

## **13.2. Екран**

### **Формат картина**

Ако картината не запълва целия екран, отгоре и отдолу или отстрани се показват черни ленти, можете да регулирате картината да запълва екрана изцяло.

За да изберете една от основните настройки за запълване на екрана:

#### **1 -** Натиснете **Настройки** > **Дисплей и звук** > **Екран** > **Формат картина** > **Цял екран**, **Побиране на екрана**, **Широкоформатен екран** и **Оригинални** и натиснете **OK**.

**2 -** Натиснете (ляво) неколкократно според необходимостта, за да затворите менюто.

• **Цял екран** – автоматично увеличава картината така, че да запълни екрана. Изкривяването на картината е минимално, субтитрите се запазват видими. Не е подходящо за вход от компютър. При някое крайно съдържание на картината може да продължат да се виждат черни ленти. Съотношението на картината може да се промени.

• **Побиране на екрана** – автоматично увеличава картината, за да запълни екрана без изкривявания. Възможно е да се виждат черни ленти. Не е подходящо за вход от компютър.

• **Широкоформатен екран** – автоматично увеличава картината до широкоформатен екран 16:9. Съотношението на картината може да се промени.

• **Оригинално** – автоматично увеличава картината, за да се побере в екрана с оригинално съотношение. Няма видимо загубено съдържание.

За да форматирате картината ръчно:

**1 -** Натиснете **Настройки** > **Дисплей и звук** > **Екран** > **Формат картина** > **Разширени** и натиснете **OK**.

**2 -** Използвайте **Отместване**, **Мащаб**, и **Разтягане**, за да регулирате картината.

**3 -** Или изберете **Отмяна**, за да се върнете на настройката, която картината е имала, когато сте отворили **Формат картина**.

• **Отместване** – изберете стрелките, за да изместите картината. Можете да измествате картината само когато е уголемена.

- **Мащаб** изберете стрелките, за да уголемите.
- **Разтягане** изберете стрелките, за да разтегнете картината вертикално или хоризонтално.

• **Отмяна** – изберете, за да върнете формата на картината,

от който сте започнали.

Някои опции за настройка на формат на картината може да не са налични при някои условия. Например при поточно предаване на видео, приложение за Android, режим на игри и т.н.

## **Настройки на OLED екран**

#### **Защита срещу локално изображение**

#### **Настройки** > **Дисплей и звук** > **Екран** > **Защита срещу локално изображение**.

Задайте нивото на защита при показване на локално неподвижно изображение.

Показването на неподвижно изображение за по-дълъг период от време може да доведе до слепване на изображението. Този феномен е нормална характеристика за OLED панела. Избягвайте показването на фиксирано изображение на екрана на телевизора за продължителен период от време.

#### **Автоматично отместване на пиксел**

#### **Настройки** > **Дисплей и звук** > **Екран** > **Автоматично отместване на пиксел**.

Включете за изместване на позицията на пиксела, за да намалите напрежението на пикселите. Това е за защита на OLED екрана от показване на неподвижно изображение.

#### **Изчистване на остатъчно изображение**

#### **Настройки** > **Дисплей и звук** > **Екран** > **Изчистване на остатъчно изображение**.

Когато попаднете на остатъчно изображение на телевизора, можете да изчистите подобно задържане на изображение на екрана, като активирате тази функция.

- **1** Изберете  **Настройки** > **Дисплей и звук** > **Екран**.
- **2** Изберете **Изчистване на остатъчно изображение**.
- **3** Изберете **Потвърждение**.

Телевизорът ще бъде изключен, докато процесът завърши. Ако включите телевизора по време на процеса, той ще бъде спрян и ще се рестартира автоматично, когато телевизорът превключи на режим на готовност по-късно. По време на обработката на екрана може да се появи бяла линия. Това е нормално при изчистване на запазването на изображение на екрана.

**Изчистване на остатъчно изображение** е процес на дълбоко опресняване, но не е предназначен за предотвратяване на остатъчни изображения. Той трябва да се управлява ръчно само когато остатъчното изображение се види на екрана, дори след като телевизорът е в режим на готовност поне 8 часа.

## **13.3. Звук**

### **Стил на звука**

#### **Избор на стил**

#### **Настройки** > **Дисплей и звук** > **Звук** > **Стил на звука**.

За лесно регулиране на звука можете да изберете предварително зададена настройка със стил на звука.

• Режим AI – Има перфектни стилове за гледане на филми, слушане на музика или за играене на игри. Изберете режим AI за интелигентно превключване на стила на звука на базата на аудиосъдържанието.

- Оригинален най-неутрални настройки за звука
- Забавление идеално за гледане на филми
- Музика идеален за слушане на музика
- Пространствена музика идеално за игри
- Диалог Идеален за говор
- Персонален достъп до по-подробни настройки за звук.

**Персонализация на персонални настройки 1 -** Задайте стила на звука на **Персонален**.

**2 -** Отидете на **Настройки** > **Дисплей и**

**звук** > **Звук** > **Персонални настройки** за промяна на персоналните настройки на звука.

**Възстановяване на персонални настройки**

#### **Настройки** > **Дисплей и звук** > **Звук** > **Персонални настройки** > **Възстановяване на персонален режим**.

Изберете за възстановяване на персоналните настройки на звука.

## **Персонални настройки**

#### **Виртуализатор на говорителите**

 **Настройки** > **Дисплей и звук** > **Звук** > **Персонални настройки** > **Виртуализатор на говорителите**.

Изберете **Вкл.** или **Автоматично (Dolby Atmos)** за разрешаване на Dolby Atmos, което може да добави височинно измерение в звука. С помощта на височинното измерение звукът може прецизно да бъде разположен и преместен в триизмерно пространство. Изберете **Изкл.**, за да изключите функцията.

#### **Clear dialogue**

 **Настройки** > **Дисплей и звук** > **Звук** > **Персонални настройки** > **Clear dialogue**.

Изберете **Вкл.**, за да се насладите на по-добро качество на звука за програми с говор.

#### **Еквалайзер с изкуствен интелект**

#### **Настройки** > **Дисплей и звук** > **Звук** > **Персонални настройки** > **Еквалайзер с изкуствен интелект**.

Изберете **"Вкл."** за активиране на интелигентно регулиране на еквалайзер въз основа на аудио съдържание и персонализирани настройки.

#### **Персонализиран еквалайзер с изкуствен интелект**

 **Настройки** > **Дисплей и звук** > **Звук** > **Персонални настройки** > **Персонализиран еквалайзер с изкуствен интелект**.

Натиснете клавишите със **стрелки/клавишите за навигация** за регулиране на нивото на еквалайзера с изкуствен интелект.

#### **Възстановяване на персонални настройки**

#### **Настройки** > **Дисплей и звук** > **Звук** > **Персонални настройки** > **Възстановяване на персонален режим**.

Изберете за възстановяване на персоналните настройки на звука.

#### **Разположение на телевизора**

#### **Разположение на телевизора**

 **Настройки** > **Дисплей и звук** > **Звук** > **Разположение на телевизора**.

Изберете На **ТВ стойка** или **На стената** за най-добро възпроизвеждане на звука според настройката.

## **DTS Play-Fi**

#### **DTS Play-Fi безжичен съраунд**

#### **DTS Play-Fi**

#### **Настройки** > **Дисплей и звук** > **Звук** > **DTS Play-Fi**.

С DTS Play-Fi на вашия телевизор на Philips можете да се свържете към съвместими високоговорители, за да предавате поточно аудио безжично в други стаи в дома си.

Забележка: Настройките за телевизионно аудио в много стаи не са налични, когато сте свързани с приложението DTS Play-Fi Headphones или когато възпроизвеждате музика от приложението DTS Play-Fi.

За да предавате поточно аудио безжично към високоговорителите, ще ви трябва:

- Philips Smart TV, който поддържа DTS Play-Fi
- DTS Play-Fi съвместимо устройство
- Приложение DTS Play-Fi на вашия телевизор на Philips
- Мобилно устройство като вашия телефон или таблет
- Приложение Philips Sound инсталирано на вашия

#### • Wi-Fi мрежа

#### **Настройка за свързване на DTS Play-Fi съвместимо**

#### **устройство**

**1 -** Изтеглете приложението Philips Sound и го инсталирайте на вашия телефон или таблет.

**2 -** Използвайте приложението Philips Sound за търсене и настройка на DTS Play-Fi съвместимо устройство. Уверете се, че устройството с DTS Play-Fi е свързано със същата Wi-Fi мрежа като на вашия телевизор.

**3 -** На вашия телевизор на Philips отворете предварително инсталираното приложение DTS Play-Fi и изберете **Свързване на високоговорителите** за търсене на съвместими с DTS Play-Fi устройства.

**4 -** Когато устройствата с DTS Play-Fi са успешно свързани с вашия телевизор, можете да ги изберете от списъка с устройства и да регулирате силата на звука.

**5 -** Сега вече можете да започнете да предавате поточно аудио от вашия телевизор към множество устройства с DTS Play-Fi.

#### **DTS Play-Fi безжичен съраунд**

С приложението Play-Fi на вашия телевизор можете да настроите съраунд звук с ТВ-високоговорители, soundbar тонколона и субуфер.

**1 -** Стартиране на приложението DTS Play-Fi на телевизора **2 -** Отидете на раздела **DTS Play-Fi безжичен съраунд** и

изберете "**Започнете настройката...**".

**3 -** Следвайте инструкциите на екрана, за да настроите ТВвисокоговорителите и DTS Play-Fi съвместимите устройства като система за съраунд звук.

#### **DTS Play-Fi за домашно кино**

Насладете се на поглъщащо аудио за домашно кино с безжични събуфери, тонколони, предни

високоговорители, съраунд високоговорители или Play-Fi приемник, който захранва високоговорители за домашно кино.

#### **Play-Fi високоговорители като предни високоговорители**

#### **за телевизора**

• Можете да извеждате звука от телевизора към чифт Play-Fi високоговорители, като например TAW6205, TAW6505 или TAFW1.

• Високоговорителите на телевизора ще бъдат изключени, когато са свързани с Play-Fi високоговорители.

• Използвайте приложението Play-Fi на телевизора, за да настроите Play-Fi високоговорителите.

**1 -** Изберете **Play-Fi безжично домашно кино**

**2 -** Изберете **Два** за предните високоговорители **3 -** Следвайте съветника за конфигуриране, за да завършите настройката.

**Настройване на системата за домашно кино с вашия**

#### **телевизор Play-Fi високоговорители**

**1 -** В приложението Play-Fi изберете **DTS Play-Fi за домашно кино** > **Настройка** > **Свързване на**

**високоговорители**, за да свържете всички ваши Play-Fi устройства. Ако устройствата вече са свързани, можете да изберете **Моите високоговорители са свързани…**, за да минете на следващата стъпка.

**2 -** Настройте за задаване на **Предни високоговорители**, **Съраунд високоговорители**, **Събуфер** към свързаните Play-Fi устройства. Графиката от лявата страна ще покаже позициите на високоговорителите.

**3 -** Предлагаме ви да използвате **TV+ два**, тъй като осигурява специален централен канал за ясен диалог. **4 -** След като устройствата са зададени, изберете **Продължаване...**, за да завършите настройката на системата за домашно кино.

В менюто **Настройки** в системата за домашно кино. Можете да изберете **Разстояние до високоговорителите**, за да изберете подходящо разстояние, или да изберете **Дезактивиране на домашно кино**, **Прекъсване на настройките**, ако е необходимо.

#### Забележка:

1. Безжичен съраунд/стерео сдвояване трябва да продължи под Play-Fi за домашно кино.

2. Функциите зависят от модела на телевизора и използваните Play-Fi високоговорители.

### **Персонализиран звук**

#### **Персонализирани настройки на звука**

 **Настройки** > **Дисплей и звук** > **Звук** > **Персонализиран звук**.

### **Персонализирайте звука на високоговорителите на телевизора си**

Персонализираната звукова настройка е за създаване на личен профил въз основа на вашите слухови способности чрез тестване на слуха. Можете да изберете предпочитания от вас звук, така че да чувате повече и да се наслаждавате на по-добър звук, като по този начин подобрявате изживяването си при гледане на телевизия.

### **Как да тествам слуха си и да настроя слуховия си профил?**

Стартирайте теста за слуха от **Настройки** > **Дисплей и звук** > **Звук** > **Персонализиран звук** > **Конфигуриране**. Създайте свой собствен слухов профил с кратък слухов тест.

Преди теста трябва да превключите текущия си аудиоизход към **ТВ-високоговорители**, тъй като настройката засяга само високоговорителите на телевизора. Тестът за слуха работи най-добре, когато се извършва в тишина, уверете се, че средата, в която сте, е тиха, когато тествате.

Изберете **Да започваме** и въведете име на профил, за да

#### започнете теста.

По време на теста:

- Ще чуете увеличаващ се звуков сигнал.
- Натиснете бутона **OK**, когато чуете звуковия сигнал.
- След това ще чуете намаляващ звуков сигнал.

• Натиснете бутона **OK**, когато вече не чувате звуковия сигнал.

• Тестът ще се повтори 5 пъти за различни тонове.

След като тестът приключи, резултатите от теста на слуха ви ще бъдат представени и след това изберете **Запазване и изход**, за да съхраните профила. Можете да приложите текущия профил или да създадете други профили, като максимумът е 3 профила. Имате също опцията **Преименуване на профил** или **Премахване на профил**, когато е необходимо.

## **EasyLink 2.0**

**Управление на настройките на звука на HDMI звуковата система чрез EasyLink 2.0**

**Настройки** > **Дисплей и звук** > **Звук** > **EasyLink 2.0**.

Можете да регулирате индивидуалните настройки на звука на HDMI зв. с-ма чрез **Често използвани настройки** или **Дисплей и звук** > **Звук**. Това е приложимо само с HDMI звукова система, съвместима с EasyLink 2.0. За да включите управлението, се уверете, че елементът от менюто **Управление на звука с EasyLink 2.0** е зададен на **Вкл.** под **Канали и входове** > **Входове**.

#### **Избор на стила на звука**

#### **Настройки** > **Дисплей и звук** > **Звук** > **EasyLink 2.0** > **Стил на звука**.

Превключете между предварително зададените стилове на звук. Има перфектни стилове за гледане на филми, слушане на музика или за друго звуково съдържание.

- Филм идеален стил на звука за гледане на филми.
- Музика идеален за слушане на музика.
- Глас подобрява диалога на вокалите.
- Стадион създава усещане за голям открит стадион.

• Персонализиран – персонализиран режим на звука. Настройката е налична само когато свързаното устройство е съвместимо с телевизора за тази функция.

#### **Регулиране на басите**

#### **Настройки** > **Дисплей и звук** > **Звук** > **EasyLink 2.0** > **Баси**.

Натиснете клавишите със **стрелки/клавишите за навигация** за регулиране на нивото на басите.

#### **Настройки** > **Дисплей и звук** > **Звук** > **EasyLink 2.0** > **Високи честоти**.

Натиснете клавишите със **стрелки/клавишите за навигация** за регулиране на нивото на високите честоти.

#### **Персонализиран еквалайзер**

#### **Настройки** > **Дисплей и звук** > **Звук** > **EasyLink 2.0** > **Персонализиран еквалайзер**.

Регулируеми честотни ленти, когато **Стил на звука** е зададен на **Персонализиран**. Натиснете клавишите със **стрелки/клавишите за навигация** за регулиране на нивото на еквалайзера с изкуствен интелект. Настройката е налична само когато свързаното устройство е съвместимо с телевизора за тази функция.

#### **Съраунд звук**

#### **Настройки** > **Дисплей и звук** > **Звук** > **EasyLink 2.0** > **Съраунд звук**.

Изберете съраунд ефект от предварително зададените типове.

- Upmix Upmix, за да се възползвате максимално от всички високоговорители.
- Стандартно извеждането от високоговорителите следва оригиналните канали.
- Surround AI оптимален съраунд ефект с помощта на анализ с изкуствен интелект.

#### **DRC**

#### **Настройки** > **Дисплей и звук** > **Звук** > **EasyLink 2.0** > **DRC**.

Изберете предпочитания Dynamic Range Control (DRC).

#### • Автоматично – динамичният диапазон се регулира автоматично.

• Включен – оптимизирайте динамичния диапазон.

• Изключено – изключете регулирането на динамичния диапазон.

#### **Високоговорители за височинни канали**

#### **Настройки** > **Дисплей и звук** > **Звук** > **EasyLink 2.0** > **Говорители за височина**.

Изберете предпочитаното движение на високоговорителите за височинни канали. Настройката е налична само когато свързаното устройство е съвместимо с телевизора за тази функция.

• Автоматично – динамичното движение следва

съдържанието.

- Включено винаги повдигнато.
- Изключено равно положение.

#### **Регулиране на високите честоти**

#### **Избор на звукова сцена**

#### **Настройки** > **Дисплей и звук** > **Звук** > **EasyLink 2.0** > **Звукова сцена**.

Изберете изживяване при слушане. Настройката е налична само когато свързаното устройство е съвместимо с телевизора за тази функция.

- Автоматично динамичната настройка следва съдържанието.
- Включено потапяща звукова сцена, подходяща за гледане на филми.

• Изключено – кристалноясна звукова сцена, подходяща за слушане на музика и диалог.

#### **Връщане на всички до стойностите по подразбиране**

#### **Настройки** > **Дисплей и звук** > **Звук** > **EasyLink 2.0** > **Връщане на всички до стойностите по подразбиране**.

Нулирайте всички настройки на звука на EasyLink 2.0 до първоначалните фабрични настройки.

Възможно е да има още налични настройки/опции, ако вашата HDMI зв. с-ма поддържа опциите:

Регулиране на **Ниво на субуфера** Регулиране на **Dolby Atmos** Регулиране на **Ниво на височината** Активиране/дезактивиране на **DTS Virtual X** Активиране/дезактивиране на **TRUE Volume** Активиране/дезактивиране на **Нощен режим** Настройка на **Автоматична сила на звука** Активиране/дезактивиране на **Дисплей**

## **Калибриране на стая**

#### **Калибриране на стая**

#### **Настройки** > **Дисплей и звук** > **Звук** > **Калибриране на стая**.

Това калибриране ще позволи на телевизора да определи акустиката във вашата стая и да предостави оптимизирано качество на звука на високоговорителите на телевизора, което най-добре отговаря на акустиката.

Трябва да сдвоите вашето дистанционно управление с телевизора, преди да стартирате настройката, и се уверете, че настройката за **аудиоизхода** на телевизора е зададена на **ТВ-високоговорителите**. За по-точен резултат, моля, запазете тишина в стаята.

За да стартирате калибрирането на стаята:

**1 -** Дръжте дистанционното си в позицията за слушане и го насочете към телевизора по време на процеса на настройка.

**2 -** Изберете **Калибрирайте сега** или **Калибрирайте отново**, за да започнете калибрирането.

**3 -** Ще бъде възпроизведен тестов звук и ще се измери чрез дистанционното ви управление. Хванете

дистанционното управление и го насочете към телевизора – това може да отнеме няколко секунди.

**4 -** След като ТВ-високоговорителите са калибрирани успешно, изберете **Тест**, за да слушате звука преди и след калибрирането на ТВ-високоговорителите. Изберете **Приложи**, за да приемете настройката, или изберете **Опитайте пак**, за да повторите калибрирането.

**5 -** Когато настройката за калибриране на стаята е успешна и приложена, телевизорът ще се върне към менюто "Настройки". Сега отидете на **Настройки** > **Дисплей и звук** > **Звук** > **Калибриране на стая** и изберете **Прилагане на калибриране**, за да настроите аудио изхода от ТВвисокоговорителите.

## **Разширени настройки на звука**

#### **Управление на силата на звука**

#### **Автоматична сила на звука**

 **Настройки** > **Дисплей и звук** > **Звук** > **Разширени** > **Автоматична сила на звука**.

Изберете **Вкл. или Изкл.** за включване или изключване на регулирането на автоматичната сила на звука.

Изберете **Нощен режим** за по-комфортно слушане с намалена сила на звука.

#### **Делта сила на звука**

#### **Настройки** > **Дисплей и звук** > **Звук** > **Разширени** > **Диапазон на силата на звука**.

Настройката Диапазон на силата на звука може да се използва за балансиране на разликата на нивото на звука между телевизионния канал и в HDMI източника. Натиснете клавишите със **стрелки/клавишите за навигация** за регулиране на диапазона на силата на звука на ТВ-високоговорителите.

\* Забележка: Делта силата на звука е налична, когато входният източник е настроен на HDMI или Аналогов, а аудиоизходът е настроен на **ТВ-високоговорители** или **HDMI звукова система**.

## **Известие на Dolby Atmos**

#### **Настройки** > **Дисплей и звук** > **Звук** > **Известие на Dolby Atmos**.

**Включване** или **изключване** на известие на Dolby Atmos, когато съдържание на Dolby Atmos се пусне на вашия телевизор. Известието е налично само когато опцията **Настройки** > **Дисплей и звук** > **Аудиоизход** е зададена на **ТВ-високоговорители** и опцията **Настройки** > **Дисплей и звук** > **Звук** > **Персонални настройки** > **Виртуализатор на говорителите** е зададена на **Вкл.** или **Автоматично (Dolby Atmos)**.

## **13.4. Аудио изход**

## **Говорители и eARC**

#### **Аудиоизход**

#### **Настройки** > **Дисплей и звук** > **Аудиоизход**.

Настройка на възпроизводството на звук на телевизора или на свързана аудио система.

Можете да изберете къде искате да чувате звука на телевизора и как искате да го управлявате.

• Ако изберете **ТВ-високоговорители**, високоговорителите на телевизора винаги са включени.

• Ако изберете **Оптична връзка**, високоговорителите на телевизора се изключват и опцията Цифров изход/Оптична връзка се включва.

С аудио устройство свързано с HDMI CEC, изберете **HDMI зв. с-ма**. Телевизорът ще изключи високоговорителите си, когато устройството възпроизвежда звука.

Когато DTS Play-Fi съвместимото устройство е конфигурирано правилно и включено, можете да изберете **Безжична Play-Fi за домашно кино**, за да го зададете като устройство за аудиоизход.

#### **eARC**

**Настройки** > **Дисплей и звук** > **Аудио изход** > **eARC**.

Задайте режима eARC на "**Автом.**" или "**Изкл**".

## **Настройки на цифровия изход**

Настройки на цифровия изход са налични за оптичен и HDMI ARC звуков сигнал.

#### **Формат на цифровия изход**

 **Настройки** > **Дисплей и звук** > **Аудио изход** > **Формат на цифровия изход**.

Нагласете сигнала на аудио изхода на телевизора да отговаря на възможностите на звука на свързаната система за домашно кино.

• **Стерео (без компресиране)**: Ако вашите устройства за аудиовъзпроизвеждане нямат обработка на многоканален звук, изберете го, за да се извежда само стереосъдържание на вашите устройства за аудиовъзпроизвеждане.

• **Mногоканално**: Изберете го, за да се извежда многоканално аудиосъдържание (компресиран многоканален звуков сигнал) или стерео аудиосъдържание на вашите устройства за

аудиовъзпроизвеждане.

• **Многоканално (обходно**): Изберете го, за да се извежда Dolby Digital Plus или DTS съдържание на вашите устройства за аудиовъзпроизвеждане или на системата за домашно кино.

– Уверете се, че вашите устройства за аудиовъзпроизвеждане поддържат функцията Dolby Atmos.

– SPDIF изход (ЦИФРОВ АУДИОИЗХОД) ще бъде активиран при поточно предаване на Dolby Digital Plus съдържание.

#### **Изравняване на цифровия изход**

#### **Настройки** > **Дисплей и звук** > **Аудио изход** > **Изравняване на цифровия изход**.

Регулирайте нивото на силата на звука на HDMI звуковата система.

- Изберете Повече, за да имате по-силен звук.
- Изберете По-малко, за да имате по-мек звук.

#### **Закъснение на цифровия изход**

#### **Настройки** > **Дисплей и звук** > **Аудио изход** > **Закъснение на цифровия изход**.

При някои системи за домашно кино може да е необходимо регулиране на закъснението с цел синхронизиране на аудиото и видеото. Изберете Изкл., ако има зададено звуково закъснение на вашата система за домашно кино.

**Изместване на цифровия изход (Налично само когато Закъснение на цифровия изход е нагласено на Включено)**

#### **Настройки** > **Дисплей и звук** > **Аудио изход** > **Изместване на цифровия изход**.

Ако не можете да зададете закъснение в системата за домашно кино, можете да настроите телевизора да синхронизира звука. Можете да зададете корекция, която компенсира времето, необходимо на системата за домашно кино да обработи звука на телевизионната картина. Можете да задавате стойността на стъпки от по 5 ms. Максималната настройка е 60 ms.

## **13.5. Ambilight**

## **Вкл./Изкл. на Ambilight**

#### **Включване на Ambilight**

Натиснете **AMBILIGHT** за включване или можете да включите, като изберете **Настройки** > **Дисплей и звук** > **Ambilight** > **Стил Ambilight** > **Разрешаване**.

За да изключите Ambilight:

**1 -** Натиснете **AMBILIGHT**.

**2 -** Натиснете **OK** на опцията **Разрешаване**, за да включите или изключите Ambilight.

**3 -** Натиснете (ляво), за да се върнете назад с една стъпка, или натиснете **Назад**, за да затворите менюто.

## **Стил на Ambilight**

#### **Избор на стил на Ambilight**

#### **Настройки** > **Дисплей и звук** > **Ambilight** > **Стил Ambilight**.

Можете да изберете предварително зададен стил на Ambilight.

• Стандартен – идеален за ежедневно гледане на телевизия.

- Спорт идеален за спортни програми.
- Кино идеален за филми и гледане на домашно кино.
- Игри идеален за играене на игри.
- Музика слушане на музика и следване на динамиките на звука.

• Фиксиран цвят – изберете за постоянен цвят по ваш избор.

#### **Персонализиране на Ambilight**

#### **Настройки** > **Дисплей и звук** > **Ambilight** > **Персонализиране на Ambilight**.

Можете да персонализирате текущия стил според предпочитанията си.

• Еко адаптиране към стая – активирайте или дезактивирайте автоматичното регулиране на яркостта според условията на стаята.

- Яркост за задаване на нивото на яркост на Ambilight.
- Наситеност за задаване на нивото на наситеност на Ambilight.
- Динамика за задаване на скоростта на динамичния ефект на Ambilight.
- Ambilight върху тъмно съдържание изберете минималната яркост на Ambilight, докато се показва тъмно съдържание.
- Възстановяване на стойности по подразбиране изберете за възстан. на стила на Ambilight.

Когато **Стил Ambilight** е зададен на **Фиксиран цвят**, можете да персонализирате стила:

• Избор на фиксиран цвят – изберете предпочитан статичен цвят от цветовата палитра и го настройте чрез цветовите плъзгачи според предпочитанията си.

• Динамични ефекти – добавете динамични ефекти към избрания цвят.

Когато **Стил Ambilight** е зададен на **Музика**, можете да изберете предварително зададени профили за музика на Ambilight от **Избор на стил на музика**:

- Lumina идеален избор за гледане на музикални видеоклипове.
- Диско идеален избор за слушане на силна ретро музика.
- Rhythm идеален избор за слушане на ритмична музика.

### **Приглушена светлина**

Режимът за приглушена светлина на вашия телевизор позволява да включвате Ambilight, когато телевизорът е в режим на готовност. По този начин можете да направите помещението по-светло с помощта на Ambilight.

#### **Активиране на режим за приглушена светлина**

#### **Настройки** > **Дисплей и звук** > **Ambilight** > **Приглушена светлина** > **Автоматичен старт при режим на готовност**.

Включете, за да разрешите активирането на режима на приглушена светлина, когато телевизорът е в режим на готовност.

След като сте превключили телевизора в режим на готовност и желаете да включите приглушената светлина Ambilight, следвайте тези стъпки:

**1 -** Натиснете бутона **AMBILIGHT** на дистанционното управление, за да активирате приглушена светлина Ambilight.

**2 -** Натиснете бутоните за навигация (наляво) или (надясно), за да промените различни светлинни ефекти. **3** - Натиснете бутоните за навигация ∧ (нагоре)

или  $\vee$  (надолу), за да регулирате яркостта.

**4 -** За да изключите приглушена светлина Ambilight, натиснете отново бутона **AMBILIGHT**.

#### **Избор на цвят на приглушената светлина**

#### **Настройки** > **Дисплей и звук** > **Ambilight** > **Приглушена светлина** > **Избор на цвят на приглушената светлина**.

Изберете предпочитан цвят на приглушената светлина от цветовата палитра и го настройте чрез цветовите плъзгачи според предпочитанията си.

#### **Динамични ефекти**

 **Настройки** > **Дисплей и звук** > **Ambilight** > **Приглушена светлина** > **Динамични ефекти**.

Активирайте динамични ефекти за избрания от вас цвят.

#### **Контраст, яркост**

 **Настройки** > **Дисплей и звук** > **Ambilight** > **Приглушена светлина** > **Яркост**.

Избор на ниво на яркост на приглушената светлина.

#### **Продължителност**

 **Настройки** > **Дисплей и звук** > **Ambilight** > **Приглушена светлина** > **Продължителност**.

Задайте продължителността (в минути) на режима "Приглушена светлина".

## **Ambisleep**

Ambisleep симулира залеза, за да ви помогне да се отпуснете, преди да заспите. В края на симулацията телевизорът автоматично ще премине в режим на готовност.

#### **Стартиране на Ambisleep**

 **Настройки** > **Дисплей и звук** > **Ambilight** > **Ambisleep** > **Стартиране на Ambisleep**.

Изберете, за да включите Ambisleep.

#### **Избор на цвят за Ambisleep**

 **Настройки** > **Дисплей и звук** > **Ambilight** > **Ambisleep** > **Избор на цвят за Ambisleep**.

Изберете предпочитан цвят за Ambisleep от цветовата палитра и го настройте чрез цветовите плъзгачи според предпочитанията си.

#### **Контраст, яркост**

 **Настройки** > **Дисплей и звук** > **Ambilight** > **Ambisleep** > **Яркост**.

Задайте стартовата яркост на Ambisleep.

#### **Продължителност**

 **Настройки** > **Дисплей и звук** > **Ambilight** > **Ambisleep** > **Продължителност**.

Задайте продължителността (в минути) на Ambisleep.

#### **Настройки** > **Дисплей и звук** > **Ambilight** > **Ambisleep** > **Звук**.

Изберете този природен звук, който искате да използвате по време на Ambisleep.

Наличните звуци от природата са:

- **Лагерен огън**
- **Дъжд**
- **Дъждовна гора**
- **Тропически плаж**
- **Водопад**
- **Тих**

### **Разширени настройки на Ambilight**

**Неутрализирайте влиянието на цветна стена на цветовете на Ambilight**

### **Настройки** > **Дисплей и**

**звук** > **Ambilight** > **Разширени** > **Цвят на стената зад телевизора**.

Изберете цвета на стената зад телевизора и телевизорът ще адаптира цветовете на Ambilight, за да се показват както трябва.

### **Настройка на Ambilight за незабавно изключване или бавно спиране при изключване на телевизора**

 **Настройки** > **Дисплей и звук** > **Ambilight** > **Разширени** > **Плавно затихване към изключване**.

Задайте времето за плавно затихване към изключване в секунди или изберете **Незабавно**, за да изключите Ambilight незабавно.

#### **Анимация на Ambilight**

#### **Настройки** > **Дисплей и звук** > **Ambilight** > **Разширени** > **Анимация на Ambilight**.

Активирайте или деактивирайте показването на анимация на Ambilight по време на събуждане на телевизора при включено захранване.

## **Разширение за Ambilight**

#### **Philips Wireless Home Speakers**

**Забележка: Преди да започнете настройката, се уверете, че телевизорът и вашите Philips Wireless Home Speakers са свързани към една и съща Wi-Fi мрежа.**

С разширението Ambilight можете да настроите Philips Wireless Home Speakers да следват цветовете на Ambilight. Преди да започнете настройката, уверете се, че Philips Wireless Home Speakers са включени и свързани към същата Wi-Fi мрежа като телевизора. Моля, позволете да

мине време, за да може високоговорителите да бъдат в готовност, ако тъкмо сте го включили, преди да започнете.

Натиснете и задръжте бутона за свързване на светодиодите на високоговорителя за 3 секунди, за да започнете свързването. Ако имате повече от 1 високоговорител, повторете същото действие за всеки високоговорител и натиснете бутона **НАЗАД**, когато сте готови. Бутонът за свързване със светодиодите е разположен на Philips Wireless Home Speakers.

### **Включване/изключване на Philips Wireless Home Speakers, работещи с Ambilight**

 **Настройки** > **Дисплей и звук** > **Ambilight** > **Philips Wireless Home Speakers** > **Активиране/Дезактивиране**.

#### **Конфигуриране**

#### **Настройки** > **Дисплей и звук** > **Ambilight** > **Philips Wireless Home Speakers** > **Конфигуриране**.

Конфигуриране на Philips Wireless Home Speakers за работа с Ambilight. Следвайте инструкциите на екрана, за да свържете максимум 10 светодиода на високоговорители към вашия телевизор. За всеки свързан LED на високоговорител можете да изберете цветната зона за следване спрямо телевизора и да регулирате яркостта на светлината.

#### **Виж конфигурацията**

#### **Настройки** > **Дисплей и звук** > **Ambilight** > **Philips Wireless Home Speakers** > **Виж конфигурацията**.

Прегледайте текущата настройка на Philips Wireless Home Speakers, работещи с Ambilight, мрежата и светодиодите на високоговорителите.

#### **Нулиране на конфигурация**

 **Настройки** > **Дисплей и звук** > **Ambilight** > **Philips Wireless Home Speakers** > **Нулиране на конфигурация**.

Нулирайте текущата настройка на Philips Wireless Home Speakers.

## **Аларма Sunrise**

Алармата Sunrise използва Ambilight, музика и метеорологична информация, за да се насладите на събуждането по нов начин.

• Телевизорът се събужда в съответния избран от вас час и ден.

• Задейства Ambilight с плавно усилване на светлината на цветния екран и на музиката.

• Плавно преминава към прогнозата за времето с подходящ фон.

За да влезете в менюто за настройка на Аларма Sunrise:

**1 -** Натиснете **Бързо меню/MENU**, за да отворите **Бързо меню**.

**2 -** Изберете **Аларма Sunrise** и натиснете **OK**, за да отворите.

– **Аларма**: настройте до 5 аларми, за повтарящи се/избрани дни, настройки Вкл./Изкл.

– **Тема на фона**: следвайте метеорологичното време или изберете от категориите снимки.

– **Музика**: музикална композиция, която да чувате при събуждане.

– **Включване на сила на звука**: задаване на силата на звука при събуждане.

– **Метеорологично време**: настройки за локална прогноза за времето.

– **Преглед**: можете да прегледате ефектите при събуждане.

Ако телевизорът е в режим на готовност и стане време за аларма, телевизорът ще се събуди от режим на готовност. Екранът при събуждане избледнява, Ambilight се включва, музиката затихва и след това се показва информация за метеорологично време с тема на фона.

За да излезете от алармата на Sunrise, натиснете **Реж. на готовност** / Вкл., ← Назад или △ НОМЕ на дистанционното управление.

- **Реж. на готовност / Вкл.**: излиза от приложението Sunrise и превключва телевизора в режим на готовност. - **← Назад**: излиза от приложението Sunrise и преминава към последно гледан телевизионен източник.

 $-\bigcirc$  **HOME**: излиза от приложението Sunrise и преминава към стартовия панел.

– Ако не се излезе от аларма на Sunrise към друго приложение след 30 минути от събуждането на Sunrise, телевизорът автоматично ще се изключи в режим на готовност.

#### **Забележка:**

Поддържайте постоянен достъп до мрежовата връзка, за да функционира правилно алармата Sunrise. Алармата Sunrise не може да работи, когато е зададен ръчен режим на телевизионния часовник. Отидете в менюто за настройки и променете режима на часовника на автоматичен режим. Алармата няма да работи, ако за Място е настроено Магазин.

### **Aurora**

Приложението Aurora е приложение, което подобрява обстановката в жилищното пространство, където е телевизорът, с цветен Ambilight. Aurora използва изображения, анимация, аудио и Ambilight на Philips, за да измени всекидневната, за да отговаря на новия ви начин на живот.

За стартиране на приложението Aurora:

**1 -** Натиснете **Бързо меню/MENU** за отваряне на **Бързо**

**меню**, изберете **Aurora** и натиснете **OK** за отваряне. **2 - Алтернативно можете да натиснете △ HOME, за да** отидете на началния екран. Изберете приложението **Aurora** от реда **Ваши приложения** и натиснете **OK**, за да отворите.

#### **Категории**

Има четири категории теми: **Атмосфера**, **Сцени**, **Галерия** и **Часовници**. Можете да изтеглите повече теми, когато телевизорът ви е свързан с интернет. Използвайте бутоните за навигация, за да преглеждате хоризонтално/вертикално менюто. Натиснете **OK** на дадена тема, за да стартирате възпроизвеждането. Натиснете **OK** на **Възпроизвеждане на всички**, за да възпроизведете всички елементи в този списък с категории, като започнете от първия елемент. Натиснете **Назад**, за да излезете от приложението Aurora.

#### **Поставяне на телевизора в режим на готовност**

Можете да зададете продължителността на възпроизвеждане на темата на Aurora, като телевизорът ще премине в режим на готовност при достигане на лимита от време.

За да поставите телевизора в режим на готовност:

**1 -** Натиснете **OPTIONS**, когато приложението Aurora е активно.

**2 -** Изберете **1 час**, **2 часа** или **4 часа**, за да поставите телевизора в режим на готовност.

**3 -** Две минути преди изтичането на таймера телевизорът ще покаже диалогов прозорец, за да предостави възможност за незабавно преминаване в режим на готовност или за отлагане за 1 или 2 часа по-късно. Таймерът, настроен за обратно броене или отлагане, не може да надвишава максимално допустимите 4 часа.

# **14. Приложения**

## **14.1. Относно приложенията**

Можете да намерите предпочитаните си приложения на реда **Вашите приложения** в началното меню.

Като приложенията на вашия смартфон или таблет, тези на телевизора ви предлагат конкретни функции за по-богато ТВ изживяване. Можете да използвате приложението **WEB BROWSER** за сърфиране в интернет.

Приложенията могат да бъдат свалени от Google Play™ Store. За да започнете, на телевизора ви са предварително инсталирани някои практични приложения.

За да инсталирате приложения от Google Play™ Store, телевизорът трябва да е свързан с интернет. Трябва да влезете с профил в Google, за да използвате приложенията на Google Play и Google Play™ Store. Изберете приложението, което искате да инсталирате, и изберете бутона **Инсталиране**, за да започнете инсталацията. След като инсталацията на приложението приключи, можете да изберете бутона **Отвори**, за да отворите приложението, или бутона **Деинсталиране**, за да деинсталирате приложението.

## **14.2. Google Play**

### **Филми и телевизия**

С приложението **Google TV** можете да наемате или купувате филми и телевизионни предавания, които да гледате по телевизията.

#### **Какво ви трябва**

- телевизорът ви трябва да е свързан с интернет
- трябва да влезете в телевизора с вашия акаунт в Google • да добавите кредитна карта към вашия акаунт в Google,

за да закупите филми и ТВ предавания

### **За да вземете под наем или да закупите филм или ТВ предаване:**

- **1** Натиснете **HOME** и изберете раздела **Приложения**.
- **2** Изберете приложението **Google TV** и го отворете.
- **3** Изберете филм или ТВ програма и натиснете **OK**.

**4 -** Изберете желаната от вас покупка и натиснете **OK**. Ще бъдете прекарани през процедурата по закупуване.

### **За да гледате взет под наем или закупен филм или ТВ предаване:**

**1 -** Натиснете **HOME** и изберете раздела **Приложения**.

**2 -** Изберете приложението **Google TV** и го отворете. **3 -** Изберете филм или ТВ предаване от библиотеката в приложението, изберете заглавието и натиснете **OK**. **4 -** Можете да използвате клавишите **Стоп**, **Пауза**, **Превъртане назад** или **Превъртане напред** на дистанционното управление. **5 -** За да спрете приложението Movies & TV, натиснете неколкократно **Назад** или натиснете **EXIT**.

\* Забележка: Ако **Google TV** не е на реда **Вашите приложения**, можете да го потърсите в полето за търсене и да изберете **Отвори** или **Инсталиране**.

Намерете повече информация на www.support.google.com/googletv

## **Музика**

С **YouTube Music** вие можете да възпроизвеждате любимата си музика на телевизора.

Можете да купувате нова музика на вашия компютър или мобилно устройство. Или от вашия телевизор вие можете да се регистрирате за All Access, абонамент за Google Play Music. Освен това можете да възпроизвеждате музика, която вече притежавате, съхранена на вашия компютър.

#### **Какво ви трябва**

- телевизорът ви трябва да е свързан с интернет
- трябва да влезете в телевизора с вашия акаунт в Google
- добавете кредитна карта към вашия акаунт в Google, за да се абонирате за музика
- **За да стартирате YouTube Music:**
- **1** Натиснете **HOME** и изберете раздела **Приложения**.
- **2** Изберете приложението **YouTube Music** и го отворете.

**3 -** Изберете музиката, която искате да възпроизвеждате, и натиснете **OK**.

**4 -** За да спрете приложението Music, натиснете неколкократно **Назад** или натиснете **EXIT**.

\* Забележка: Ако **YouTube Music** не е на реда **Вашите приложения**, можете да го потърсите в полето за търсене и да изберете **Отвори** или **Инсталиране**.

Намерете повече информация на www.support.google.com/googletv или support.google.com/youtubemusic

## **Игри**

С Google Play Games вие можете да играете на игри на телевизора. Онлайн или офлайн.

Можете да виждате какво играят в момента приятелите ви или можете да се присъедините към играта и да се състезавате. Можете да проследите постиженията си или да започнете от там, където сте спрели.

#### **Какво ви трябва**

- телевизорът ви трябва да е свързан с интернет
- трябва да влезете в телевизора с вашия акаунт в Google • да добавите кредитна карта към вашия акаунт в Google
- за закупуване на нови игри

Стартирайте приложението Google Play Games, за да изберете и инсталирате нови игри на вашия телевизор. Някои игри са безплатни. Появява се съобщение, ако конкретна игра има нужда от геймпад, за да играете на игри.

### **За да стартирате или спрете Google Play Game:**

**1 -** Натиснете **HOME** и изберете раздела **Приложения**. **2 -** Изберете приложението **Google Play Games** и го отворете.

**3 -** Изберете игра или изберете нова игра, която да инсталирате, и натиснете **OK**.

**4 -** Когато приключите, натиснете

неколкократно **Назад** или натиснете **EXIT**, или спрете приложението със съответния бутон за изход/спиране.

\* Забележка: Ако **Google Play Games** не е на реда **Вашите приложения**, можете да го потърсите в полето за търсене и да изберете **Отвори** или **Инсталиране**.

Намерете повече информация на www.support.google.com/googletv

## **Google Play Store**

От Google Play Store вие можете да изтеглите и инсталирате нови приложения. Някои приложения са безплатни.

#### **Какво ви трябва**

- телевизорът ви трябва да е свързан с интернет
- трябва да влезете в телевизора с вашия акаунт в Google

• трябва да добавите кредитна карта към акаунт в Google за закупуване на приложения

#### **За да инсталирате ново приложение:**

**1 -** Натиснете **HOME** и изберете раздела **Приложения**.

**2 -** Изберете приложението **Google Play Store** и го отворете.

**3 -** Изберете приложението, което искате да инсталирате, и натиснете **OK**.

**4 -** За да затворите **Google Play Store**, натиснете неколкократно **Назад** или натиснете **EXIT**.

### **Родителски контроли**

В Google Play Store вие можете да скриете приложенията съгласно зрялостта на потребителите/купувачите. Трябва да въведете PIN код, за да изберете или промените нивото на зрялост.

**За да зададете родителския контрол:**

- **1** Натиснете **HOME** и изберете раздела **Приложения**.
- **2** Изберете приложението **Google Play Store** и го

#### отворете.

- **3** Изберете **Настройки** > **Родителски контроли**.
- **4** Изберете нивото на зрялост, което желаете.
- **5** Въведете PIN кода при поискване.
- **6** За да затворите **Google Play Store**, натиснете
- неколкократно **Назад** или натиснете **EXIT**.

\* Забележка: Ако **Google Play Store** не е на реда **Вашите приложения**, можете да го потърсите в полето за търсене и да изберете **Отвори** или **Инсталиране**.

Намерете повече информация на www.support.google.com/googletv

## **Плащания**

За да направите плащане на Google Play на телевизора, вие трябва да добавите форма на плащане – кредитна карта (извън САЩ) – към вашия акаунт в Google. Когато закупите филм или ТВ програма, ще бъдете таксувани на тази кредитна карта.

#### **За да добавите кредитна карта:**

**1 -** На вашия компютър отидете на accounts.google.com и влезте с акаунта в Google, който ще използвате с Google Play на телевизора.

**2 -** Отидете на wallet.google.com, за да добавите карта към вашия акаунт в Google.

**3 -** Въведете данните на кредитната си карта и приемете правилата и условията.

## **14.3. Стартиране и спиране на приложение**

Можете да стартирате приложение от началния екран.

За да стартирате приложение:

**1 -** Натиснете **HOME**.

**2 -** Преминете към реда **Вашите приложения**, изберете приложението, което искате, и натиснете **OK**.

**3 -** Можете също да потърсите приложението в полето за търсене и да изберете **Отвори** или **Инсталиране**.

**4 -** Или можете да отидете на **Настройки** > **Приложения** > **Вижте всички приложения** или **Показване на системни приложения** за избор на приложение за отваряне. **5 -** За да спрете приложение, натиснете **Назад** или натиснете **EXIT**, или спрете приложението със

съответния бутон за изход/спиране.

## **14.4. Управление на**

## **приложения**

#### **Настройки** > **Приложения**.

Ако спрете приложение и се върнете към менюто Начало, приложението не е наистина спряло. Приложението все още работи във фонов режим, за да бъде в готовност, когато го стартирате отново. За да работят плавно, повечето приложения трябва да записват данни в кеш паметта на телевизора. Може да е добре да спрете напълно приложението или да изчистите данните на кеш паметта на конкретно приложение, за да оптимизирате цялостната производителност на приложенията и да поддържате използването на паметта ниско на вашия телевизор. Също така е най-добре да деинсталирате приложенията, които вече не използвате. Можете да изберете **Приложения** > **Вижте всички приложения** или **Неизползвани приложения**, за да се изведе списък с вашите инсталирани или използвани приложения.

За всяко инсталирано приложение можете също да зададете разрешения за **Управление на актуализации**, **Разрешения за приложения**, **Специален достъп до приложения** и **Сигурност**.

Намерете повече информация на www.support.google.com/googletv

# **15. Система**

## **15.1. Достъп**

#### **Настройки** > **Система** > **Достъп**.

При включен **Достъп** телевизорът е готов за използване от глухи, трудно чуващи, слепи или лица с увредено зрение.

#### **Текст с висок контраст**

#### **Настройки** > **Система** > **Достъп** > **Текст с висок контраст**.

Включете, за да накарате текстовете да се показват с повисок контраст за по-лесно четене.

#### **Текст в говор**

#### **Настройки** > **Система** > **Достъп** > **Текст в говор**.

Задайте преобразуване на текста в говор за слепи или лица с увредено зрение.

#### **Пряк път за достъп**

#### **Настройки** > **Система** > **Достъп** > **Пряк път за достъп**.

Бърз достъп до настройките за достъп.

Има още услуги, предоставени от Google, напр. **Надписи**, **TalkBack**, **Достъп с превключване**, за да направите телевизора си по-достъпен. За да намерите повече информация за услугите, моля, посетете www.support.google.com/googletv/answer/10070337

## **15.2. Относно**

## **Актуализиране на софтуера на системата**

#### **Актуализиране от интернет**

Ако телевизорът е свързан с интернет, възможно е да получите съобщение за актуализация на софтуера на телевизора. Необходима ви е високоскоростна (широколентова) връзка с интернет. Ако получите това съобщение, препоръчваме ви да направите актуализацията.

Докато съобщението е на екрана, изберете **Актуализ.** и следвайте инструкциите на екрана.

Може и сами да потърсите актуализация на софтуера.

По време на актуализирането на софтуера няма картина и телевизорът ще се изключи и включи отново. Това може да се случи няколко пъти. Актуализирането може да отнеме няколко минути. Изчакайте, докато картината на телевизора се появи отново. Не натискайте бутона на захранването Ф на телевизора или на дистанционното управление по време на актуализацията на софтуера.

За да потърсите актуализацията на софтуера самостоятелно:

#### **1 -** Изберете **Настройки** > **Система** > **Относно** > **Актуализация на системата** > **Интернет (препоръчително)** и натиснете **OK**.

- **2** Телевизорът ще потърси актуализация в интернет.
- **3** Ако има налична актуализация, можете да
- актуализирате софтуера веднага.

**4 -** Актуализирането на софтуера може да отнеме няколко минути. Не натискайте бутона <sup>Ф</sup> на телевизора или на дистанционното управление.

**5 -** Когато актуализирането приключи, телевизорът ще се върне на канала, който сте гледали.

#### **Актуализация от USB**

Може да се наложи софтуерът на телевизора да бъде актуализиран.

За да качите софтуера на телевизора, ви трябва компютър с високоскоростна връзка към интернет и USB устройство с памет. Използвайте USB устройство с памет с най-малко 2 GB свободно пространство. Погрижете се защитата от запис да бъде изключена.

За да актуализирате софтуера на телевизора:

#### **1 -** Изберете **Настройки** > **Система** > **Относно** > **Актуализация на системата**.

**2 -** Изберете **USB** и натиснете **OK**.

**Идентифицирайте телевизора**

**1 -** Поставете USB паметта в една от USB връзките на телевизора.

**2 -** Изберете **Запис към USB** и натиснете **OK**. На USB устройството с памет се записва идентификационен файл.

#### **Изтеглете софтуера**

- **1** Поставете USB устройството с памет в компютъра си.
- **2** Намерете файла **update.htm** на USB устройството и
- щракнете двукратно върху него.
- **3** Щракнете върху **Изпрати ИД**.

**4 -** Ако е наличен нов софтуер, изтеглете файла с разширение .zip.

**5 -** След изтеглянето разархивирайте файла и копирайте **autorun.upg** на USB устройството с памет. Не поставяйте този файл в папка.

#### **Актуализиране на софтуера на телевизора**

**1 -** Поставете USB устройството с памет отново в телевизора. Актуализацията започва автоматично.

**2 -** Актуализирането на софтуера може да отнеме няколко минути. Не натискайте бутона  $\Phi$  на телевизора или на дистанционното управление. Не изваждайте USB флаш устройството.

**3 -** Когато актуализирането приключи, телевизорът ще се върне на канала, който сте гледали.

При спиране на тока по време на актуализиране, в никакъв случай не изваждайте USB устройството с памет от телевизора. Когато дойде токът, актуализирането ще продължи.

За да предотвратите случайна актуализация на софтуера на телевизора, изтрийте файла "autorun.upg" от USB устройството с памет.

#### **Автоматична актуализация на софтуера**

За включване на автоматична актуализация на софтуера за автоматично актуализиране на софтуера на Вашия телевизор. Оставете телевизора в режим на готовност.

#### **1 -** Изберете **Настройки** > **Система** > **Относно** > **Актуализация на системата** > **Автоматична актуализация на софтуера**.

**2 -** Следвайте инструкциите на екрана.

**3 -** Натиснете (ляво) неколкократно според необходимостта, за да затворите менюто.

Когато настройката е активирана, надстройката се изтегля, когато телевизорът е включен, и се инсталира 15 минути, след като телевизорът премине в режим на готовност (стига да няма планирани аларми).

Когато настройката е дезактивирана на OSD се извежда "Надстройка сега"/"По-късно".

#### **Преглед на хронологията на актуализиране на софтуера**

Показване на списъка с версиите на софтуера, които се актуализират успешно на телевизора.

За преглед на хронологията на актуализиране на софтуера:

#### **1 -** Изберете **Настройки** > **Система** > **Относно** > **Актуализация на системата** > **Преглед на хронологията на актуализиране на софтуера**.

**2 -** Ще бъде показана хронологията на актуализиране на софтуера на този телевизор.

#### **Смяна**

#### **Преинсталиране на телевизора**

 **Настройки** > **Система** > **Относно** > **Нулиране** > **Фабрично нулиране**.

Нулирайте и извършете повторно цялостната инсталация на телевизора.

**Нулиране на всички стойности на настройките до оригиналните настройки на телевизора**

 **Настройки** > **Система** > **Относно** > **Нулиране** > **Фабрични настройки**.

Нулиране на всички настройки до фабрични настройки.

#### **Състояние**

#### **Показване на информация за състояние на телевизора**

**Настройки** > **Система** > **Относно** > **Състояние**.

За показване на състоянието на телевизора относно IP адрес, устройство, MAC адрес, Bluetooth® адрес, сериен номер и други.

#### **Правна информация**

#### **Софтуер с отворен код**

Този телевизор съдържа софтуер с отворен код. С настоящето TP Vision Europe B.V. предлага да предостави, при поискване, пълно копие на съответния изходен код на софтуерните пакети с отворен код, защитени с авторски права и използвани в този продукт, за които съответните лицензи изискват такова предложение.

Това предложение е валидно за срок до три години след закупуване на продукта за всеки, който е в правото си да получи тази информация.

За да получите изходния код, моля, пишете на английски език до...

#### **open.source@tpv-tech.com**

#### **Лиценз на софтуер с отворен код**

#### **Относно лицензите с отворен код**

ПРОЧЕТЕТЕ за изходния код на частите на софтуера на телевизора от TP Vision Europe B.V., за които важат лицензи за софтуер с отворен код.

Това е документ, който описва разпространението на изходния код, използван на телевизора от TP Vision Europe B.V., който попада или под Общ публичен лиценз на GNU (GPL), или под Ограничен общ публичен лиценз на GNU (LGPL), или всякакъв друг лиценз с отворен код. Инструкциите за получаване на този софтуер могат да бъдат намерени в Указанията за ползване.

TP Vision Europe B.V. НЕ ДАВА НИКАКВИ ГАРАНЦИИ, ПРЕКИ ИЛИ КОСВЕНИ, ВКЛЮЧИТЕЛНО ГАРАНЦИИ ЗА ПРОДАВАЕМОСТ ИЛИ ПРИГОДНОСТ ЗА КОНКРЕТНА ЦЕЛ, ПО ОТНОШЕНИЕ НА ТОЗИ СОФТУЕР. TP Vision Europe B.V. не предлага поддръжка за този софтуер. Предходното не засяга вашите гаранции и законови права по отношение на закупения(те) от вас продукт(и) на TP Vision Europe B.V. Това се отнася само за този изходен код, който е достъпен за вас.

#### **Системна информация**

За да прегледате настоящата версия на софтуера на телевизора:

**1 -** Изберете **Настройки** > **Система** > **Относно** > **Модел**, **Версия на ОС на Android TV**, **Ниво на корекция за сигурност на Android**, **Версия на ядрото**, **Компилация на ОС на Android TV**, **Версия на софтуера**, **Netflix ESN**, **ИД на устройство Nagra**.

**2 -** Показват се версията, бележките на изданието и датата на създаване. Освен това се показват Netflix ESN номерът и друга информация, ако е налична.

**3 -** Натиснете (ляво) неколкократно според необходимостта, за да затворите менюто.

## **15.3. Дата и час**

**Настройки** > **Система** > **Дата и час**.

#### **Автоматична дата и час**

 **Настройки** > **Система** > **Дата и час** > **Автоматични дата и час**.

Задайте да използвате предоставеното от мрежата време или изберете **Изкл.**, за да използвате системното време.

#### **Задаване на дата**

**Настройки** > **Система** > **Дата и час** > **Задаване на дата**.

Задайте текущата дата.

#### **Задаване на час**

**Настройки** > **Система** > **Дата и час** > **Задаване на час**.

Задайте текущия час.

#### **Задаване на часова зона**

 **Настройки** > **Система** > **Дата и час** > **Задаване на часова зона**.

Задайте текущата часова зона.

#### **Използване на 24-часов формат**

 **Настройки** > **Система** > **Дата и час** > **Използване на 24-часов формат**.

Задайте да използвате 24-часов формат за показване на часа.

## **15.4. Език**

**Промяна на езика на менюто и съобщенията на телевизора**

**Настройки** > **Система** > **Език**.

Изберете езика, на който да се показват на менюто и съобщенията на телевизора.

## **15.5. Настройки на USB клавиатурата**

**Настройване на подредбата на клавиатурата за инсталираната USB клавиатура**

 **Настройки** > **Система** > **Клавиатура** > **Настройки на USB клавиатурата**.

Свържете USB клавиатурата към една от USB връзките на телевизора. Когато телевизорът открие клавиатурата за първи път, можете да изберете разположението й и да изпробвате избора си.

## **15.6. Съхранение**

#### **Вътрешно споделено съхранение**

Можете да видите колко място за съхранение – вътрешната памет на телевизора – използвате за вашите приложения, видеоклипове, музика и т.н. Можете да видите колко свободно пространство имате налично за инсталиране на нови приложения. Проверете вашето съхранение, ако приложенията започнат да работят бавно или в случай на проблем с дадено приложение.

Изберете **Настройки** > **Система** > **Съхранение**, за да видите колко място за съхранение използвате.

## **15.7. Режим на околно осветление**

#### **Настройки за режим на околно осветление**

**Настройки** > **Система** > **Режим на околно осветление**.

Режимът на околно осветление е скрийнсейвър, с който да се избегне показването на неподвижни изображения за подълъг период от време. Можете да зададете източника на снимки, да показвате информация за метеорологичното

## **15.8. Захранване и енергия**

**Задаване на поведение при включване**

 **Настройки** > **Система** > **Захранване и енергия** > **Поведение при включване**.

Задайте телевизора да остане на **екрана Google TV Home** или на **Последно въвеждане** при включване на телевизора.

#### **Задаване на режим на пестене на енергия**

ю **Настройки** > **Система** > **Захранване и енергия** > **Захранване и енергия**.

Задайте времето за автоматично изключване на дисплея на телевизора, за да пестите енергия. Настройката за време може да бъде зададена за **При неактивност** или **При гледане**. За опцията "При неактивност" можете да зададете времето на **15/20/30 минути** или **1/4/8/12/24 часа**. За опцията "При гледане" можете да зададете времето на **4/6/8 часа** или **Никога**.

### **Задайте автоматичното преминаване на телевизора в режим на готовност в предварително зададено време**

 **Бързо меню/MENU** > **Често използвани настройки** > **Таймер за заспиване**. Или отидете на **Настройки** > **Система** > **Захранване и енергия** > **Таймер за заспиване**.

Телевизорът превключва автоматично в режим на готовност след предварително зададено време. Можете да зададете времето на **10/20/30/40/50/60 минути**. Ако е настроен на **Изкл.**, таймерът за заспиване е изключен. Можете да спрете таймера, когато известието се появи в последните две минути.

### **Изключване на екрана за пестене потреблението на енергия**

 **Бързо меню/MENU** > **Често използвани настройки** > **Изключване на екрана**. Или можете да отидете на **Настройки** > **Система** > **Захранване и енергия** > **Изключване на екрана**. Можете също да натиснете бутона + OPTIONS за достъп до

**Изключване на екран**а под "ТВ и HDMI източници".

Изберете **Изключване на екрана** – екранът на телевизора се изключва. За да включите отново телевизионния екран, натиснете произволен бутон (с изключение на АМВІLIGHT,  **Сила на звука+** или **-** и бутоните за **навигация**) на дистанционното управление.

#### **Настройване на таймера за изключване**

**MENU** > **Еко настройки** > **Таймер за изключване**. Или отидете на **Настройки** > **Система** > **Захранване и енергия** > **Таймер за изключване**.

Задайте таймер за изключване – телевизорът се изключва автоматично, за да спести енергия. Можете да зададете времето на **30/60/90/120/150/180/210/240 минути**. Ако е настроен на **Изкл.**, таймерът е дезактивиран.

• Телевизорът се изключва автоматично, когато няма взаимодействие с потребителя за зададеното време.

• Ако телевизорът се използва като монитор или използва цифров приемник за гледане на телевизия и не използвате дистанционното управление на телевизора, трябва да дезактивирате това автоматично изключване.

#### **Задаване на таймер при липсва на сигнал**

**MENU** > **Еко настройки** > **Таймер при липса на сигнал**. Или отидете на **Настройки** > **Система** > **Захранване и енергия** > **Таймер при липса на сигнал**.

Задайте таймера при липса на сигнал – телевизорът се изключва автоматично, ако не получава сигнал от телевизионен източник или HDMI източник за зададеното време. Можете да зададете времето на **10/15/20 минути**.

## **15.9. Предаване**

## **Какво ви трябва**

Ако дадено приложение на вашето мобилно устройство има Google Cast, вие можете да прехвърлите приложението на този телевизор. От мобилното приложение потърсете иконата на Google Cast. Можете да използвате мобилното устройство за управление на това, което е на телевизора. Google Cast работи на Android и iOS.

\* Забележка: Функционалността Google Cast работи само в режим Google TV, а не в режим Basic TV.

Вашето мобилно устройство трябва да бъде свързано към същата домашна Wi-Fi мрежа като тази на вашия телевизор.

#### **Приложения с Google Cast**

Всеки ден се предлагат нови налични приложения с Google Cast. Вече можете да изпробвате функцията с YouTube, Chrome, Netflix, Photowall … или Big Web Quiz за Chromecast. Вижте също google.com/cast

Някои продукти и функции на Google Play не се предлагат във всички държави.

Намерете повече информация на www.support.google.com/googletv

### **Прехвърляне към вашия телевизор . . .**

За да предавате приложение към екрана на телевизора:

**1 -** От вашия смартфон или таблет отворете приложение, което поддържа Google Cast.

**2 -** Натиснете иконата на Google Cast.

**3 -** Изберете телевизора, към който искате да прехвърляте.

**4 -** Натиснете бутона за възпроизвеждане на вашия смартфон или таблет. Това, което сте избрали, трябва да започне да се възпроизвежда на телевизора.

## **15.10. Системни звуци**

#### **Настройки за системния звук**

**Настройки** > **Система** > **Системни звуци**.

Разрешавайте или дезактивирайте системните звуци.

## **15.11. Заключване за деца**

## **"Задаване на код" и "Промяна на кода"**

**Задаване на нов код или нулиране на промяна на кода**

 **Настройки** > **Система** > **Заключване за деца** > **Задаване на код**/**Промяна на кода**.

Кодът на заключването за деца се използва за заключване и отключване на канали или програми.

#### **Забележка**:

Ако сте забравили своя PIN код, можете да презапишете текущия, като използвате код **8888** и въведете нов.

## **Заключване за "Програми"**

**Задаване на минимална възраст за гледане на програми с възрастови ограничения (налично само определени**

**държави)**

 **Настройки** > **Система** > **Заключване за деца** > **Родителска оценка**.

# **15.12. Настройки на търговски**

## **режим**

### **Дом или Магазин**

#### **Избор на място за вашия телевизор**

 **Настройки** > **Система** > **Настройки на търговски режим** > **Място**.

Изберете **Магазин** – стилът на картината се възстановява по подразбиране и може да се регулират настройките на режима за магазин.

Режимът "Магазин" е за представяне в магазина.

### **Конфигурация за магазин**

#### **Регулиране на настройките на магазина**

 **Настройки** > **Система** > **Настройки на търговски режим** > **Конфигурация за магазин**.

Ако телевизорът е настроен на **Магазин**, можете да зададете наличността на определен демонстрационен режим за използване в магазина.

#### **Регулиране на картина и звук**

 **Настройки** > **Система** > **Настройки на търговски режим** > **Конфигурация за магазин** > **Картина и звук**.

Изберете **Оптимизиран за магазин** или **По избор** за настройки на картина и звук.

#### **Автоматично стартиране на Demo Me**

 **Настройки** > **Система** > **Настройки на търговски режим** > **Конфигурация за магазин** > **Автоматично стартиране на Demo Me**.

Включване/изключване на Автоматично стартиране на Demo Me.

#### **Процес на обновяване на OLED**

#### **Настройки** > **Система** > **Настройки на търговски режим** > **Конфигурация за магазин** > **Процес на обновяване на OLED**.

Активирайте за опресняване на екрана на вашия OLED телевизор на всеки 4 часа. Изключването на този процес може да доведе до задържане на изображението, което може да отмени гаранцията ви.

#### **Демо авто-старт на картина с изкуствен интелект**

**Настройки** > **Система** > **Настройки на търговски режим**

#### > **Конфигурация за магазин** > **Демо авто-старт на картина с изкуствен интелект**.

Включване/изключване на Демо авто-старт на картина с изкуствен интелект.

В демонстрационния режим на картина с изкуствен интелект можете да видите как обработката на картина с изкуствен интелект подобрява качеството на картината в реално време. Демонстрационният режим включва три стъпки, които ще бъдат показани в повтарящ се цикъл.

**Първа стъпка**: Видео с подобрен ефект на P5 с изкуствен интелект, показан в центъра на екрана, с измервания и анализ с изкуствен интелект в реално време.

Демонстрация на измерване от лявата страна:

• Изгледът на прозорец с малък размер показва поддискретизация на видео в реално време.

• Индикатори с формата на полумесец за показване на състоянието на острота, шум, движение, цвят на видеото и състоянието на околната светлина.

• Индикатор за контраст: хистограма на приноса на нивото на видеото.

Анализиране на резултатите от дясната страна с изкуствен интелект:

Класифициране на сцена: Извеждане на категория за класифициране на сцени в реално време с изкуствен интелект (цветът на запълнения кръг показва доверителния интервал за всяка категория).

**Втора стъпка**: Разделен екран за показване на визуални ефекти в реално време.

На лявата половина на екрана е оригиналното видео съдържание с изключено подобрение на картината с изкуствен интелект, на дясната половина на екрана ще бъдат приложени пълните настройки на картината с изкуствен интелект. Това показва разликите след обработката на картината с изкуствен интелект.

**Трета стъпка**: На екрана се показва видео с подобрени ефекти с P5 с изкуствен интелект на цял екран.

#### **POS звук**

 **Настройки** > **Система** > **Настройки на търговски режим** > **Конфигурация за магазин** > **POS звук**.

Изберете **Вкл.**/**Изкл.** на POS звука. Тази функция е предназначена за търговци.

## **15.13. Рестартиране**

#### **Настройки** > **Система** > **Рестартиране**

#### **Забележка:**

- Изключете външния USB твърд диск преди рестартиране.
- Изчакайте няколко секунди, телевизорът ще се

рестартира автоматично.

Това ще премахне всички ненужни данни и информация в паметта.

Ако производителността на телевизора спадне при използване на приложения, като например видеото и аудиото не са синхронизирани или приложението работи бавно, рестартирайте своя телевизор за по-добра производителност.

# **16. Еко настройки**

#### **Настройки за пестене на енергия**

#### **MENU** > **Еко настройки** > **Пестене на енергия**.

Изберете и потвърдете, за да приложите еко настройките на телевизора. Това може да върне някои настройки на картината към първоначалните и да намали яркостта на Ambilight\*. Моля, имайте предвид, че телевизионното изживяване може да бъде повлияно от тази настройка. Иконата със зелено листо ще бъде добавена, когато се приложат еко настройките.

\* Настройката Ambilight е само за моделите, поддържащи функцията Ambilight.

### **Изключване на екрана за пестене потреблението на енергия**

**MENU** > **Еко настройки** > **Изключване на екрана**. Или можете също да натиснете бутона **OPTIONS** за достъп до **Изключване на екрана** в "ТВ и HDMI източници".

Изберете **Изключване на екрана** – екранът на телевизора се изключва. За да включите отново телевизионния екран, натиснете произволен бутон (с изключение на АМВІLIGHT,

 **Сила на звука+** или **-** и бутоните за **навигация**) на дистанционното управление.

#### **Настройване на таймера за изключване**

#### **MENU** > **Еко настройки** > **Таймер за изключване**.

Задайте таймер за изключване – телевизорът се изключва автоматично, за да спести енергия. Натиснете бутоните със **стрелки/бутоните за навигация** за регулиране на стойността на времето. Изберете **Изкл.**, за да дезактивирате автоматичното изключване.

• Телевизорът се изключва автоматично, когато няма взаимодействие с потребителя за зададеното време. • Ако телевизорът се използва като монитор или използва цифров приемник за гледане на телевизия и не използвате дистанционното управление на телевизора, трябва да дезактивирате това автоматично изключване.

#### **Задаване на таймер при липсва на сигнал**

#### **MENU** > **Еко настройки** > **Таймер при липса на сигнал**.

Задайте таймера при липса на сигнал – телевизорът се изключва автоматично, ако не получава сигнал от телевизионен източник или HDMI източник за зададеното време. Натиснете бутоните със **стрелки/бутоните за навигация** за регулиране на стойността на времето.

# **17. Дистанционно и аксесоари**

## **17.1. Включване или изключване на Bluetooth®**

## **Сдвояване на аксесоар**

Разположете Bluetooth® устройството на разстояние до 5 метра от телевизора. Прочетете ръководството на потребителя на устройството за конкретна информация за сдвояване и безжичен обхват. Уверете се, че Bluetooth® настройката на телевизора е включена.

След като Bluetooth® устройството е сдвоено, можете да го изберете за възпроизвеждане на звука от телевизора. Когато устройството е сдвоено, няма нужда да го сдвоявате отново, освен ако не премахнете устройството.

За да сдвоите Bluetooth® устройство с телевизора:

**1 -** Включете Bluetooth устройството и го поставете в обхвата на телевизора.

#### **2 -** Изберете **Настройки** > **Дистанционно и аксесоари** > **Сдвояване на аксесоар**.

**3 -** Изберете **Търсене** и натиснете **OK**. Следвайте инструкциите на екрана. Ще сдвоите устройството с телевизора и той ще запамети връзката. Може да е необходимо първо да премахнете сдвояването на устройство, ако е достигнат максималния брой сдвоени устройства.

**4 -** Натиснете (ляво) неколкократно според необходимостта, за да затворите менюто.

## **Работа с устройството**

За да премахнете или прекъснете връзката към Bluetooth® устройство:

**1 -** Изберете **Настройки** > **Дистанционно и аксесоари**.

**2 -** В списъка изберете Bluetooth® устройство.

**3 -** Изберете **Свързване** или **Прекъсване на връзката**, за да свържете или прекъснете връзката на Bluetooth® устройство.

**4 -** Натиснете (ляво) неколкократно според необходимостта, за да затворите менюто.

За да преименувате Bluetooth® устройство:

**1 -** Изберете **Настройки** > **Дистанционно и аксесоари**.

**2 -** В списъка изберете Bluetooth® устройство.

**3 -** Изберете **Преименуване** за преименуване

на Bluetooth® устройство.

**4 -** Натиснете (ляво) неколкократно според необходимостта, за да затворите менюто.

Можете да свържете или прекъснете връзката към безжично Bluetooth® устройство. Можете също да премахнете Bluetooth® устройство. Ако премахнете Bluetooth® устройство, ще премахнете и сдвояването на устройството.

За да премахнете Bluetooth® устройство:

- **1** Изберете **Настройки** > **Дистанционно и аксесоари**.
- **2** В списъка изберете Bluetooth® устройство.

**3 -** Изберете **Забравяне** за премахване на Bluetooth® устройство.

**4 -** Натиснете (ляво) неколкократно според необходимостта, за да затворите менюто.

За да видите информация за Bluetooth® устройството:

**1 -** Изберете **Настройки** > **Дистанционно и аксесоари**.

**2 -** В списъка изберете Bluetooth® устройство.

**3 -** Информацията за Bluetooth® устройството е посочена в долната част.

**4 -** Натиснете (ляво) неколкократно според необходимостта, за да затворите менюто.

## **17.2. Дистанционно управление**

## **Сдвоете дистанционното управление**

#### **Сдвояване или повторно сдвояване**

Когато стартирате първоначалната инсталация на телевизора, телевизорът ви кани да натиснете бутона **Начало** + **Назад**, за да сдвоите дистанционното управление. Ако сдвояването с дистанционното управление е било прекъснато, можете да сдвоите отново, като натиснете бутоните **Начало** + **Назад**.

Освен това можете да отидете на **ФА Настройки** > **Дистанционно и аксесоари** > **Настройки на дистанционно управление** > **Сдвоете дистанционното управление**, след което следвайте инструкциите на екрана.

Ще се появи съобщение, когато сдвояването е успешно.

## **Информация за дистанционното управление**

**Преглед на информацията за дистанционното управление**

 **Настройки** > **Дистанционно и аксесоари** > **Настройки на дистанционното управление** > **Информация за дистанционното управление**.

Можете да изберете **Версия**, за да проверите версията на вградения софтуер на дистанционното управление, или да изберете **Заряд на батерията**, за да видите текущия процент на батерията.

## **Актуализиране на софтуера на дистанционното управление**

**Актуализиране на софтуера на дистанционното управление**

 **Настройки** > **Дистанционно и аксесоари** > **Настройки на дистанционното управление** > **Актуализиране на софтуера на дистанционното управление**.

Проверете за актуализации на наличния софтуер на дистанционното управление. Ако има налична нова актуализация на софтуера за вашето дистанционно управление, можете да стартирате софтуерната актуализация. Моля, поставете нови батерии или заредете напълно батерията и след това поставете дистанционното управление на един метър от телевизора за актуализиране на софтуера.

## **музика**

## **18.1. От компютър или мрежов твърд диск**

Можете да разгледате снимките си или да възпроизвеждате музика и видеоклипове от компютър или мрежов твърд диск в домашната си мрежа.

Телевизорът и компютърът или мрежовият твърд диск трябва да са в една и съща домашна мрежа. На вашия компютър или мрежов твърд диск трябва да инсталирате софтуер за мултимедиен сървър. Вашият мултимедиен сървър трябва да е настроен да споделя файловете ви с телевизора. Телевизорът показва файловете и папките ви така, както са организирани от мултимедийния сървър или така, както са структурирани на вашия компютър или мрежов твърд диск.

Телевизорът не поддържа субтитри на видео потоци от компютър или мрежов твърд диск.

Ако мултимедийният файл поддържа търсенето на файлове, се показва поле за търсене.

За преглед и възпроизвеждане на файлове на вашия компютър:

**1 -** Натиснете **SOURCES**, изберете **Мрежа** и натиснете **OK**.

**2 -** Изберете **Мрежови устройства** и натиснете (надясно), за да изберете устройството, което желаете.

**3 -** След като свържете мрежово устройство, елементът **Мрежови устройства** ще бъде заменен с името на свързаното устройство.

**4 -** Можете да преглеждате и възпроизвеждате вашите файлове.

**5 -** За да спрете да възпроизвеждате видеоклипове, снимки и музика, натиснете **EXIT**.

## **18.2. Меню "Предпочитани"**

## **Добавяне на папка или файл към менюто с**

#### **предпочитани**

**1 -** Натиснете **SOURCES**, изберете **USB** и натиснете **OK**.

**2 -** Изберете **USB устройства** и изберете папка или файл. **3 -** Натиснете **Марк. като предпочитан** (зелено), за да добавите избраната папка или файл към менюто с предпочитани.

#### **Преглед на предпочитаните файлове**

**1 -** Натиснете **SOURCES**, изберете **USB** и натиснете **OK**.

**2 -** Изберете **Предпочитани**.

**3 -** Можете да прегледате всички предпочитани файлове в

## **18.3. Меню "Най-популярни" и меню "Последно възпроизведени"**

**Преглед на най-популярните файлове или изчистване на списъка**

- **1** Натиснете **SOURCES**, изберете **USB** и натиснете **OK**.
- **2** Изберете **USB устройства** и изберете **Най-популярни**.

**3 -** Изберете един от файловете и натиснете **OK** за преглед на файловете или натиснете **Изч. всички** за изчистване на списъка.

#### **Преглед на последно възпроизведените файлове**

**1 -** Натиснете **SOURCES**, изберете **USB** и натиснете **OK**.

**2 -** Изберете **USB устройства** и изберете **Последно възпроизведени**.

**3 -** Изберете един от файловете и натиснете **OK** за преглед на файловете или натиснете **Изч. всички** за изчистване на списъка.

## **18.4. От USB връзка**

Може да разглеждате снимки или да възпроизвеждате музика и видеоклипове от свързано USB флаш устройство или твърд USB диск.

При включен телевизор поставете USB флаш устройство или твърд USB диск в една от USB връзките. Телевизорът разпознава устройството и извежда списък с мултимедийните файлове.

Ако списъкът с файлове не се показва автоматично:

**1 -** Натиснете **SOURCES**, изберете **USB** и натиснете **OK**.

**2 -** Изберете **USB устройства** и натиснете (надясно), за да изберете USB устройството, което желаете.

**3 -** Можете да преглеждате файловете в структурата на папките, които сте организирали на устройството.

**4 -** Натиснете **Пусни всички** за възпроизвеждане на всички файлове от USB папката или натиснете **Марк. като предпочитан** за добавяне на избраната папка към менюто с предпочитани – **Предпочитани.**

**5 -** За да спрете да възпроизвеждате видеоклипове, снимки и музика, натиснете **EXIT**.

## **18.5. Възпроизвеждане на вашите видеоклипове**

## **Възпроизвеждане на видео**

#### **Отваряне на папка с видеоклипове**

**1 -** Натиснете **SOURCES**, изберете **USB** и натиснете **OK**. **2 -** Изберете **USB устройства** и натиснете (надясно), за да изберете USB устройството, което желаете. **3 -** Изберете **Видеоклипове**, можете да натиснете **Марк. като предпочитан** за добавяне на папката с видеоклипове към менюто с предпочитани – **Предпочитани**.

#### **Възпроизвеждане на видеоклип**

**1 -** Натиснете **SOURCES**, изберете **USB** и натиснете **OK**. **2 -** Изберете **USB устройства** и натиснете (надясно), за да изберете USB устройството, което желаете.

**3 -** Изберете **Видеоклипове** и изберете един от

видеоклиповете, можете да натиснете **Пусни всички** за възпроизвеждане на всички файлове в папката или да натиснете **Марк. като предпочитан** за добавяне на избрания видеоклип към менюто с предпочитани – **Предпочитани.**

#### **Лента с контроли**

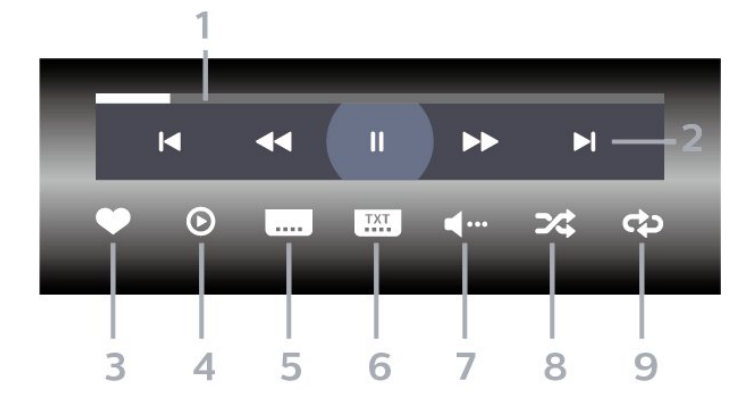

**1 -** Лента за напредъка

**2 -** Лента с бутони за управление на възпроизвеждане

- $\blacktriangleleft$  : Прескачане към предишния видеоклип в папка
- → : Прескачане към следващия видеоклип в папка
	- : Пренавий

– : Превърти напред

II: Пауза на възпроизвеждането

**3 -** Маркиране като предпочитан

**4 -** Пускане на всички видеоклипове

**5 -** Субтитри: включване или изключване на субтитрите или включване при спрян звук.

**6 -** Език на субтитрите: избор на език на субтитрите

**7 -** Език на звука: избор на език на звука

**8 -** Разбъркване: възпроизвеждане на файловете ви в произволен ред

**9 -** Повторение: възпроизвежда всички видеоклипове в тази папка веднъж или постоянно

### **Опции за видео**

Преглеждане на видео файлове:

- **Списък/Миниатюри** Изглед на списък или миниатюри
- **Разбъркване** Възпроизвеждане на файловете ви в произволен ред

• **Повторение** – Възпроизвежда всички видеоклипове в тази папка веднъж или постоянно

Възпроизвеждане на видео файлове:

- **Маркиране като предпочитани** Маркиране на видеоклипа като предпочитан
- **Настройки на субтитрите** задаване на размера на шрифта, цвета, позицията и т.н. на субтитрите.

## **18.6. Преглед на вашите снимки**

### **Разглеждане на снимки**

**Отваряне на папка със снимки**

**1 -** Натиснете **SOURCES**, изберете **USB** и натиснете **OK**.

**2 -** Изберете **USB устройства** и натиснете (надясно), за да изберете USB устройството, което желаете.

**3 -** Като изберете **Снимки**, можете

да натиснете **Маркиране** за добавяне на папката със снимки към менюто с предпочитани.

#### **Преглед на снимка**

**1 -** Натиснете **SOURCES**, изберете **USB** и натиснете **OK**.

**2 -** Изберете **USB устройства** и натиснете (надясно), за да изберете USB устройството, което желаете.

**3 -** Изберете **Снимки** и изберете една от снимките, можете да натиснете **Слайдшоу** за възпроизвеждане на всички файлове в папката или да натиснете **Марк. като предпочитан** за добавяне на избраната снимка към менюто с предпочитани – **Предпочитани.**

#### **Лента с контроли**

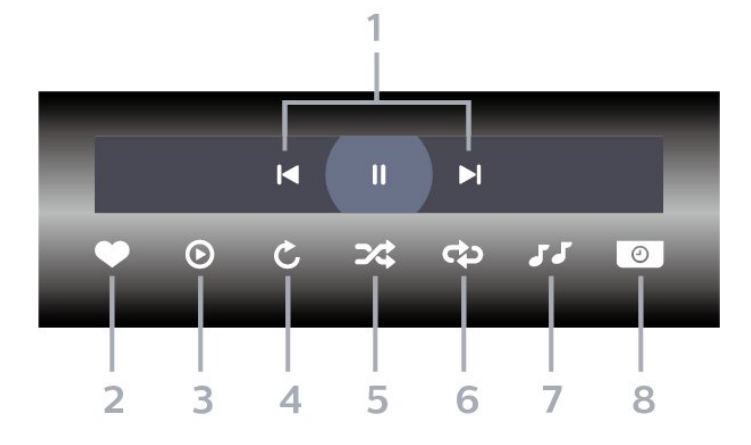

**1 -** Лента с бутони за управление на възпроизвеждане

- к: Прескачане към предишната снимка в папка
- → : Прескачане към следващата снимка в папка
	- : Пауза на възпроизвеждането на слайдшоуто

**2 -** Маркиране като предпочитан

- **3** Стартиране на слайдшоу
- **4** Завъртане на снимката

**5 -** Разбъркване: възпроизвеждане на файловете ви в произволен ред

**6 -** Повторение: възпроизвежда всички снимки в тази папка веднъж или постоянно

**7 -** Спиране на музиката, която се възпроизвежда във фонов режим

**8 -** Задава скоростта на слайдшоуто

## **Опции за снимки**

Преглед на файлове със снимки:

• **Разбъркване** – възпроизвеждане на файловете ви в произволен ред

• **Повторение** – възпроизвеждане на слайдшоуто веднъж или продължително

• **Стоп музика** – Спиране на музиката, която се

възпроизвежда във фонов режим

• **Скорост на слайдшоу** – задаване на скоростта на слайдшоуто

• **Информация** – Показване на информация за снимка

Възпроизвеждане на файлове със снимки:

• **Маркиране като предпочитани** – Маркиране на снимката като предпочитана

• **Информация** – Показване на информация за снимка

# **18.7. Възпроизвеждане на**

## **музика**

### **Слушане на музика**

#### **Отваряне на папка с музика**

**1 -** Натиснете **SOURCES**, изберете **USB** и натиснете **OK**.

**2 -** Изберете **USB устройства** и натиснете (надясно), за да изберете USB устройството, което желаете.

**3 -** Изберете **Музика**, можете да натиснете **Марк. като предпочитан** за добавяне на папката с видеоклипове към менюто с предпочитани – **Предпочитани**.

**4 -** Можете бързо да намерите музика чрез класификация

– **Жанрове**, **Изпълнители**, **Албуми**, **Записи**.

#### **Слушане на музика**

**1 -** Натиснете **SOURCES**, изберете **USB** и натиснете **OK**.

**2 -** Изберете **USB устройства** и натиснете (надясно), за да изберете USB устройството, което желаете.

**3 -** Изберете **Музика** и изберете една от класификациите за преглед на музикалните файлове.

**4 -** Изберете музиката и можете да натиснете **Пусни всички** за възпроизвеждане на всички файлове в папката или да натиснете **Марк. като предпочитан** за добавяне на избраната музика към менюто с предпочитани

– **Предпочитани.**

#### **Лента с контроли**

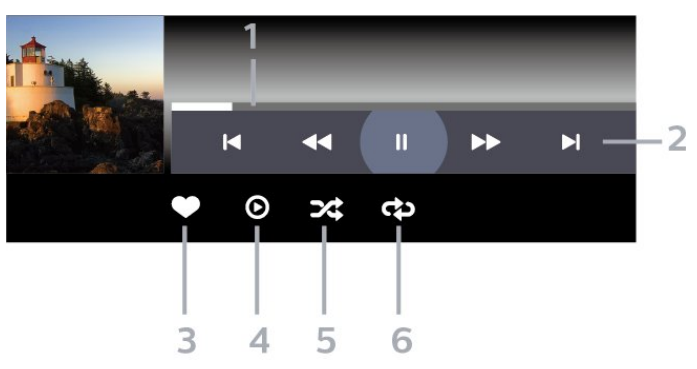

- **1** Лента за напредъка
- **2** Лента с бутони за управление на възпроизвеждане
- к: Прескачане към предишната музика в папка
- → : Прескачане към следващата музика в папка
	- : Пренавий
	- : Превърти напред

II: Пауза на възпроизвеждането

- **3** Маркиране като предпочитан
- **4** Пускане на всички музикални файлове

**5 -** Разбъркване: възпроизвеждане на файловете ви в произволен ред

**6 -** Повторение: възпроизвежда всички музикални файлове в тази папка веднъж или постоянно

### **Опции за музика**

Преглеждане на файлове с музика:

- **Списък/Миниатюри** Изглед на списък или миниатюри
- **Разбъркване** Възпроизвеждане на файловете ви в произволен ред.
- **Повторение** възпроизвежда всички песни в тази папка веднъж или постоянно.

Възпроизвеждане на файлове с музика:

• **Маркиране като предпочитани** – Маркиране на музиката като предпочитана
## <span id="page-72-0"></span>**19. Смартфони и таблети**

### **19.1. Приложение Philips Smart TV**

**Philips Smart TV** на вашия смартфон или таблет е новият ви ТВ приятел. Приложението ви позволява да превключвате канали и да регулирате силата на звука – точно като дистанционно управление.

Изтеглете приложението Philips Smart TV от любимия си магазин за приложения днес.

Приложението Philips Smart TV се предлага за iOS и Android и е безплатно.

Като алтернатива можете да отидете на **Настройки** > **Мрежа и интернет** > **QR код на приложението Remote** и да натиснете OK; QR код ще бъде представен на екрана на телевизора. Сканирайте QR кода с мобилното си устройство и следвайте инструкциите, за да изтеглите и инсталирате приложението Philips Smart TV. Когато използвате приложението, вашето мобилно устройство и телевизорът Philips трябва да се свържат към една и съща Wi-Fi мрежа.

### **Get connected**

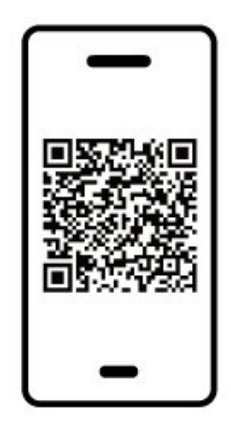

www.philips.com/c-w/country-selectorpage/tv/tv-remote-app.html

### <span id="page-73-0"></span>**20.1. Какво ви трябва**

На този телевизор можете да играете игри:

- от Google Play Store в менюто Начало
- от свързана игрална конзола

Игри от Google Play Store трябва да бъдат изтеглени и инсталирани на телевизора, преди да можете да ги играете. За някои игри ви е необходим геймпад, за да играете на тях.

За да инсталирате приложения за игри от Google Play Store, телевизорът трябва да е свързан към интернет и трябва да приемете Условията на ползване, за да използвате приложения. Трябва да влезете с акаунт в Google, за да използвате приложенията на Google Play и Google Play Store.

### **20.2. Геймпади**

За да играете игри от интернет на този телевизор, можете да свържете избрана гама безжични геймпади. Телевизорът може да поддържа 2 свързани геймпада едновременно. Когато свържете геймпада, можете да го използвате незабавно.

### **20.3. Играене на игра от**

### **игрална конзола или компютър**

За да стартирате игра от игрална конзола или компютър за първи път:

**1 -** Свържете игралната конзола или компютъра към телевизора чрез HDMI кабел със свръхвисока скорост, преди да включите конзолата или компютъра.

**2 -** Натиснете **SOURCES** и изберете игрална конзола или името на връзката.

**3 -** Задайте **HDMI Ultra HD** на **Оптимално** за стандартен гейминг, на **Оптимално (Автоматичен режим за игра)** за HDMI променлива честота на опресняване (само за някои модели).

- **4** Включете игралната конзола или компютъра.
- **5** Стартирайте играта.

За повече информация относно свързването на игрална конзола, в Помощ, натиснете цветния клавиш **- Ключови думи** и потърсете **Игрална конзола, свързване**.

## **21. Netflix**

Ако имате абонамент за членство в Netflix, можете да се насладите на Netflix на този телевизор. Телевизорът ви трябва да е свързан с интернет. Във вашия регион, Netflix може да се предлага само с бъдещи актуализации на софтуера.

За да отворите Netflix, натиснете NETFLIX, за да отворите приложението Netflix. Можете да отворите незабавно Netflix, когато телевизорът е в режим на готовност.

www.netflix.com

#### **Забележка за функцията за пространствено аудио на Netflix**

Част от съдържанието в Netflix осигурява звуков ефект за пространствено аудио. За да поддържате функцията на вашия телевизор, моля, следвайте стъпките:

**1 -** Отидете на **Настройки** > **Дисплей и звук** > **Аудио изход** > **Формат на цифровия изход** и задайте опцията на **Стерео (без компресиране)**.

**2 -** Отидете на  **Настройки** > **Дисплей и звук** > **Звук**

> **Стил на звука** и задайте стила на **Персонален**.

**3 -** Отидете на **Настройки** > **Дисплей и**

**звук** > **Звук** > **Персонални настройки** > **Виртуализатор на говорителите** и изберете **Изкл.** за изключване на виртуализатора на говорителите.

## <span id="page-75-0"></span>**22. Alexa**

### **22.1. За Alexa**

Вашият телевизор поддържа гласово управление на Amazon Alexa\*.

#### **За Alexa**

Alexa е базирана на облак гласова услуга, която е налична на устройства Alexa Echo от Amazon и други производители на устройства. Докато Alexa работи на Вашия телевизор, можете да включвате/изключвате телевизора, да променяте канали, да променяте силата на звука и много повече.

За да управлявате телевизора с Alexa, Вие имате нужда от:

- Philips Smart TV, който поддържа Alexa
- Устройство Amazon Echo
- Акаунт в Google
- Мобилно устройство като вашия телефон или таблет
- Wi-Fi мрежа

#### **За умения на Alexa**

Alexa използва умения на Alexa за разширяване на гласовото управление. Уменията добавят нови възможности, които създават по-персонално изживяване с Вашия телевизор с Alexa. Умението "Philips Smart TV Voice Control" можете да намерите в магазина за умения на Alex. То предлага различни команди за гласово управление за работа с вашия Philips Smart TV.

\* Alexa не е налична за всички езици и държави. Amazon, Alexa и всички свързани емблеми на Amazon.com, Inc. или нейните подразделения.

**Забележка:** Поддържаните стилове Ambilight може да зависят от специфичните модели телевизори. Моля, направете справка с ръководството за потребителя на вашия телевизор, за да научите поддържаните стилове на Ambilight.

### **22.2. Използване на Alexa**

За да използвате Alexa, трябва първо да конфигурирате клиентската услуга на Alexa на Вашия телевизор Philips Smart TV. Следвайте инструкциите и изпълнете следните стъпки:

– Изберете име за вашия Smart TV, за да го разпознае Alexa.

– Изберете акаунт в Google и влезте.

– Върнете се към това умение в приложението Alexa от вашия телефон, за да го активирате, да свързвате акаунти и за откриване на вашите устройства. – Върнете се към своя телевизор, за да приключите настройката.

#### **Настройка на телевизор за Alexa**

**1 -** Отидете на **Настройки** > **Мрежа и интернет** > **Управление на телевизора с Amazon Alexa** за стартиране на процеса по настройка.

**2 -** Имате нужда от устройство Amazon Echo и приложението Alexa companion (на мобилно устройство или уебверсия), за да бъдете готови да стартирате настройката.

**3 -** Следвайте инструкциите на екрана, за да приемете условията на Политиката за поверителност, дайте име на своя телевизор и влезте във Вашия акаунт в Google. Изисква се акаунт в Google за сдвояване с устройство Alexa. **4 -** От Вашето мобилно устройство се впишете със същия акаунт в Google в приложението Amazon Alexa companion. **5 -** Извършете следните стъпки в приложението Amazon Alexa companion. Първата е да разрешите умението "Philips Smart TV Voice Control". Втората е да свържете своя акаунт в Google, а последната е да откриете устройствата.

**6 -** Изберете **Разрешаване** или **Дезактивиране** за настройката за включване на телевизора. Можете да използвате Alexa, за да включите/изключите телевизора си чрез гласови команди.

**7 -** В края на екрана за настройка можете да изберете **Готово**, за да започнете да използвате Alexa. Изберете **Управление на телевизори**, за да управлявате сдвоени с Alexa телевизори или за премахване на сдвояване на телевизори с Alexa.

Отидете на alexa.amazon.com, щракнете върху "Умения" и потърсете "Philips Smart TV Voice Control". Умението ще бъде посочено в резултатите.

## <span id="page-76-0"></span>**23. Спецификации**

### **23.1. Параметри на околната среда**

#### **Европейски енергиен етикет**

**Европейският енергиен етикет** ви информира за класа на енергийна ефективност на този продукт. Колкото по-зелен е класът на енергийна ефективност, толкова по-малко енергия консумира продуктът.

На етикета можете да намерите класа на енергийна ефективност, средното потребление на енергия на продукта. Стойностите за консумация на енергия за този продукт можете да намерите също и на уебсайта на Philips за вашата държава на **[www.philips.com/TVsupport](http://www.philips.com/TVsupport)**.

#### **EPREL регистрационен номер**

#### **EPREL регистрационен номер**

42OLED809 : 1863586 48OLED809 : 1860385 55OLED809 : 1863616 65OLED809 : 1864707 77OLED809 : 1887660 48OLED819 : 1860395 55OLED819 : 1863632 65OLED819 : 1868848 77OLED819 : 1887664 48OLED849 : 1860396 55OLED849 : 1863638 65OLED849 : 1868855 77OLED849 : 1887665 48OLED859 : 1860398 55OLED859 : 1863646 65OLED859 : 1868858 77OLED859 : 1887667 55OLED889 : 1863652 65OLED889 : 1868862

#### **Край на експлоатационния срок**

#### **Изхвърляне на стария продукт и батериите**

Продуктът е разработен и произведен от висококачествени материали и компоненти, които могат да бъдат рециклирани и използвани повторно.

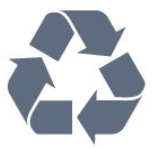

Символът със зачеркнат контейнер за отпадъци означава, че продуктът отговаря на европейската директива 2012/19/EU.

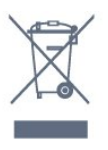

Осведомете се относно местната система за разделно събиране на отпадъците от електрически и електронни продукти.

Съобразявайте се с местните разпоредби и не изхвърляйте старите си продукти с обикновените битови отпадъци. Правилното изхвърляне на старите продукти помага за избягване на евентуални неблагоприятни последствия за околната среда и човешкото здраве.

Вашият продукт съдържа батерии, обхванати от Европейския регламент (ЕС) 2023/1542, които не могат да се изхвърлят с обикновените битови отпадъци.

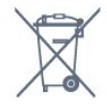

Осведомете се относно местната система за разделно събиране на батерии, тъй като правилният начин на изхвърляне ще помогне за избягване на неблагоприятни последствия за околната среда и човешкото здраве.

### **23.2. Захранване**

Спецификациите на продукта може да се променят без предупреждение. За повече подробности за спецификациите на този продукт посетете [www.philips.com/TVsupport](http://www.philips.com/TVsupport)

#### **Захранване**

- Мрежово захранване: AC 220–240 V +/-10%
- Околна температура : 5°C до 35°C
- Функции за пестене на електроенергия: ЕКО режим, изключване на образа (за радио), автоматичен таймер за изключване, меню "Еко настройки".

### **23.3. Операционна система**

Операционна система Android:

Android 12

### **23.4. Приемане**

- Вход за антена: 75 ohm коаксиален (IEC75)
- Честотни диапазони на тунера: Hyperband, S-Channel, UHF, VHF
- DVB : DVB-T2, DVB-C (кабел) QAM
- Аналогов: SECAM, PAL
- Поддръжка на наземен сигнал на тунер
- Възпроизвеждане на цифрово видео: MPEG2 SD/HD (ISO/IEC 13818-2), MPEG4 SD/HD (ISO/IEC 14496-10), HEVC
- Възпроизвеждане на цифров звук (ISO/IEC 13818-3)
- Вход за сателитен сигнал: 75 ohm F-тип
- Диапазон на входните честоти: 950 до 2150 MHz
- Входящо ниво на сигнала: 25 до 65 dBm

• DVB-S/S2 QPSK, символна скорост 2 до 45 милиона символа, SCPC и MCPC

• LNB : DiSEqC 1.0, поддръжка 1 до 4 LNB конвертора, поляритет 13/18 V, честотна лента 22 kHz, режим по-силен звук, LNB ток макс. 300 mA

### **23.5. Тип на дисплея**

#### **Размер на екрана по диагонал**

- 105 см/42 инча
- 108 см/43 инча
- 121 см/48 инча
- 126 см/50 инча
- 139 см/55 инча
- 164 см/65 инча
- 189 см/75 инча
- 194 см/77 инча
- 215 см/85 инча

#### **Разделителна способност на дисплея**

• 3840 x 2160

### **23.6. Входна разделителна способност на дисплея**

#### **Разделителна способност на поддържан**

#### **компютър/видео**

Разделителна способност – честота на обновяване

- $640 \times 480 60$  Hz
- 576p 50Hz
- 720p 50 Hz, 60 Hz
- 1920 x 1080p 24 Hz, 25 Hz, 30 Hz, 50 Hz, 60 Hz, 100 Hz,
- 120 Hz, 144 Hz
- 2560 x 1440p 60 Hz, 120 Hz, 144 Hz
- 3840 x 2160p 24 Hz, 25 Hz, 30 Hz, 50 Hz, 60 Hz, 100 Hz, 120 Hz, 144 Hz

#### \* Забележка:

100 Hz се поддържат само когато опцията **HDMI Ultra HD** е зададена на **Оптимално** в **HDMI 1** и **HDMI 2**.

120 Hz (до 3840 x 2160p) се поддържа само когато опцията **HDMI Ultra HD** е зададена на **Оптимално (Автоматичен режим за игра)** или **Оптимално (Автоматичен режим за игра 144 Hz Pro)** в **HDMI 1** и **HDMI 2**.

120 Hz (до 2560 x 1440p) се поддържа само когато **HDMI Ultra HD** е зададенo на **Оптимално (Автоматичен режим за игра)** или **Оптимално (Автоматичен режим за игра 144 Hz Pro)** в **HDMI 3** и **HDMI 4**.

#### **Разделителна способност само на поддържано видео**

Разделителна способност – честота на обновяване

- 480i 60 Hz (когато настройката **HDMI Ultra HD** е зададена на **Стандартно**)
- 576i 50 Hz (когато настройката **HDMI Ultra HD** е зададена на **Стандартно**)
- 1080i 50 Hz, 60 Hz
- Видео с променлива честота на опресняване 1080p,

1440p, 2160p с кадрова честота до 40 – 144 Hz, когато **HDMI Ultra HD** е зададено на **Оптимално (Автоматичен режим за игра)** или **Оптимално (Автоматичен режим за игра 144 Hz Pro)**.

\* Забележка: Някои разделителни способности и кадрови честоти може да не се поддържат от всички входни източници.

### **23.7. Възможности за свързване**

#### **Отстрани на телевизора**

- Слот за общ интерфейс: CI+/CAM
- USB 2 USB 2.0
- USB 1 USB 3.0
- Слушалки стерео минижак 3,5 мм
- HDMI 4 вход Ultra HD HDR

• HDMI 3 вход – Ultra HD – HDR

#### **Дъно на телевизора**

- Сателитен тунер
- Антена (75 ohm)
- HDMI 1 вход Ultra HD висока кадрова честота HDR
- HDMI 2 вход ARC/eARC Ultra HD висока кадрова честота – HDR
- Цифров аудио изход оптичен Toslink
- Мрежова LAN RJ45

### **23.8. Звук**

- Изходна мощност (RMS): 70 W
- Dolby MS12 V2.6.2
- Dolby Atmos
- DTS Play-Fi
- DTS:X
- Виртуализатор на съраунд звук + Виртуализатор на височина
- Dolby Bass Enhancement
- Dolby Dialogue Enhancement
- Dolby Volume (AVL/Night Mode)
- AI Sound
- AI EQ

### **23.9. Мултимедийна**

**Връзки**

- USB 2.0/USB 3.0
- Ethernet LAN RJ-45
- Wi-Fi 802.11a/b/g/n/ac/ax, двулентов
- Bluetooth® 5.2

#### **Поддържани USB файлови системи**

• FAT 16, FAT 32, NTFS

#### **ESD**

• Контейнери: PS, TS, M2TS, TTS, AVCHD, MP4, M4V, MKV, ASF, AVI, 3GP, Quicktime

• Видео кодеци: AVI, MKV, HEVC, H.264/MPEG-4 AVC, MPEG1, MPEG2, MPEG4, VP9, HEVC (H.265), AV1

- Аудио кодеци: MP3, WAV, AAC, FLAC
- Субтитри:
- Формати: SRT, SMI, SSA, SUB, ASS, TXT

– Кодиране на символи: UTF-8, Централна Европа и

Източна Европа (Windows-1250), Кирилица

(Windows-1251), Гръцки (Windows-1253), Турски

(Windows-1254), Западна Европа (Windows-1252), Иврит

(CP-1255), Арабски (CP-1256), Балтийски (CP-1257),

Корейски (Windows-949)

• Максимална поддържана скорост на предаване на данни:

– MPEG-4 AVC (H.264) се поддържа до висок профил при L5.2 80 Mbps

– H.265 (HEVC) се поддържа до основен 10 висок профил L5.1 със 100 Mbps

- AV1 се поддържа до основен профил L5.1 с 80 Mbps
- Фотокодеци: JPEG, GIF, PNG, BMP, HEIF

#### **Wi-Fi Certified**

Този телевизор е Wi-Fi Certified устройство.

# <span id="page-79-0"></span>**24. Помощ и поддръжка**

# **24.1. Регистрирайте телевизора**

#### **си**

Регистрирайте телевизора си, за да ползвате най-различни предимства, включително пълна поддръжка (включително изтегляне на файлове), привилегирован достъп до информация за нови продукти, ексклузивни оферти и отстъпки, шанс за печалби и дори участие в специални анкети за нови продукти.

Отидете на **[www.philips.com/TVsupport](http://www.philips.com/TVsupport)**

### **24.2. Използване на Помощ**

#### **Отваряне на "Помощ"**

Натиснете клавиша - (син), за да отворите Помощ незабавно. За да търсите теми в азбучен ред, натиснете цветния клавиш • Ключови думи.

За да четете информацията от Помощ като книга, изберете **Ръководство**.

Можете също да отворите  **Помощ** от бързото меню.

Преди да изпълните инструкциите в "Помощ", затворете "Помощ".

За да затворите "Помощ", натиснете цветния клавиш  **Затваряне**.

При някои действия – например Телетекст – цветните бутони имат конкретни функции и не могат да отворят "Помощ".

#### **"Помощ" за телевизора на вашия таблет, смартфон или компютър**

За да изпълнявате продължителни последователности от инструкции по-лесно можете да изтеглите помощната информация за телевизора във формат PDF, за да я четете на смартфона, таблета или компютъра си. Освен това можете да отпечатате съответната страница за "Помощ" от компютъра.

За да изтеглите "Помощ" (ръководство за потребителя), отидете на **[www.philips.com/TVsupport](http://www.philips.com/TVsupport)**

#### Бързо меню/MENU **> Помощ**

Можете да използвате функцията за още помощ, за да диагностицирате и получите повече информация за телевизора си.

• **Информация за телевизора – Вижте името на модела,**

**серийния номер и версията на софтуера на вашия телевизор.**

• **"Как да..." – можете да видите инструкциите за инсталиране на канали, сортиране на канали,**

**актуализация на софтуера на телевизора, за свързване на външни устройства и за използване на Smart функции на Вашия телевизор.**

- **Диагностика на телевизора** извършете диагностика на телевизора, за да проверите състоянието му.
- **Самодиагностика** Можете да проверите дали картината, звукът, мрежата и други настройки работят добре.
- **Ръководство за потребителя** прочетете ръководството за потребителя за информация за телевизора.
- **Отстраняване на неизправности** намиране на решение за често задавани въпроси.
- **Копиране на списъка с настройки на USB** копирайте настройките на телевизора на USB устройство с памет.
- **Фабрични настройки** нулиране на всички настройки до фабрични настройки.

• **Преинсталиране на телевизора** – повторна инсталация и конфигуриране на цялостната инсталация на телевизора. • **Информация за контакт** – Показване на телефонния номер или уебадреса за вашата държава или регион.

## **24.3. Диагностика на телевизора и самодиагностика**

#### **Диагностика на телевизора**

Можете да извършите диагностика на телевизора, за да тествате състоянието му. В края на диагностиката телевизорът ще изчисти кеш паметта и ще затвори всички неизползвани приложения, за да продължи безпроблемното функциониране на телевизора.

За да стартирате теста за диагностика на телевизора:

**1 -** Изберете **Бързо**

**меню/MENU** >  **Помощ** > **Диагностика на телевизора** и натиснете **OK**.

**2 -** Изберете **Старт**, за да стартирате поредица от диагностични тестове.

**3 -** Когато тестът приключи, можете да видите състоянието на следните елементи.

- Дистанционно управление
- Захранване
- Картина
- Звук
- Външни устройства
- Мрежа
- Тунер
- Съхранение
- Изчистване на кеш паметта
- Приложения

**4 -** Изберете **Затваряне**, за да затворите страницата с резултатите и да се върнете към **съветника за диагностика на телевизора**.

<span id="page-80-0"></span>**5 -** Изберете **Готово**, за да излезете от **Диагностика на телевизора**, изберете **Самодиагностика**, за да направите друга диагностична проверка, изберете **Преглед на резултати**, за да видите отново страницата с резултатите.

#### **Самодиагностика**

Самодиагностиката може да ви помогне да отстраните неизправностите в телевизора, като проверите конфигурациите на телевизора.

За да стартирате функцията за самодиагностика:

**1 -** Изберете **Бързо меню/MENU** >  **Помощ** > **Самодиагностика** и натиснете **OK**.

**2 -** Изберете следните елементи, за да проверите конфигурациите.

• **Проверка на телевизора** – можете да проверите дали звукът и другите настройки работят правилно.

• **Проверете мрежата** – проверка на мрежовата връзка.

• **Проверете дистанционното управление** – Извършете този тест, за да проверите функционалността на дистанционното управление, което е в комплект с телевизора.

• **Вижте хронология за слаб сигнал** – Показване на списъка с номерата на каналите, които са били автоматично запаметени, когато силата на сигнала е била слаба.

• **Оптимизирайте вътрешното съхранение** – Освободете пространство във вътрешното съхранение за оптимална производителност.

### **24.4. Проблеми**

#### **Включване и дистанционно управление**

#### **Телевизорът не се включва**

• Изключете захранващия кабел от контакта. Изчакайте една минута и го включете отново.

• Уверете се, че захранващият кабел е свързан добре.

#### **Пращене при стартиране или изключване**

Когато включвате, изключвате телевизора или преминавате към режим на готовност, чувате пращене от корпуса на телевизора. Пращенето се дължи на нормалното разширяване и свиване на телевизора, когато той се нагрява или охлажда. Това не се отразява на работните му показатели.

#### **Телевизорът не реагира на дистанционното управление**

Телевизорът има нужда от известно време за стартиране. По това време той не реагира на дистанционното управление или контролите за телевизора. Това е нормално поведение.

Ако телевизорът продължи да не реагира на дистанционното управление, можете да проверите дали дистанционното управление работи с помощта на камерата на мобилно устройство. Включете телефона в режим "фотоапарат" и насочете дистанционното управление към обектива на фотоапарата. Ако натиснете който и да било клавиш на дистанционното управление и забележите, че инфрачервеният LED индикатор мига, чрез фотоапарата, дистанционното управление работи. Телевизорът трябва да бъде проверен.

Ако не забележите мигането, дистанционното управление може да е счупено или батериите му да са се разредили. Този метод за проверка не е възможен за дистанционни управления, които са сдвоени безжично с телевизора.

#### **Индикаторът за режим на готовност не спира да мига**

Изключете захранващия кабел от контакта. Изчакайте 5 минути, преди да свържете отново захранващия кабел. Ако мигането се появи отново, свържете се с отдела за обслужване на клиентите за телевизори Philips.

#### **Канали**

#### **При инсталирането не са открити цифрови канали**

Вижте техническите спецификации, за да се уверите, че телевизорът ви поддържа DVB-T или DVB-C в страната ви. Уверете се, че всички кабели са свързани както трябва и че е избрана правилната мрежа.

#### **Вече инсталираните канали не са в списъка с канали**

Уверете се, че е избран правилният канал.

#### **Картина**

#### **Няма картина/изкривена картина**

• Уверете се, че антената е свързана с телевизора както трябва.

• Уверете се, че за източник за показване е избрано правилното устройство.

• Уверете се, че външното устройство или източник е свързан както трябва.

#### **Звук без картина**

• Променете на други източници на видео и след това променете отново на текущия източник, след това извършете възстановяване на стила картина в настройките на картината или извършете фабрично нулиране в опция общи настройки.

#### **Слабо приемане на сигнал от антената**

• Уверете се, че антената е свързана с телевизора както трябва.

• Високоговорители, незаземени озвучителни устройства, неонови светлини, високи сгради и други големи обекти могат да повлияят на качеството на приемане. Ако е възможно, опитайте да подобрите качеството на приемане, като промените посоката на антената или отдалечите устройствата от телевизора.

• Ако приемането е лошо само за един канал, направете

#### <span id="page-81-0"></span>фини настройки за него.

#### **Лоша картина от устройство**

• Уверете се, че устройството е свързано както трябва. Уверете се, че настройката за изход на видео на устройството е възможно най-високата разделителна способност, ако е приложимо.

• Възстановяване на стил картина или промяна към други стилове картина.

#### **Настройките на картината се променят след време**

Уверете се, че **Място** е зададено като **Вкъщи**. Можете да промените и запазите настройките в този режим.

#### **Появява се рекламен банер**

Уверете се, че **Място** е зададено като **Вкъщи**.

#### **Картината не съвпада с екрана**

- Променете към различен формат на картината.
- Променете **Формат на картината** на **Оригинален**.

#### **Позицията на картината е неправилна**

• Сигналите с изображения от някои устройства е възможно да не съвпадат правилно с екрана. Проверете изхода на сигнала на свързаното устройство.

• Променете **Формат на картината** на **Оригинален**.

#### **Картината на компютъра е нестабилна**

Уверете се, че компютърът ви използва поддържана разделителна способност и честота на опресняване.

#### **Звук**

#### **Няма звук или звукът е с лошо качество**

Ако не бъде разпознат аудио сигнал, телевизорът автоматично изключва аудио изхода – това не е признак на повреда.

• Уверете се, че настройките на звука са зададени правилно.

- Уверете се, че всички кабели са свързани както трябва.
- Уверете се, че звукът не е изключен или зададен на нула. • Уверете се, че аудио изходът на телевизора е свързан с

аудио входа на системата за домашно кино. От високоговорителите на системата за домашно кино следва да се чува звук.

• За някои устройства може да е необходимо да активирате HDMI аудио изход ръчно. Ако HDMI звукът вече е активиран, но все така не чувате звук, опитайте да смените цифровия аудио формат на устройството на PCM (Pulse Code Modulation). За инструкции се обърнете към приложената към устройството ви документация.

### **HDMI и USB**

#### **HDMI**

• Забележете, че поддръжката на HDCP (High-bandwidth Digital Content Protection) може да удължи времето, необходимо за показване на съдържание от HDMI устройство на телевизора.

• Ако телевизорът не разпознае HDMI устройството и не се покаже картина, превключете източника от едно устройство към друго и обратно.

• Ако има смущения в звука и картината на устройство, което е свързано към HDMI, свържете устройството към друг HDMI порт на телевизора и рестартирайте вашето изходно устройство.

• Ако картината и звукът на свързано с HDMI устройство са изкривени, проверете дали различна настройка на **HDMI Ultra HD** може да разреши проблема. В Помощ натиснете цветния клавиш  **Ключови думи** и потърсете **HDMI Ultra HD.**

• Ако се появят смущения в звука, уверете се, че изходните настройки от HDMI устройството са правилни.

• Ако използвате адаптер HDMI към DVI или кабел HDMI към DVI, уверете се, че е свързан допълнителен аудио кабел към AUDIO IN (само минижак), ако е наличен.

#### **HDMI EasyLink не работи**

• Уверете се, че устройствата ви с HDMI са съвместими с HDMI-CEC. Функциите на EasyLink работят само с устройства, които са съвместими с HDMI-CEC.

#### **HDMI eARC не работи добре**

- Уверете се, че HDMI кабелът е свързан към **HDMI 2**.
- Уверете се, че **HDMI кабелът със свръхвисока скорост** се използва за връзка eARC.
- Едновременно е налично само едно eARC устройство.

#### **Не се показва икона за сила на звука**

• Когато има свързано аудио устройство HDMI-CEC и използвате дистанционното управление на телевизора за регулиране на нивото на силата на звука от устройството, това поведение е нормално.

#### **Не се показват снимки, видео и музика от USB**

#### **устройство**

• Уверете се, че устройството за съхранение с USB е зададено на съответстващо на Mass Storage Class, според описанието в документацията му.

• Уверете се, че устройството за съхранение с USB е съвместимо с телевизора.

• Уверете се, че файловите формати за картината и звука се поддържат от телевизора.

#### **Накъсано възпроизвеждане на файлове от USB**

• Работните показатели при прехвърляне от устройството за съхранение с USB могат да ограничат прехвърлянето на данни към телевизора, което води до лошо възпроизвеждане.

#### <span id="page-82-0"></span>**Мрежа**

#### **Wi-Fi мрежата не е открита или има смущения**

• Микровълновите фурни, DECT телефоните или други Wi-Fi устройства в близост до вас могат да смущават безжичната мрежа.

• Проверете дали защитните стени във вашата мрежа позволяват достъп до безжичната връзка на телевизора. • Ако безжичната мрежа не работи добре в дома ви, опитайте да инсталирате кабелна мрежа.

#### **Интернет не работи**

• Ако връзката към маршрутизатора е наред, проверете връзката на маршрутизатора с Интернет.

#### **Връзката с компютъра и интернет е бавна**

• Проверете в ръководството за потребителя на вашия безжичен маршрутизатор какъв е обхватът на закрито, скоростта на обмен и други фактори, които се отразяват на качеството на сигнала.

• Използвайте високоскоростна (широколентова) интернет връзка за маршрутизатора.

#### **DHCP**

• Ако връзката е неуспешна, можете да проверите настройката DHCP (Протокол за динамично конфигуриране на хостове) на маршрутизатора. DHCP трябва да бъде включено.

#### **Лошо качество при гледане на поточно видео**

• Качеството на изображението/звука на поточното видео зависи от оригиналното видеосъдържание, предоставено от приложенията за поточно видео.

• За да си осигурите най-доброто изживяване при гледане на поточно предаване на видеоклипове, е необходимо да имате бърза и стабилна мрежова връзка.

Препоръчителната скорост на мрежовата връзка за поточно предаване на видеоклипове е следната:

- Стандартно качество на изображението (SD): 5 Mbps
- Високо качество на изображението (HD): 10 Mbps

– 4K/Ultra HD (UHD): 25 Mbps

#### **Bluetooth®**

#### **Неуспешно сдвояване**

• Уверете се, че устройството е в режим на сдвояване.

- Прочетете ръководството за потребителя на устройството. • Дръжте безжичната тонколона възможно най-близо до телевизора.
- Опитът за едновременно сдвояване на няколко устройство с телевизора може да не работи.

#### **Bluetooth® изгуби връзка**

• Винаги поставяйте безжичните тонколони в рамките на 5 метра от телевизора.

#### **Синхронизиране на аудио с видео през Bluetooth®**

• Преди да закупите безжичен Bluetooth®

високоговорител, се информирайте относно качеството му за аудио и видео синхронизация, наричана общо "синхронизиране на устните". Не всички Bluetooth®

устройства работят правилно. Посъветвайте се с вашия

#### **Грешен език на менюто**

#### **Грешен език на менюто**

Сменете езика обратно към своя език в режим Google TV.

**1 -** Натиснете бутона **DASHBOARD** на дистанционното управление за стартиране на менюто **Табло**.

**2 - Изберете иконата**  $\bullet\bullet$  **и натиснете ОК** за отваряне на менюто **Настройки**.

**3 -** Натиснете 6 пъти (надолу) и натиснете **OK** за влизане в менюто **Система**.

- **4** Натиснете 3 пъти (надолу) и натиснете **OK** за влизане в менюто **Език**
- **5** Изберете вашия език и натиснете **OK**.
- **6** Натиснете  **Назад**, за да затворите менюто.

Сменете езика обратно към своя език в Основен режим.

**1 -** Натиснете бутона **DASHBOARD** на дистанционното управление за стартиране на менюто **Табло**.

**2 -** Изберете иконата и натиснете **OK** за отваряне на менюто **Настройки**.

**3 -** Натиснете 7 пъти (надолу) и натиснете **OK** за влизане в менюто **Система**.

**4 -** Натиснете 3 пъти (надолу) и натиснете **OK** за влизане в менюто **Език**

- **5** Изберете вашия език и натиснете **OK**.
- **6 Натиснете ← Назад**, за да затворите менюто.

### **24.5. Онлайн помощ**

За разрешаване на всякакъв вид проблеми, свързани с телевизорите на Philips, можете да се обърнете към нашата онлайн поддръжка. Изберете език и въведете номера на модела на своя продукт.

#### Отидете на **[www.philips.com/TVsupport](http://www.philips.com/TVsupport)**

В сайта за поддръжка ще намерите телефонния номер за вашата страна, на който можете да се свържете с нас, както и отговори на някои често задавани въпроси (ЧЗВ). В някои страни можете да говорите онлайн с наш сътрудник и да зададете своя въпрос директно или да го изпратите по имейл.

Можете да изтеглите новия софтуер на телевизора или ръководството – за четене на Вашия компютър.

### <span id="page-83-0"></span>**24.6. Поддръжка и ремонт**

За поддръжка и ремонт можете да се обадите в Центъра за обслужване на потребители във вашата страна. Нашите сервизни инженери ще се погрижат за ремонта, ако е необходимо.

Телефонният номер ще намерите в печатната документация, придружаваща телевизора. Или се консултирайте с нашия уебсайт **[www.philips.com/TVsupport](http://www.philips.com/TVsupport)** и изберете вашата държава, ако е необходимо.

#### **Номер на модела и сериен номер на телевизора**

Възможно е да ви бъдат поискани номерът на модела и серийният номер на телевизора. Тези номера ще намерите на етикета на опаковката или на табелката на гърба или отдолу на телевизора.

#### **А** Предупреждение

Не опитвайте сами да ремонтирате телевизора. Това може да доведе до сериозно нараняване, непоправими щети по телевизора или да отмени гаранцията ви.

## <span id="page-84-0"></span>**25. Безопасност и поддръжка**

### **25.1. Безопасност**

#### **Важно!**

Прочетете и разберете всички инструкции за безопасността преди да използвате телевизора. Гаранцията става невалидна в случай на повреда, причинена от неспазване на инструкциите.

#### **Опасност от токов удар или пожар**

• Никога не излагайте телевизора на дъжд или вода. Никога не поставяйте съдове с течности, като вази, в близост до телевизора.

Ако върху телевизора бъде излята течност го изключете от контакта незабавно.

Свържете се с отдела за грижи за клиенти на Philips за проверка на телевизора, преди да го използвате.

• Никога не излагайте телевизора, дистанционното управление или батериите на прекомерна топлина. Никога не ги поставяйте близо до свещи, открит огън или други източници на топлина, включително директна слънчева светлина.

• Никога не пъхайте предмети във вентилационните отвори или в други отвори на телевизора.

• Никога не поставяйте тежки предмети върху захранващия кабел.

• Избягвайте упражняването на натиск върху щепселите на захранването. Разхлабените щепсели могат да причинят искрене или пожар. Не опъвайте захранващия кабел, когато завъртате екрана на телевизора.

• За да изключите телевизора от захранването, извадете щепсела на телевизора от контакта. При изключване от захранването винаги дърпайте щепсела, а не кабела. Погрижете се винаги да имате свободен достъп до щепсела, захранващия кабел и електрическия контакт.

### **Опасност от нараняване или повреда на телевизора**

• За повдигане и носене на телевизора, който тежи повече от 25 килограма или 55 фунта, са необходими двама души.

• Ако монтирате телевизора на стойка, използвайте само предоставената. Закрепете го към нея здраво. Поставете телевизора на равна и хоризонтална повърхност, която може да издържи теглото на телевизора

и стойката.

• Когато монтирате телевизора на стена се уверете, че конструкцията може безопасно да издържи теглото на телевизора. TP Vision не носи отговорност за неправилен стенен монтаж, довел до нещастен случай, нараняване или щети.

• Някои части на този продукт са изработени от стъкло. Бъдете внимателни, за да избегнете нараняване или повреда.

#### **Риск от повреда на телевизора!**

Преди да включите телевизора в контакта, уверете се, че напрежението на мрежата отговаря на стойността, посочена на гърба на телевизора. Не включвайте телевизора в контакта, ако напрежението е различно.

#### **Опасности, свързани със стабилността**

Този продукт е проектиран и предназначен за потребителска и лична употреба в домашна среда, освен ако не е договорено друго с производителя писмено. Неспазването на тази препоръка или инструкциите, предоставени в ръководството за потребителя на продукта и съпътстващата документация на продукта, може да причини повреда на продукта и да анулира гаранцията за такива случаи.

Може да падне телевизор и да причини сериозни телесни наранявания или смърт. Много наранявания, особено на деца, могат да бъдат избегнати, като се вземат прости предпазни мерки, като например:

• ВИНАГИ се уверявайте, че телевизорът не надвисва над ръба на опорната мебел.

• ВИНАГИ използвайте шкафове или стойки или методи за монтиране, препоръчани от производителя на телевизора.

• ВИНАГИ използвайте мебели, които могат да поддържат телевизора по безопасен начин.

• ВИНАГИ обяснявайте на децата за съществуващата опасност от катерене по мебели за достигане на телевизора или неговия контролен панел.

• ВИНАГИ разполагайте шнуровете и кабелите, свързани към вашия телевизор така, че да няма опасност от спъване, издърпване или хващане.

• НИКОГА не поставяйте телевизор на нестабилно място.

• НИКОГА не поставяйте телевизора на висока мебел (например върху шкафове или рафтове за книги), без да закрепите както съответната мебел, така и телевизора към подходяща опора.

• НИКОГА не поставяйте телевизора върху плат или други материали, които може да са между телевизора и опорната мебел.

• НИКОГА не поставяйте елементи, които могат да изкушат деца да се катерят, като например играчки и дистанционни управления, върху телевизора или дадената мебел, върху която е поставен телевизорът.

Ако съществуващият телевизор ще бъде запазен и преместван, трябва да се прилагат същите съображения като по-горе.

#### <span id="page-85-0"></span>**Опасност от батерии**

• Не поглъщайте батерията. Опасност от химически изгаряния.

• Дистанционното управление може да съдържа батерия тип "копче". Ако тя бъде погълната, може да причини сериозни вътрешни изгаряния само за 2 часа и да причини смърт.

• Дръжте новите и използваните батерии далеч от деца. • Ако отделението на батериите не се затваря надеждно, спрете да използвате продукта и го дръжте далеч от деца.

• Ако считате, че батериите е възможно да са били погълнати или попаднали в някоя част на тялото, потърсете незабавна медицинска помощ.

• Опасност от пожар или експлозия, ако батерията се замени с неправилен тип.

• Замяна на батерията с неправилен тип, който може да преодолее дадена предпазна мярка (например в случая на някои типове литиеви батерии).

• Изхвърлянето на батерията в огън или в гореща фурна или смачкването или нарязването на батерията, което може да доведе до експлозия.

• Оставянето на батерия в среда с изключително висока температура, което може да доведе до експлозия или изтичане на запалима течност или газ.

• Батерия, подложена на изключително ниско налягане на въздуха, което може да доведе до експлозия или изтичане на запалима течност или газ.

#### **Опасност от прегряване**

Никога не поставяйте телевизора в твърде тясно пространство. Винаги оставяйте около него най-малко 10 см (4 инча) свободно пространство за вентилация. Погрижете се вентилационните отвори на телевизора да не бъдат закривани от завеси или други предмети.

#### **Гръмотевични бури**

Изключвайте телевизора от контакта и антената преди гръмотевични бури.

По време на гръмотевични бури никога не докосвайте никоя част на телевизора, захранващия кабел или кабела на антената.

#### **Опасност от увреждане на слуха**

Избягвайте използване на слушалки с голяма сила на звука или за продължително време.

#### **Ниски температури**

Ако телевизорът е транспортиран при температури под 5°C (41°F), разопаковайте го и изчакайте температурата му да се изравни със стайната, преди да го включите в електрически контакт.

#### **Влажност**

В редки случаи, в зависимост от температурата и влажността, може да се образува лек конденз отвътре на стъклото на екрана (при някои модели). За да предотвратите това, не излагайте телевизора на пряка слънчева светлина, високи температури или прекалена влажност. В случай на образуване на конденз, той ще изчезне по естествен начин, когато телевизорът работи няколко часа.

Влагата от конденза няма да повреди телевизора или да доведе до неправилно функциониране.

### **25.2. Поддръжка на екрана**

• Никога не докосвайте, не натискайте, не търкайте и не удряйте екрана каквито и да е предмети.

• Изключете телевизора от контакта, преди да го почиствате.

• Почистете телевизора и рамката с влажна мека кърпа и внимателно подсушете. Избягвайте да докосвате светодиодите за Ambilight\* на гърба на телевизора. Никога не използвайте вещества като алкохол, химикали или домакински почистващи препарати върху телевизора.

• За да избегнете деформации и избледняване на цвета, избърсвайте капчиците вода възможно най-скоро.

• Избягвайте статичните изображения, доколкото е възможно. Статичните изображения са изображения, които остават на екрана за дълго време. Статичните изображения включват екранни менюта, черни ленти, текущия час и др. Ако трябва да използвате статични изображения, намалете контраста и яркостта на екрана, за да избегнете повреда на екрана.

\* Ambilight LED е само за моделите, поддържащи функцията Ambilight.

### <span id="page-86-0"></span>**26.1. Условия за ползване – Телевизор**

2024 © TP Vision Europe B.V. Всички права запазени.

Този продукт е пуснат на пазара от TP Vision Europe B.V. или едно от подразделенията на компанията, наричана TP Vision, която е производител на продукта. TP Vision е гарант по отношение на телевизора, с който е опакована тази брошура. Philips и емблемата с щита на Philips са регистрирани търговски марки на Koninklijke Philips N.V.

Спецификациите могат да се променят без

предупреждение. Търговските марки са собственост на Koninklijke Philips N.V или на съответните си притежатели. TP Vision си запазва правото да променя продуктите си по всяко време без задължението да внася съответните промени във вече доставени продукти.

Печатните материали, опаковани заедно с телевизора и ръководството, съхранявано в паметта на телевизора или изтеглено от уебсайта на Philips [www.philips.com/TVsupport](http://www.philips.com/tvsupport) , се считат за подходящи за предназначението на системата.

Материалите в това ръководство се считат за подходящи за предназначението на системата. Ако продуктът или отделните му модули или процедури се използват за цели, различни от посочените в него, трябва да се получи потвърждение на тяхната пригодност и валидност. TP Vision гарантира, че самият материал не нарушава патенти на САЩ. Не се изразява или подразбира никаква друга гаранция. TP Vision не носи отговорност нито за грешки в съдържанието на този документ, нито за проблеми, породени от съдържанието на този документ. Грешките, за които е съобщено на Philips, ще бъдат адаптирани и публикувани на уеб сайта за поддръжка на Philips възможно най-бързо.

Условия на гаранцията – Опасност от нараняване, повреда на телевизора или отмяна на гаранцията! Никога не опитвайте да ремонтирате телевизора сами. Използвайте телевизора и аксесоарите само съгласно предназначението на производителя. Знакът за предупреждение, отпечатан на гърба на телевизора, сочи опасност от токов удар. Никога не сваляйте капака на телевизора. Винаги се свързвайте с отдела за поддръжка на клиенти за обслужване или ремонт на телевизори Philips. Телефонният номер ще намерите в печатната документация, придружаваща телевизора. Или се консултирайте с уебсайта [www.philips.com/TVsupport](http://www.philips.com/tvsupport) и изберете вашата държава, ако е необходимо. Всяка операция, която е изрично забранена в това ръководство, или всякакви промени и процедури по сглобяване, които не са препоръчани или позволени в това ръководство, отменят гаранцията.

#### Характеристики на пикселите

. Този телевизор има висок брой цветни пиксели. Въпреки, че има 99,999% или повече ефективни пиксели, възможно е постоянното появяване на черни точки или ярки светещи точки (червени, зелени или сини). Това е структурна характеристика на дисплея (съгласно общите промишлени стандарти) и не е повреда. Затова имайте предвид, че този продукт не подлежи на ремонт, замяна или възстановяване в рамките на гаранционния период и/или извън него.

Характеристики на подсветката

Всички телевизори Philips са преминали през строги тестове и проверки, преди да бъдат изпратени на клиентите. Можете да бъдете сигурни, че за нас качеството на нашите телевизори е от първостепенно значение, така че да не изпитвате никакво неудоволствие, докато гледате телевизора си. Все пак, моля, имайте предвид, че "теч" на подсветката ("ефект Mura") и/или неравномерността на фоновата светлина, които могат да се наблюдават само при тъмни изображения или в много тъмна и затъмнена стая, се считат, че са в рамките на спецификациите на телевизора. Такива случаи не представляват влошаване на качеството и не се считат за дефект на телевизора. Поради това съжаляваме, че претенции от този вид за гаранция, безплатно обслужване, замяна или възстановяване на средства не могат да бъдат приети в рамките на гаранционния период и/или извън него.

#### Съответствие със CE

С настоящото TP Vision Europe B.V. декларира, че този телевизор е в съответствие с основните изисквания и други приложими разпоредби на Директиви 2014/53/EС (RED), 2009/125/EО (Регламент (ЕС) 2019/2021) (Екодизайн) и 2011/65/ЕС (RoHS).

#### Съответствие с UKCA

С настоящото TP Vision Europe B.V. декларира, че този телевизор е в съответствие с основните изисквания и други съответни разпоредби на Регламентите за радиооборудване от 2017 г., Регламентите за екодизайн за свързани с енергопотреблението продукти и енергийната информация (Изменение) (Излизане от ЕС) от 2019 г. и Разпоредбите за ограничение за употребата на определени опасни вещества в електрическото и електронното оборудване от 2012 г.

#### Съответствие с EMF

TP Vision произвежда и продава много продукти, насочени към потребители, които, както много електронни изделия, най-общо имат способността да излъчват и приемат електромагнитни сигнали. Един от водещите Бизнес принципи на TP Vision е да се вземат всички необходими мерки за безопасността и за здравето за продуктите ни, съответствие с всички приложими правни изисквания и пълно съблюдаване на стандартите за електромагнитни полета (EMF), приложими към момента на производство на продуктите.

TP Vision цели да разработва, произвежда и продава продукти, които не причиняват нежелани ефекти за здравето. TP Vision потвърждава, че при правилно

боравене с продуктите съгласно предназначението им, те са безопасни за използване според наличните към днешна дата научни данни. TP Vision играе активна роля в разработката на международните стандарти за безопасност и електромагнитни полета (EMF), което позволява на TP Vision да предвижда развитието на стандартизацията за ранно интегриране в продуктите.

### **26.2. Условия за ползване – Smart TV**

Можете да видите условията на ползване, политиката за поверителност и също така да зададете настройките за поверителност на вашия Smart TV.

За да отворите страницата с условията на ползване на Smart TV:

**1 -** Натиснете **HOME**, за да отворите менюто "Начало".

**2 -** Изберете **Приложения**, за да отворите приложенията.

## **27. Авторски права**

### **27.1. Google TV**

Google TV е името на софтуера на това устройство и търговска марка на Google LLC. Google, YouTube и други марки са търговски марки на Google LLC.

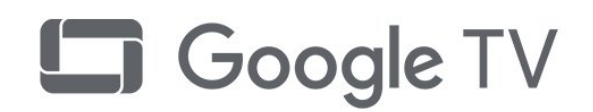

### **27.4. NVIDIA G-SYNC**

NVIDIA® G-SYNC® за геймърите

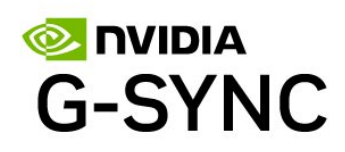

### **27.5. AMD FreeSync Premium**

Без накъсване. Без прекъсване. Плавен гейминг.

### **27.2. HDMI**

Термините HDMI, HDMI High-Definition Multimedia Interface (Интерфейс за мултимедия с висока разделителна способност), търговският облик на HDMI и емблемите на HDMI са търговски марки или регистрирани търговски марки на HDMI Licensing Administrator, Inc.

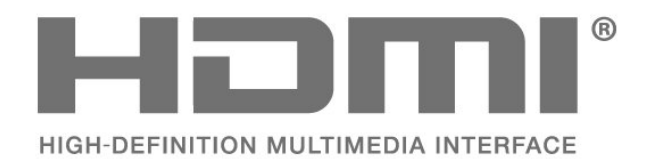

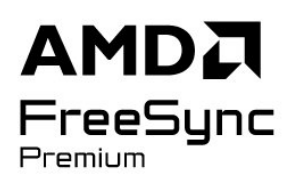

### **27.6. Dolby Vision и Dolby Atmos**

Dolby, Dolby Vision, Dolby Atmos и символът с двойно D са регистрирани търговски марки на Dolby Laboratories Licensing Corporation. Произведен по лиценз на Dolby Laboratories. Поверителни непубликувани произведения. Авторско право © 2012–2022 Dolby Laboratories. Всички права запазени.

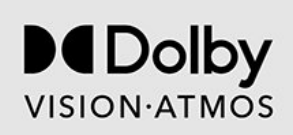

### **27.3. HEVC Advance**

Покрива се от една или повече претенции на патентите HEVC, посочени на адрес patentlist.accessadvance.com. Готово за бъдещето с усъвършенствано HEVC декодиране.

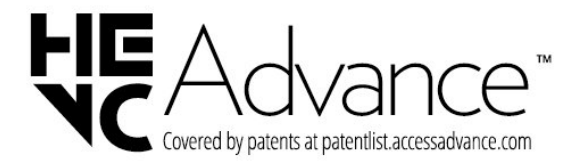

### **27.7. IMAX Enhanced**

Произведено по лиценз от IMAX Corporation. IMAX® е регистрирана търговска марка на IMAX Corporation в Съединените щати и/или други държави. За патентите на DTS вижте http://patents.dts.com. Произведено по лиценз от DTS Licensing Limited. DTS и логото на DTS са регистрирани търговски марки или търговски марки на DTS, Inc. в Съединените щати и други държави. © 2022 DTS, Inc. ВСИЧКИ ПРАВА ЗАПАЗЕНИ.

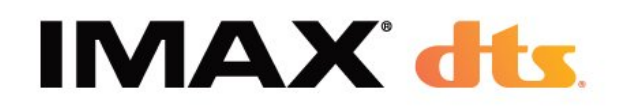

За патентите на DTS вижте http://patents.dts.com. Произведено по лиценз от DTS Licensing Limited. DTS, DTS:X и логото на DTS:X са регистрирани търговски марки или търговски марки на DTS, Inc. в Съединените щати и други държави. © 2021 DTS, Inc. ВСИЧКИ ПРАВА

### **27.10. Wi-Fi CERTIFIED 6**

Wi-Fi CERTIFIED 6® и логото на Wi-Fi CERTIFIED 6 са търговски марки на Wi-Fi Alliance®.

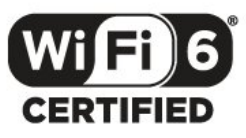

### **27.11. Kensington**

(ако е приложимо)

Kensington и MicroSaver са регистрирани в САЩ търговски марки на ACCO World Corporation с публикувани регистрации и заявки за регистрация, намиращи се в процес на обработка в други страни по света.

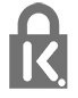

### **27.12. Други търговски марки**

Всички други регистрирани и нерегистрирани търговски марки са собственост на съответните им притежатели.

**dtsx** 

**27.8. DTS:X**

ЗАПАЗЕНИ.

### **27.9. DTS Play-Fi**

За патентите на DTS вижте http://patents.dts.com. Произведено по лиценз от DTS Licensing Limited. DTS, символът, DTS и символът заедно, Play-Fi и логото на DTS Play-Fi са регистрирани търговски марки или търговски марки на DTS, Inc. в Съединените щати и/или други държави. © DTS, Inc. ВСИЧКИ ПРАВА ЗАПАЗЕНИ.

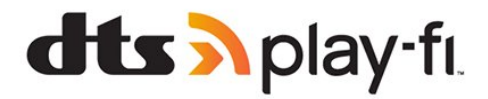

# **28. Отказ от отговорност относно услуги и/или софтуер, предлагани от трети страни**

Услуги и/или софтуер, предлагани от трети страни, могат да бъдат променени, спрени или прекратени без предизвестие. TP Vision не носи никаква отговорност в такива случаи.

## **Индекс**

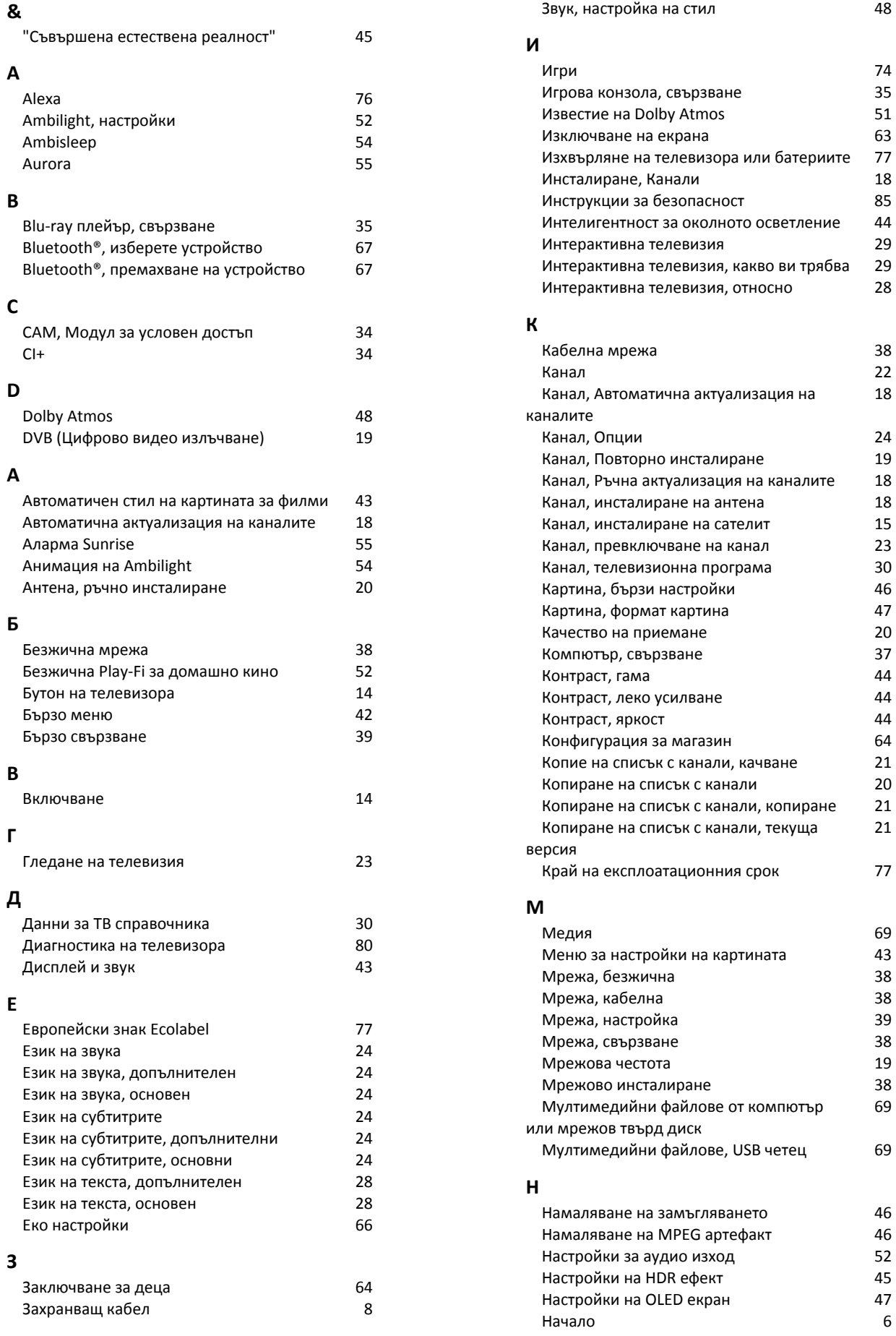

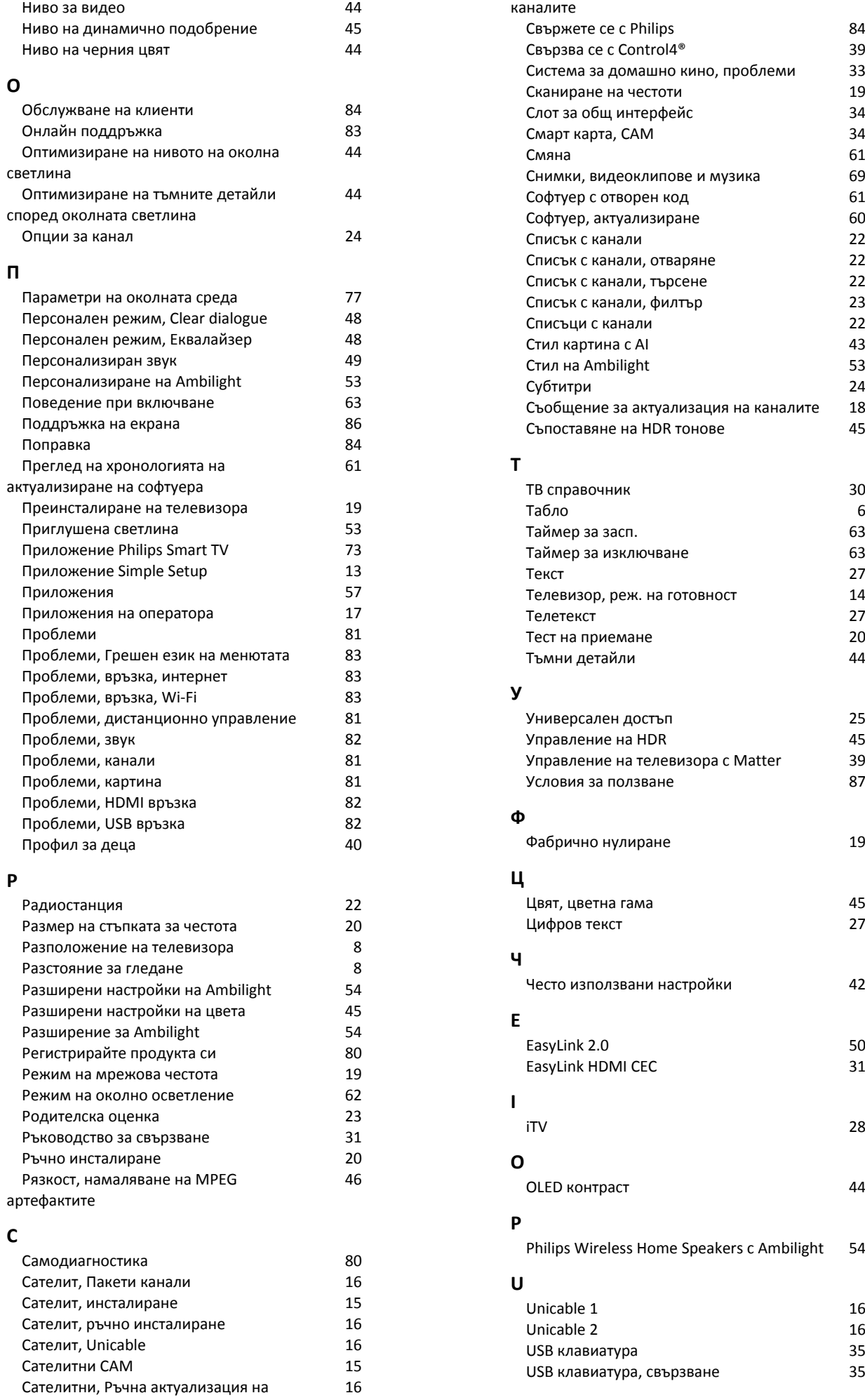

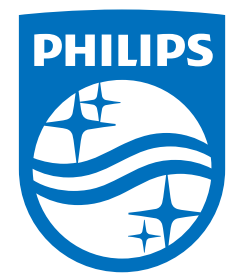

All registered and unregistered trademarks are property of their respective owners.<br>Specifications are subject to change without notice.<br>Philips and the Philips Shield Emblem are registered trademarks of Koninklijke Phili This product has been manufactured and is sold under the responsibility of TP Vision Europe B.V., and TP Vision Europe B.V. is the warrantor in relation to this product.<br>2024© TP Vision Europe B.V. is the warrantor in relation to this product.

www.philips.com/welcome